# Bruksanvisning

# **CMIS** Certus Management Information System

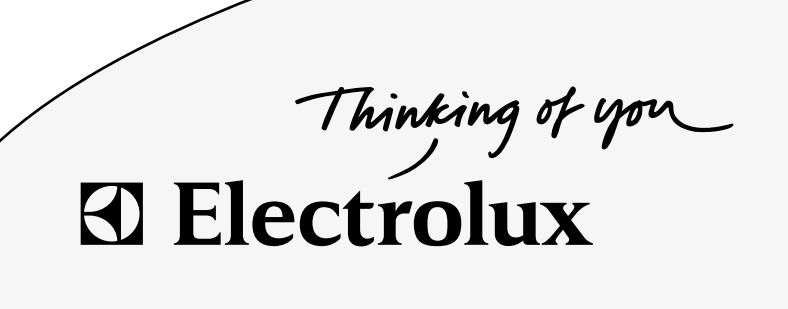

438 9203-20/SE 09.18

# Innehåll

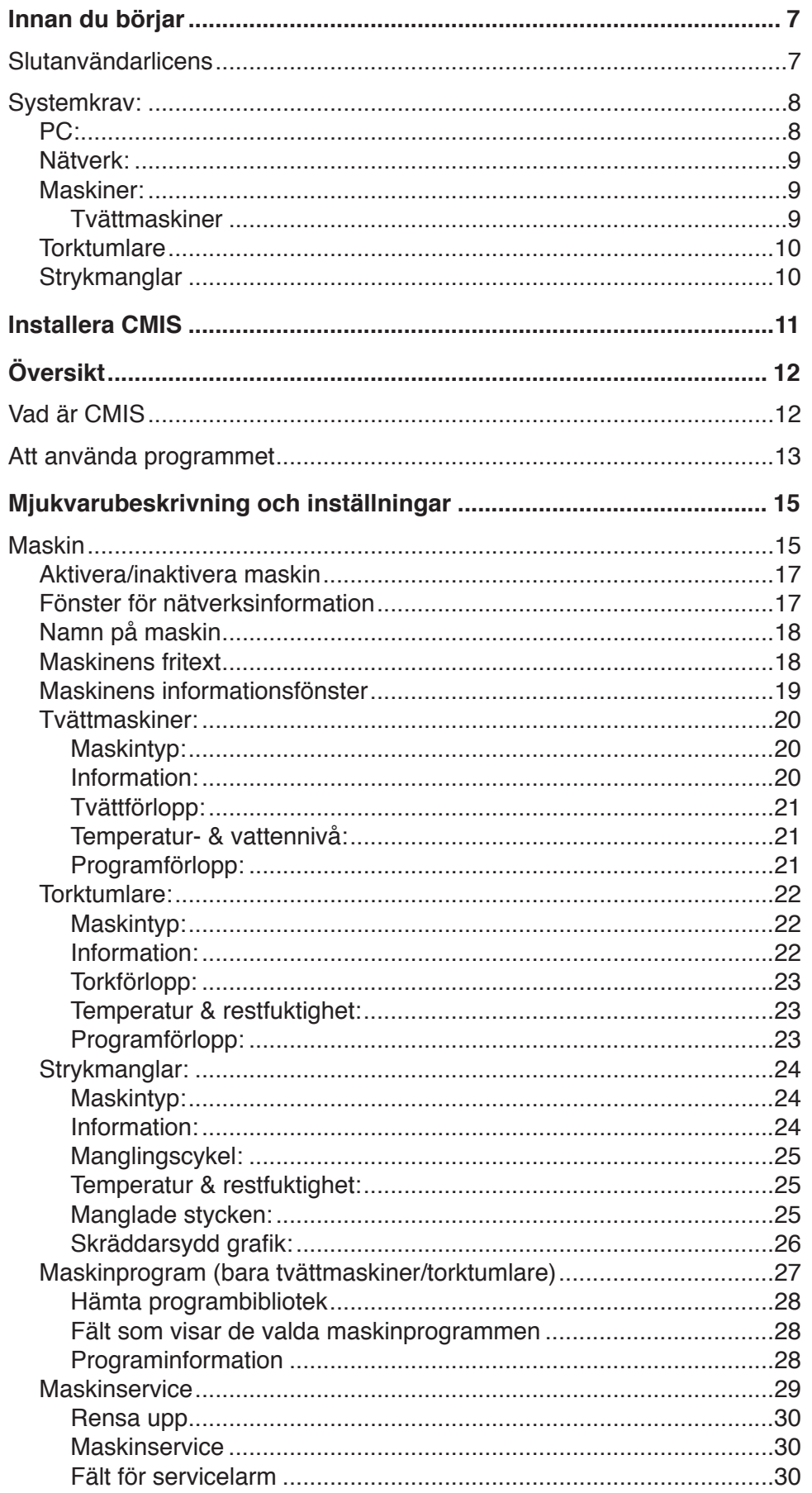

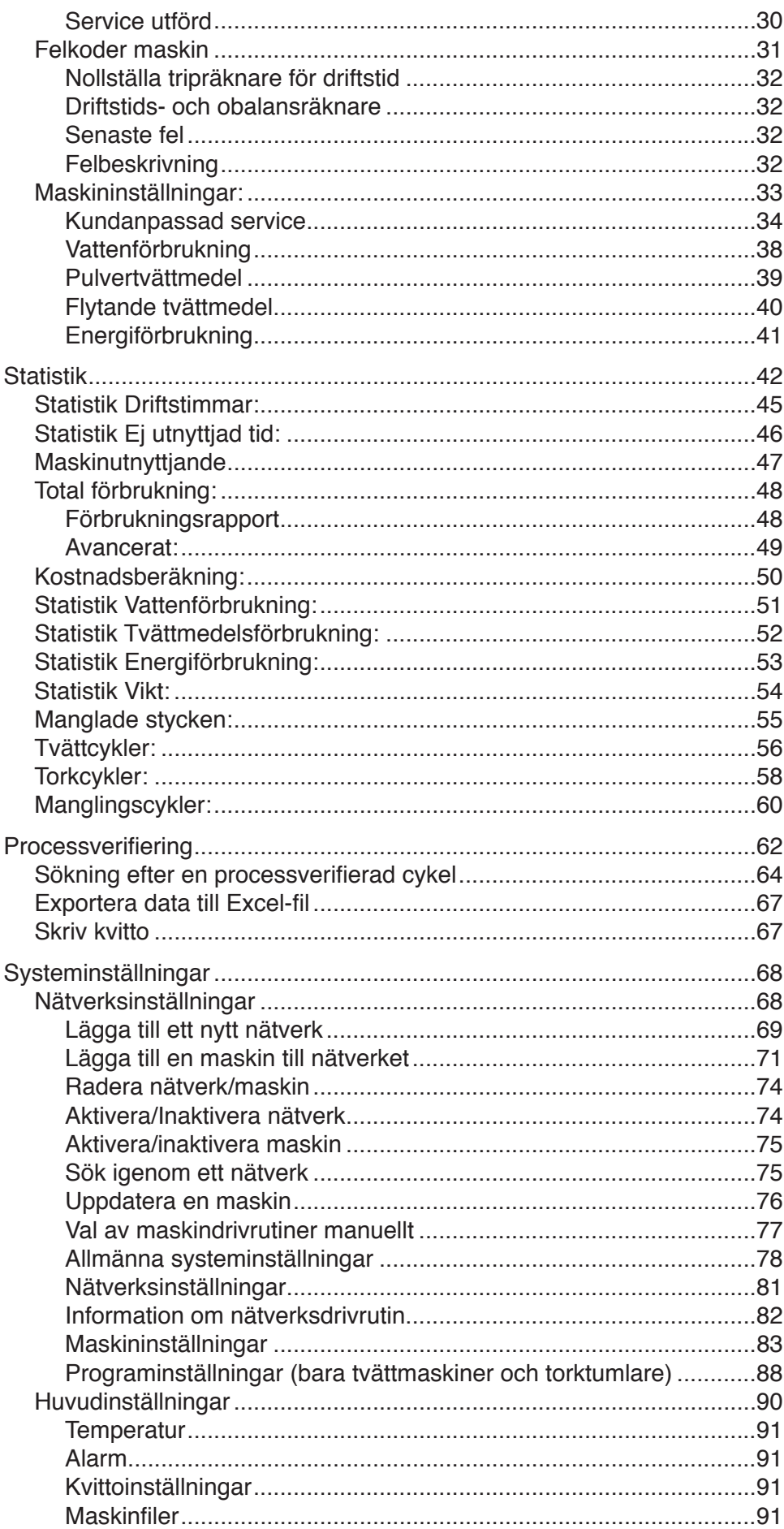

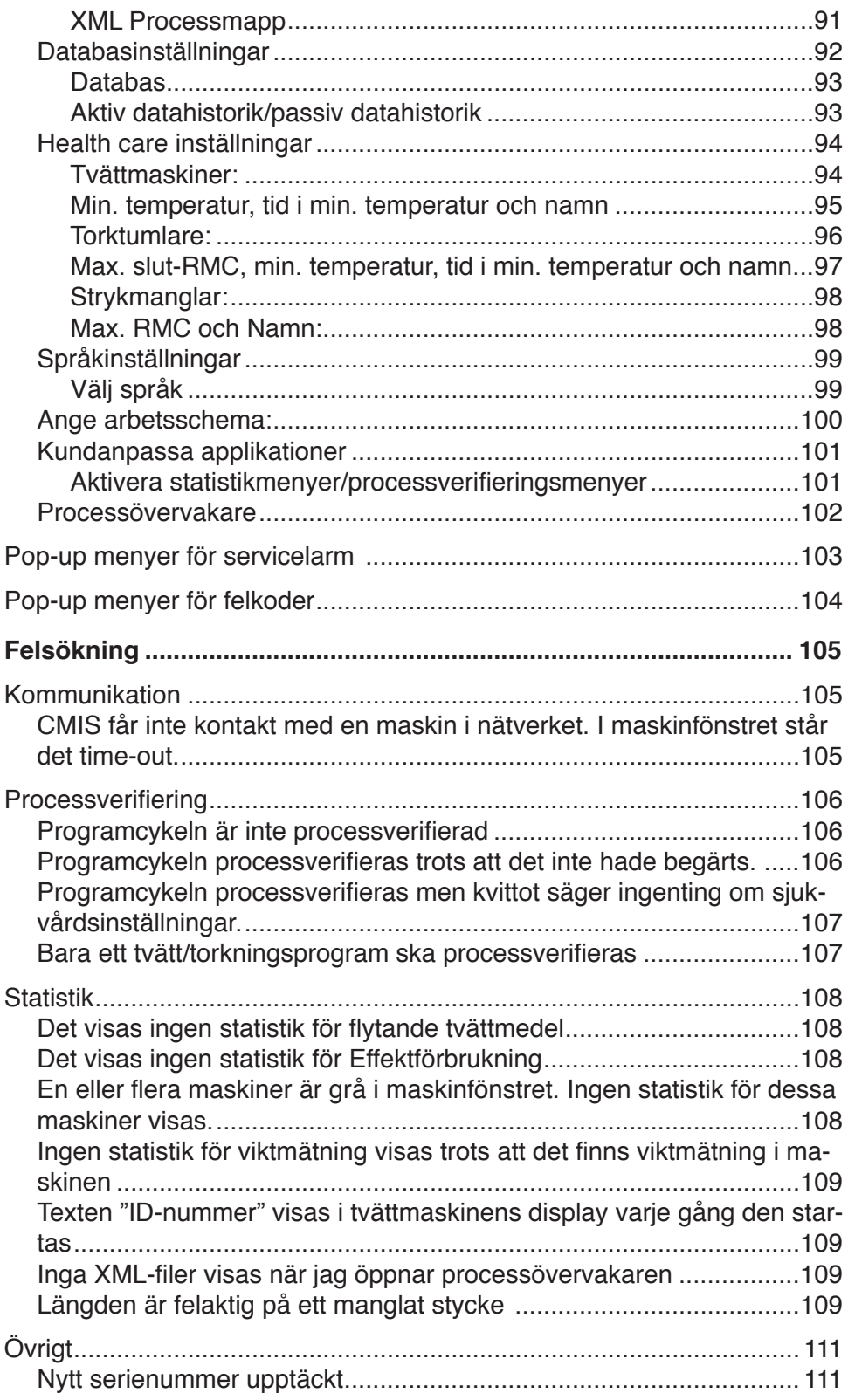

# **Innan du börjar**

# **Slutanvändarlicens**

## **Användarmeddelande:**

Det här är ett avtal mellan dig och Electrolux Laundry Systems.

## **Användning av mjukvara:**

- Du får installera en kopia av mjukvaran på hårddisk eller annat lagringsmedium upp till tillåtet antal datorer.
- Du får installera en kopia av mjukvaran på en enda server för att ladda ner och installera mjukvaran på en hårddisk eller annat lagringsmedium.
- Du får göra en back-up-kopia av mjukvaran i enlighet med EUreglerna (Legal Protection of Computer Programs Regulations, 1993) under förutsättning att din back-up-kopia inte installeras eller används på någon dator.

#### **Copyright:**

Mjukvaran och alla kopior du gör ägs av Electrolux Laundry Systems och dess leverantörer.

#### **Transfer:**

Du får inte hyra ut, leasa, vidarelicensiera eller låna ut mjukvaran.

# **Systemkrav:**

Systemkraven för CMIS är uppdelade på tre delar, PC, nätverk och maskin.

# **PC:**

- Microsoft Windows 95, 98, Me, 2000, NT4 SP5 eller XP
- Microsoft Internet Explorer 5.0 eller högre.
- Microsoft Excel 97 eller senare \*
- Intel Pentium eller likvärdig, 400Mhz eller mer
- 64Mb Ram eller bättre (128Mb rekommenderas)
- Krav på ledigt hårddiskutrymme (ursprunglig databasinställning CMIS): 10 maskiner – mer än 250 MB 20 maskiner – mer än 500 MB 30 maskiner – mer än 750 MB Rekommenderat ledigt hårddiskutrymme är 1 GB
- SVGA upplösning 800 x 600 (vi rekommenderar 1024 x 768)
- CD-ROM-läsare
- 1 ledig serieport (9-pols DSUB, DB9M)
- Mus eller liknande pekdon
- CMIS kräver Borland Interbase Server 6.01 som databasserver. Installation av Borland Interbase Server 6.01 ingår i CMIS Setup. exe-filen, men den kan inte installeras om det redan finns en äldre version av Borland installerad. Tidigare versioner av Borland Interbase skall uppgraderas manuellt eller avinstalleras innan CMIS installeras. Kontakta din mjukvaruleverantör för att kontrollera om du behöver uppgradera Borland Interbase eller om du måste installera CMIS på en annan PC.
- \* Från version 3.2

Microsoft Excel 97 eller senare krävs för full funktionalitet för statistik/kostnadsberäkning.

Om ingen Excel-version finns när CMIS installeras, kommer Excel viewer att installeras. Excel viewer ger emellertid en begränsad funktion, d.v.s man kan inte ändra kostnader.

#### **Nätverk:**

- • Maximalt kan 30 maskiner anslutas på ett nätverk
- • Maximal längd på nätverkskabeln är 500 meter.
- Rekommenderad kabel: Typ: Styr-, kopplings- eller tvinnad datakabel av förtent koppar, 4 x 0,22 mm**<sup>2</sup>** (= 4 x AWG24), diam. 4-5 mm Isolation: PVC-isolation, 300 V, + 70 C eller bättre Godkännande: Enligt lokala föreskrifter

# **Maskiner:**

#### **Tvättmaskiner**

Hårdvara:

CMIS stöds enbart av maskiner som utrustats med Clarus Control.

CMIS ansluts till serieport (X7) på CPU-kortet för Clarus Control. Det är viktigt att se till att serieporten är ledig och kan användas. Serieporten kan vara upptagen av större system för dosering av flytande tvättmedel. Kontakta då leverantören av det externa doseringsutrustningen för en alternativ lösning.

#### Mjukvara:

CMIS protokollet implementeras i Clarus mjukvara enligt följande:

**FLE125, FLE175, FLE225, FLE400FC, FLE850MP, FLE335MP, EXSM230, EXSM350, W3400H, HS 2120, HS 2170, HS 2220, NS 2325, HS 2400**  version 3.4 och senare

**W375N to W3330N, W385M to W3330M W365H to W3300H W3600H, W3850H, W31100H W3280X, W3350X, W3600X EXSM665c, EXSM680c, EXSM6135c**  version 1.0 och senare

**W475M t.o.m W4330M W475S t.o.m W4330S W465H t.o.m W4300H W4400H t.o.m W41100H** Alla versioner

**W3600X, W3850H, W31100H**  version 0.1 och senare

#### **Barriärtvättmaskiner**

version 1.8 och senare

Du kan normalt verifiera versionsnumret genom att läsa av artikelnummer och version på översta raden i displayen på Clarus Control. Du kan också verifiera CMIS-stöd genom att trycka in konfigurering 1 på maskinen. Vid konfigurering 1 skall en textrad "Maskin adress CMIS" visas. Om textraden visas stödjer maskinen CMIS.

Maskiner med tidigare mjukvaruversioner än ovan måste uppgraderas för att stödja CMIS.

# **Torktumlare**

Hårdvara:

CMIS stöds enbart av maskiner med Selecta Control. CMIS kräver ett maskingränssnittskit för att kunna monteras i maskinen. Följande anslutningskit ska användas: Maskingränssnitt, sats nr 3 (Selecta Control version 1) T3190 T3250 T3290 upp till maskin nr –2030/26304 och –03290/539 T3300 T3350 T3530 upp till maskin nr –2050/21748 T3650 upp till maskin nr –2075/9162 T4250 upp till maskin nr –23250/6969 T4350 upp till maskin nr –23250/6969 Maskingränssnitt, sats nr 5 (Selecta Control version 2/Compass Control) T4130 T4190 Maskingränssnitt, sats nr 6 (Selecta Control version 2/Compass Control) T4300 Maskingränssnitt, sats nr 7 (Selecta Control version 2/Compass Control) T3290 från maskin nr 2030/26305– och 3290/540– T3530 från maskin nr 2050/21749– och 6050/xxxx T3650 från maskin nr 2075/9163– och 6075/xxxx T3900 T31200 T4250 från maskin nr 23250/6970– och 04250/xxxx– T4290 T4350 från maskin nr 23250/6970– och 04350/xxxx– T4530 T4650 T4900 T41200

Mjukvara:

Selecta Control version 1

CMIS är implementerat i Selecta Control-mjukvaran av version 3.23 eller senare.

Versionsnumret står att läsa på etiketten på processmodulen eller i servicemenyn, parameternummer 3.07.

Det går att uppgradera en äldre version av Selecta control till en version som stöder CMIS genom att installera 988 9162-37 Uppgraderingskit Selecta 110.

Selecta Control version 2

CMIS är implementerat i Selecta Control-mjukvaran av version 4.10 eller senare.

Versionsnumret står att läsa i servicemenyn, parameternummer 3.07.

Det går att uppgradera en äldre version av Selecta control genom att installera ett uppgraderingskit för den aktuella typen av torktumlare. Mer information finns i reservdelslistan.

# **Installera CMIS**

Se installationsanvisningen för installation av CMIS.

# **Översikt**

# **Vad är CMIS**

CMIS är ett lättanvänt och lättinstallerat styrsystem med centraliserad administration från en PC. CMIS består av en PC, ett flerpunktsnät konstruerat för att hantera upp till 30 maskiner och som består av tvättmaskiner, torktumlare och strykmanglar byggda med den senaste tekniken från Electrolux Laundry Systems.

CMIS ger dig all viktig statistik från dina Electrolux tvättmaskiner, torktumlare och strykmanglar. Du kan använda informationen för att identifiera och avlägsna svinn och på så sätt minska kostnaderna.

Statistik för:

- Driftstid:
- Ej använd tid:
- Maskinutnyttjande
- Total förbrukning
- Vattenförbrukning
- Tvättmedelsförbrukning
- Effektförbrukning
- Vikt (endast maskiner med IWS)
- Tvättcykler
- Torkcykler
- Manglingscykler
- Manglade stycken

finns tillgängligt

CMIS ger Processverifiering och bevis på överensstämmelse som visar att du uppfyller kundernas krav.

CMIS låter dig trimma in tvättprocessen för maximal lönsamhet – samtidigt som du garanterar kvaliteten och ditt professionella rykte.

Slutligen gör CMIS att du kan trimma in tvättprocessen för maximal lönsamhet – samtidigt som du garanterar kvaliteten och ditt professionella rykte.

# **Att använda programmet**

När CMIS startas visas menyn för maskininformation. Utifrån denna meny finns det ett antal olika sätt att navigera i programmet. Samma funktion kan aktiveras på flera sätt. I den här manualen beskriver vi ett av sätten men efter det att du arbetat med programmet under en tid kanske ett annat passar dig bättre.

Som exempel aktiveras statistik på något av följande sätt:

- 1. Välja önskad statistik i rullgardinsmenyn Statistik.
- 2. Klicka direkt på önskad statistik i verktygsfältet.
- 3. Välj Visa statistikvy under Visa.
- 4. Klicka på knappen Statistik.

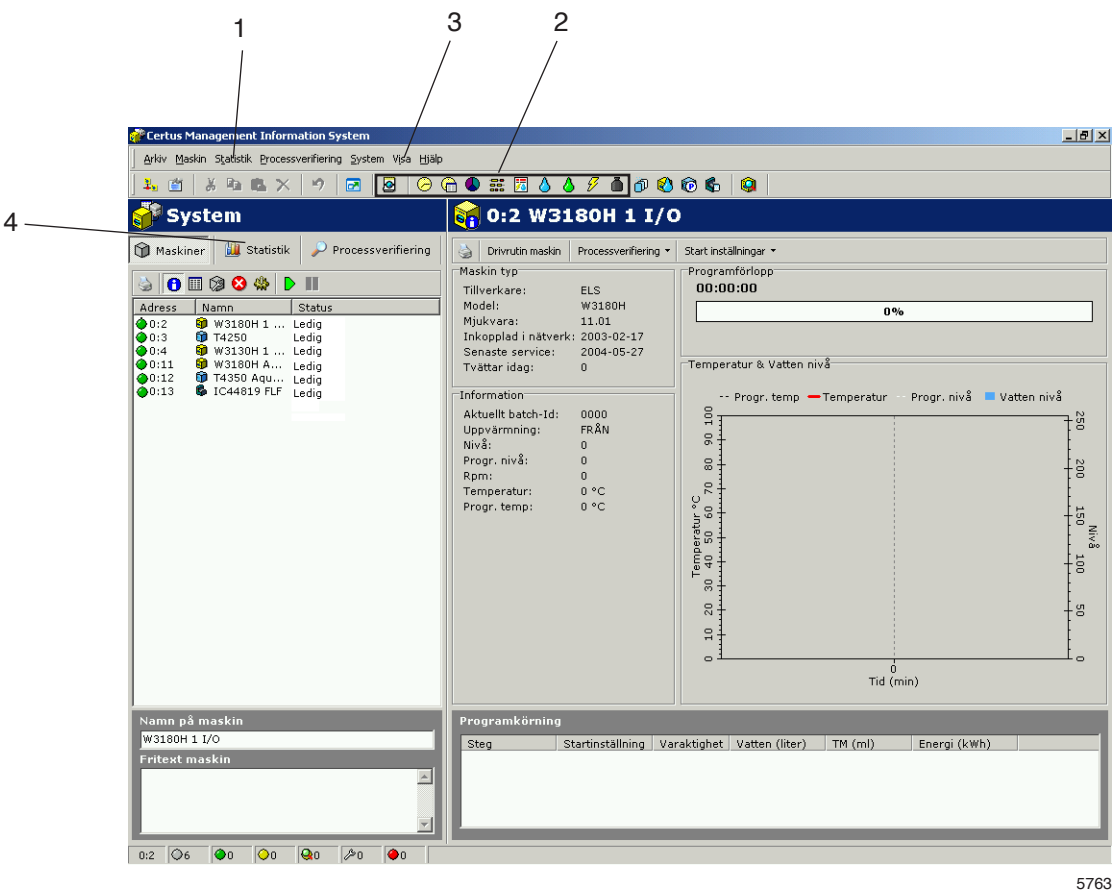

På höger musknapp finns alltid ett antal funktioner som anpassas beroende i vilken meny du befinner dig.

Vilken väg du väljer beror på hur du är van att arbeta och vad som passar dig bäst.

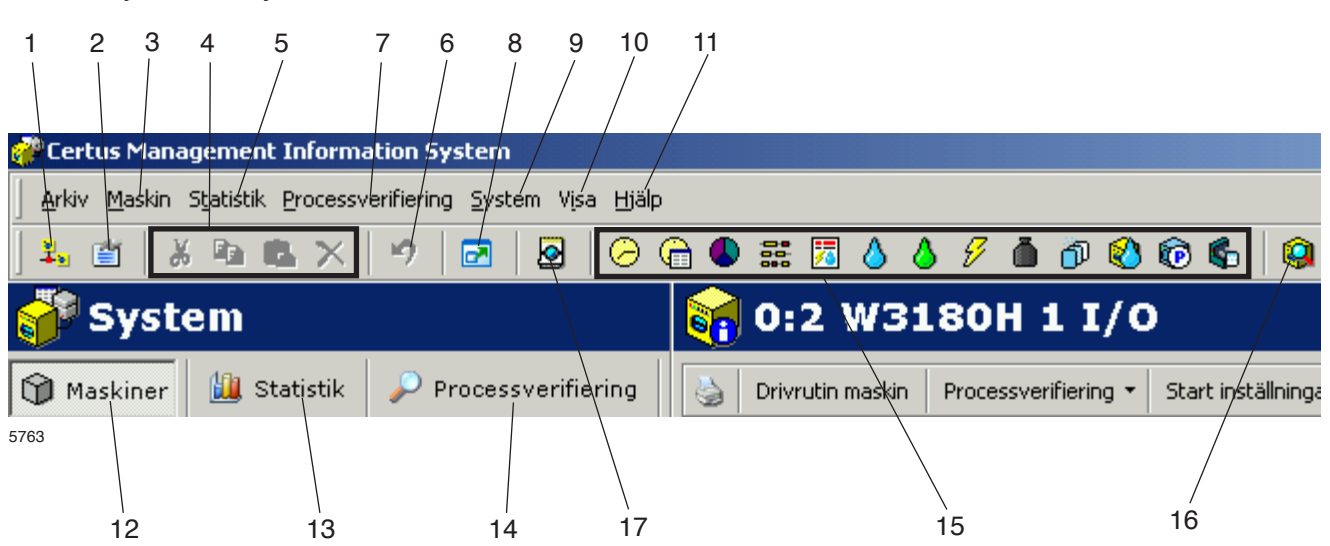

1. Genväg till Nätverksinställningar.

Följande menyer och funktioner visas alltid i CMIS:

- 2. Genväg till Huvudinställningar.
- 3. Rullgardinsmeny för Maskin.
- 4. Knappar för Klipp, Kopiera, Klistra in och Radera.
- 5. Rullgardinsmeny för Statistik.
- 6. Knapp för Ångra.
- 7. Rullgardinsmeny för Processverifiering.
- 8. Knapp för att visa CMIS i Fullskärm.
- 9. Rullgardinsmeny för System (inställningar).
- 10. Rullgardinsmeny för Maskin, Statistik, Processverifiering samt möjlighet att välja Fullskärm och att se Systemmeddelande.
- 11. Rullgardinsmeny för att välja Hjälp, gå till CMIS Hemsida eller se infomation om CMIS.
- 12. Knapp för Maskin.
- 13. Knapp för Statistik.
- 14. Knapp för Processverifiering.
- 15. Knappar för funktionerna under Statistik.
- 16. Knapp för Processverifiering.
- 17. Processövervakare.

Mer information om respektive funktion beskrivs i denna manual.

# **Mjukvarubeskrivning och inställningar**

# **Maskin**

Maskininformationen kan hämtas med ett enkelt tryck på maskinfliken i systemfönstret.

Knapparna och fältens placering för Maskin visas nedan.

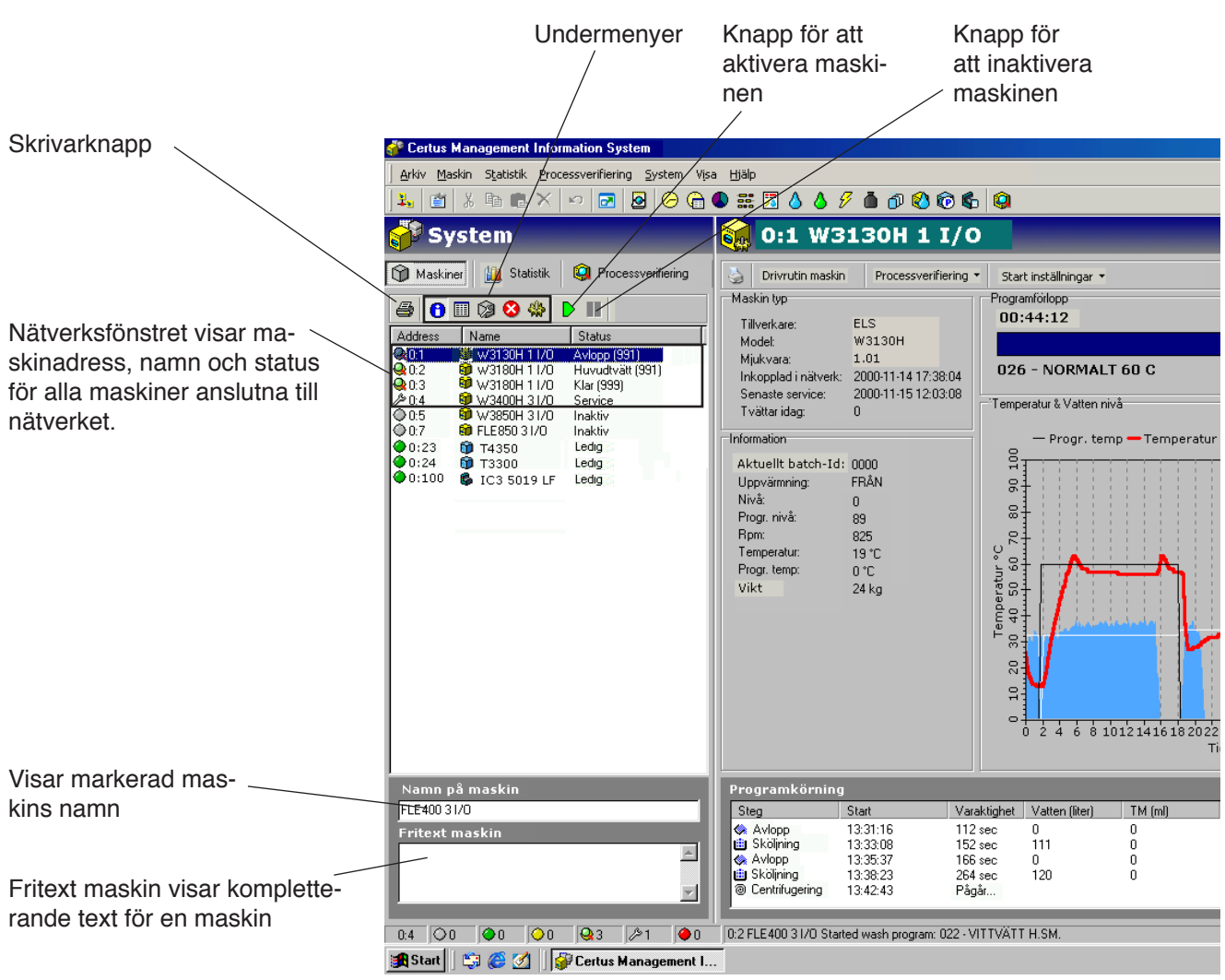

5764

Vissa knappar och fält är åtkomliga i undermenyer till fliken Maskin.

- Utskriftsknapp
- Undermenyer

Maskininformationen är uppdelad i fem olika undermenyer:

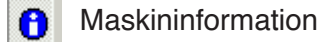

**III** | Maskinprogram

- **Maskinservice**
- **Maskinalarm**
- $\frac{8}{100}$ Maskininställningar
- Aktivera maskin  $\triangleright$  /Invaktivera maskin  $\blacksquare$
- Fönster för nätverksinformation
- Maskinnamn
- Maskinens fritext

Alla menyer har ett antal extra undermenyer som kan vara användbara för att övervaka tvättens effektivitet eller för i vissa fall för att konfigurera systemet.

#### **Aktivera/inaktivera maskin**

Aktivera/inaktivera används för att starta/stoppa en maskin i nätverket som tillfälligtvis ej skall/kan hämta data. Anledning till detta kan vara att maskinen stängts av en längre tid för service eller underhåll. Om en maskin inte är ansluten och kommunikationen får time-out fel under längre perioder lastas resten av nätverket ner och det går saktare. För att bibehålla högsta prestanda rekommenderar vi att du stänger av sådana maskiner genom att trycka på inaktivera. Om CMIS av någon anledning stängs av när en maskin har time-out blir den automatiskt inaktiv vid uppstart. Den behöver aktiveras manuellt för att kunna ta emot data.

#### **Fönster för nätverksinformation**

Fönstret för nätverksinformation är uppdelat i tre kolumner:

- Adress
- Namn
- **Status**

#### **Adress**

Adressen visar alla maskiner i nätverket där den första siffran är nätverkets nummer och den andra siffran är maskinens nummer. Före maskinadressen visar en ikon maskinens status:

- Maskin ej aktiv (t. ex. inaktiverad)  $\circ$
- **O** Maskin ledig
- **◯** Maskinen tvättar normalprogram
- **A** Maskinen tvättar processverifierad
- **Maskin i service**
- **Maskinalarm/fel på maskin eller nätverk**

#### **Namn**

"Namn" är fältet som beskriver maskinadressen. Maskinnamnet är programmerat från fabrik, men kan enkelt ändras i fältet "Namn på maskin" nederst i systemfönstret.

#### **Status**

Statuskolumnen visar aktuell information om valt program, programsteg, felkoder mm för alla maskiner i nätverket.

Genom att sakta flytta muspekaren till en maskin kan du få ytterligare information som hjälptexter.

#### **Namn på maskin**

Namn på maskin ger dig möjlighet att ändra namnet på den valda maskinen.

#### **Maskinens fritext**

Fritext maskin ger dig möjlighet att lägga till ytterligare text om en specifik maskin. Det kan vara en fördel om du vill ha en mer detaljerad beskrivning av maskinen, tex om maskinens placering, grupp eller dyl).

#### **Maskinens informationsfönster**

Maskinens informationsfönster ger aktuell information om status till alla aktiva maskiner i CMIS-nätverket. Det består av 5 olika fönster som skiljer sig något beroende på om maskinen är en tvättmaskin, torktumlare eller strykmangel.

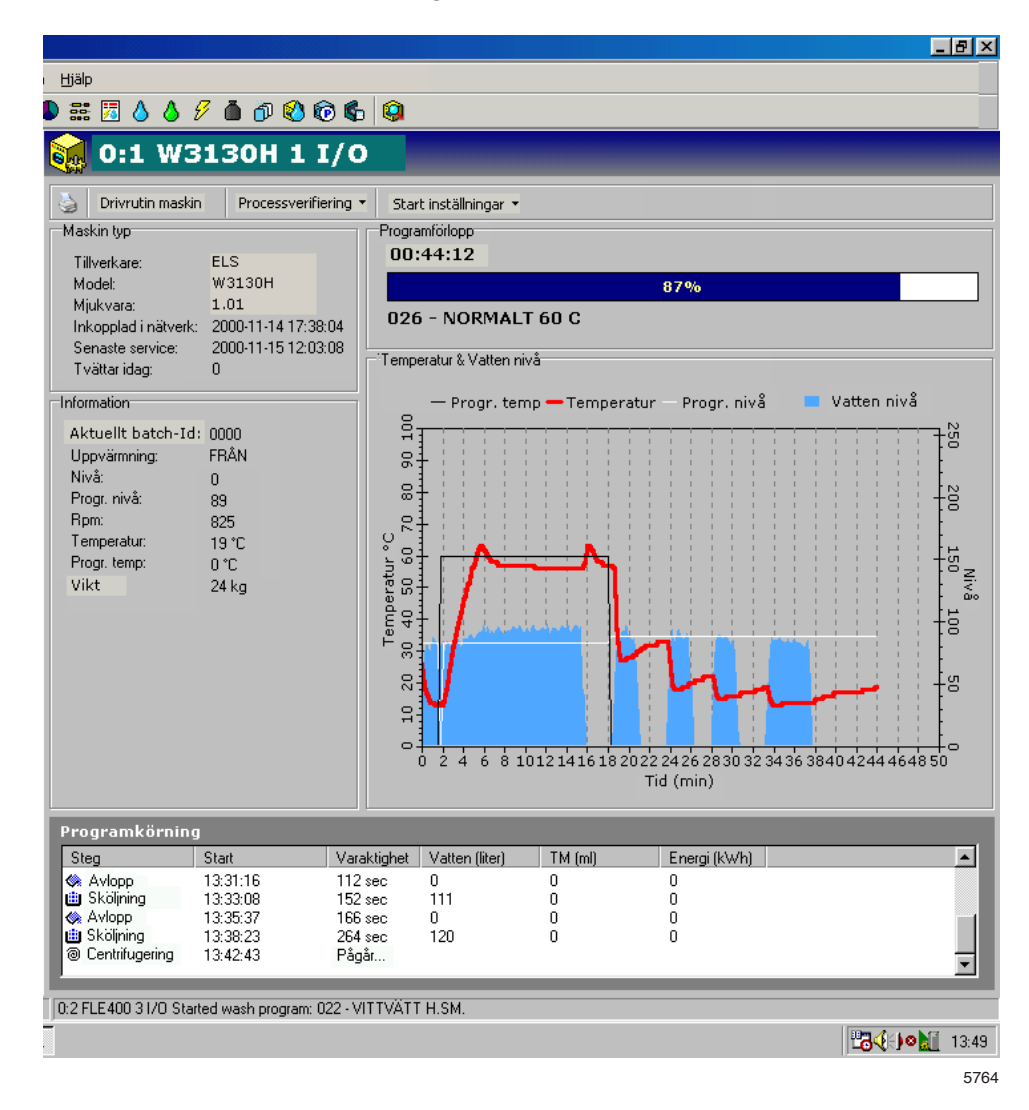

- **Maskintyp**
- **Information**
- Tvätt-/torkförlopp/manglingscykel
- Temperatur- & vattennivå/temperatur & restfuktighet
- Programförlopp/manglade stycken

# **Tvättmaskiner:**

# Maskintyp:

Ger ytterligare information om den maskin du valt i systemfönstret, t. ex. tillverkare, modell, mjukvaruversion i maskinen, datum för anslutning till nätverket, datum för senaste service och antal tvättar idag.

# Information:

Ger ytterligare information om en befintlig process för en specifik maskin.

## **Nuvarande tvättsats:**

Tvätt-ID kan konfigureras för att matas in manuellt på maskinen (vid start) eller så att det genereras automatiskt av tvättmaskinen. Ett tvätt-ID som matas in manuellt visas som ett fyrsiffrigt tal t ex 1234 och ett automatiskt skapat tvätt-ID visas som ett fyrsiffrigt tal inom hakparanteser t ex [3224].

Se konfigurering av Tvätt-ID i Nätverksinställningar/Startinställning.

# **Uppvärmning:**

Visar om maskinen värmer eller ej.

# **Nivå:**

Visar aktuell nivå i skalenheter.

## **Ställ nivå:**

Visar inprogrammerad nivå för den pågående tvättmodulen.

# **Rpm:**

Visar aktuell trumhastighet i rpm.

## **Temperatur:**

Visar aktuell temperatur.

## **Sätt temp:**

Visar inprogrammerad temp för den pågående tvättmodulen.

Motsvarande information finns att få för torktumlare.

Tvättförlopp:

Visar:

- Verklig drifttid för vald tvätt.
- Tvättförlopp
- Programnummer och -namn

Temperatur- & vattennivå:

Visar aktuella värden för börtemperatur, ärtemperatur, börnivå och ärnivå för vald maskin eller valt program.

Programförlopp:

Visar ytterligare information om pågående program – programsteg, starttid, tidsåtgång, förbrukning mm.

# **Torktumlare:**

# Maskintyp:

Ger ytterligare information om den maskin du valt i systemfönstret, t. ex. tillverkare, modell, mjukvaruversion i maskinen, datum för anslutning till nätverket, datum för senaste service och antal torkcykler idag.

# Information:

Ger ytterligare information om en befintlig process för en specifik maskin.

## **Pågående cykel:**

Torktumlarna skapar alltid ett tork-ID automatiskt.

# **Uppvärmning:**

Visar om maskinen värmer eller ej.

## **Ingångstemp.:**

Visar äringångstemperatur.

# **Böringångstemp.:**

Visar inprogrammerad böringångstemp. för pågående torkcykel.

# **Utgångstemp:**

Visar ärutgångstemperatur.

## **Börutgångstemp.:**

Visar inprogrammerad börutgångstemp för pågående torkcykel.

# **Är-RMC:**

Visar RMC-ärvärde (restfuktighet) för pågående torkcykel. (Gäller bara tumlare med RMC-system).

## **Bör-RMC:**

Visar inprogrammerat RMC-börvärde för pågående torkcykel.

## Torkförlopp:

Visar:

- Aktuell torktid för vald tvätt-/torkcykel
- Tvätt-/torkförlopp
- Programnummer och -namn

## Temperatur & restfuktighet:

Visar aktuellt värde för:

- Är-/böringångstemperatur
- Är-/börutgångstemperatur
- Restfuktighet (RMC) om maskinen har RMC-mätare och kör ett RMC-program.

Programförlopp:

Visar ytterligare information om pågående program – programsteg, starttid, tidsåtgång, förbrukning mm.

# **Strykmanglar:**

## Maskintyp:

Ger ytterligare information om den maskin du valt i systemfönstret, t. ex. tillverkare, modell, mjukvaruversion i maskinen, datum för anslutning till nätverket, datum för senaste service och antal manglade stycken idag.

## Information:

Ger ytterligare information om en befintlig process för en specifik maskin.

## **Pågående cykel:**

Manglarna skapar alltid ett manglings-ID automatiskt.

# **Driftläge:**

Visar aktuellt driftläge, auto eller manuell.

## **Starttid:**

Visar starttiden för pågående cykel.

## **Effekt:**

Visar effektförbrukningen för pågående cykel.

## **Uppvärmning:**

Visar om maskinen värmer eller ej.

## **Mangelgodsräknare:**

Visar antalet stycken i pågående cykel.

## **Börtemp.:**

Visar inprogrammerad börtemp. för pågående cykel.

## **Vänstertemp.:**

Visar aktuell temperatur för vänster trumsida.

## **Centrumtemp:**

Visar aktuell temperatur i trumcentrum.

## **Högertemp:**

Visar aktuell temperatur för höger trumsida.

## **Trumhastighet.**

Visar Trumhastighet för pågående cykel.

## **Aktuell RMC:**

Visar aktuellt RMC-värde (restfuktighet) för pågående cykel.

#### Manglingscykel:

Visar:

- Visar aktuell drifttid för vald manglingscykel.
- Status (uppvärmning/i drift/klar/nedkylning)
- Antal bearbetade stycken i pågående cykel.

#### Temperatur & restfuktighet:

Visar aktuellt värde för:

- Börtemp.
- Vänster-/centrum-/högertemp.
- Är-RMC:

#### Manglade stycken:

Ger ytterligare information om bearbetad godspost:

- Antal stycken
- Tid för processtart
- Stryktid för lakan
- RMC-medelvärde för aktuellt lakan\*
- Beräknad lakanslängd som mangeln kalibrerats för
- \* Obs: När sjukvårdsinställningarna för manglar aktiveras visas godkänd RMC-nivå i en graf. Lakan med RMC som överskrider denna nivå färgas rött = ej godkända.

## Skräddarsydd grafik:

Du kan skräddarsy grafiken genom att klicka

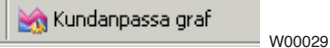

Du kan skräddarsy grafiken genom att:

- Ställa in hur många minuter som ska visas i grafiken (grundinställning 30 minuter).
- Bestämma om antalet stycken ska visas i grafiken eller ej.

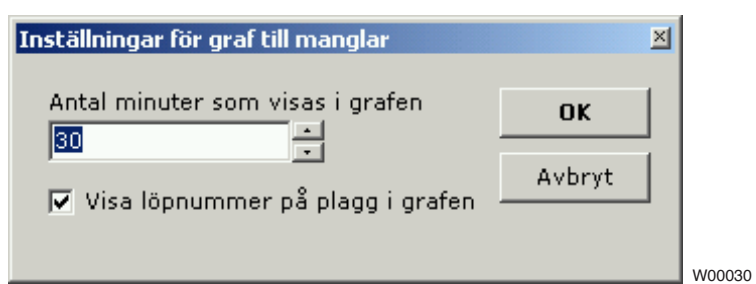

Det går också att zooma in eller ut i mangelgrafiken:

Zooma in:

• Välj fönster med vänster musknapp från övre vänstra hörnet till nedre högra. Momentet kan upprepas.

Zooma ut:

• Välj fönster med vänster musknapp från nedre högra hörnet till övre vänstra.

#### **Maskinprogram (bara tvättmaskiner/torktumlare)**

I maskinprogrammen visas information om vilka program som är tillgängliga för varje maskin i nätverket.

Under Maskinprogram är det möjligt att:

- Hämta eller uppdatera programbibliotek för en maskin. Detta kan vara nödvändigt om en maskin tex. kompletterats med nya program.
- Se programinformation. Programinformation om valt program visas här.

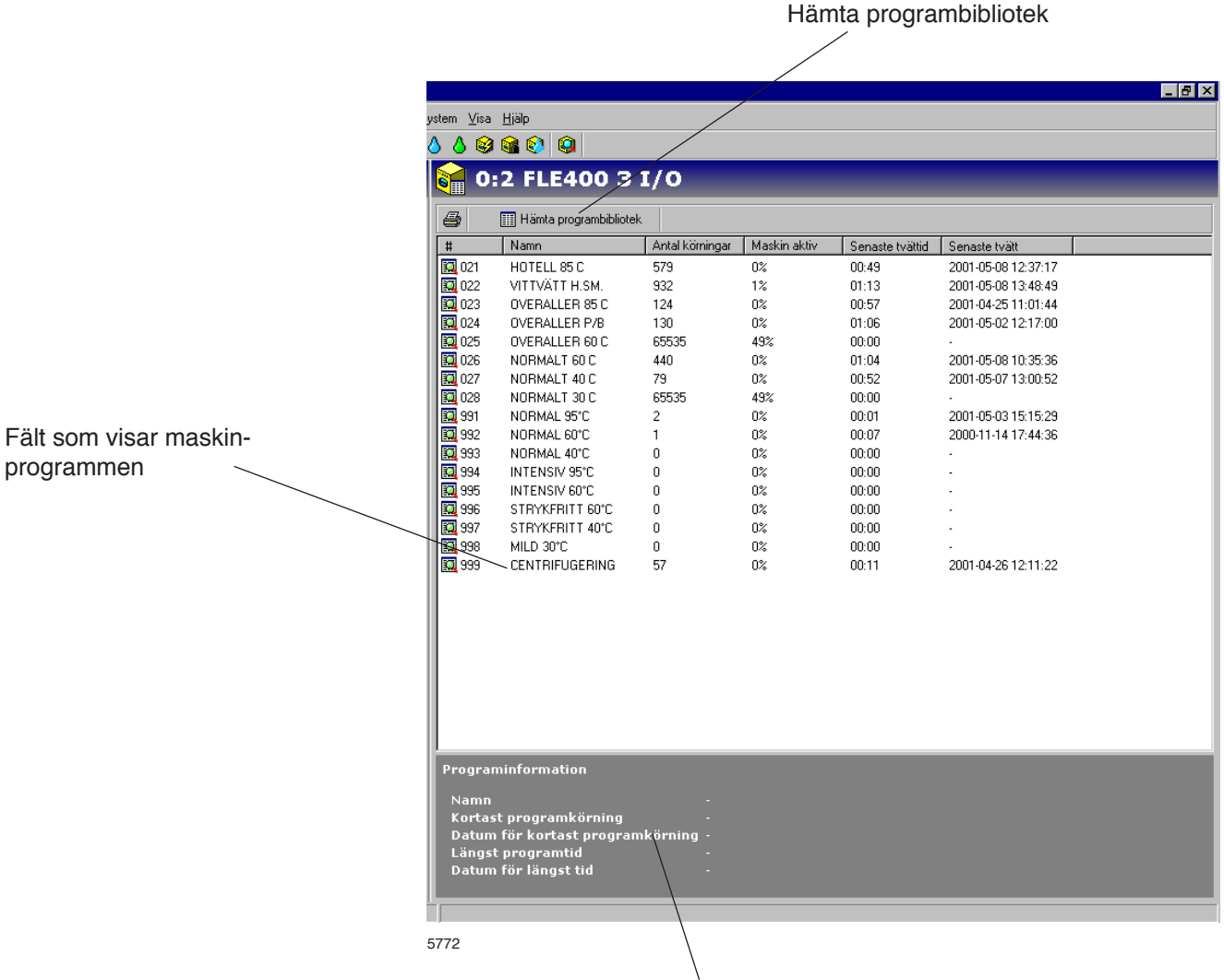

Programinformation

Hämta programbibliotek

Hämta programbibliotek är en funktion för uppdatering av programbiblioteket i CMIS för en specifik maskin. Det kan krävas om maskinen inte var i stillestånd när den konfigurerades eller om maskinen har tillförts extra program.

**Gör enligt följande för att hämta eller uppdatera programbibliotek för en maskin:**

- 1. Placera maskinen från vilken programbiblioteket ska hämtas i huvudmenyn.
- 2. Klicka på maskiner
- 3. Klicka på maskinprogram
- 4. Välj önskad maskin
- 5. Klicka på hämta programbibliotek.

Fält som visar de valda maskinprogrammen

Här visas programmen i den valda maskinen.

## Programinformation

Programinformation är ett fält som innehåller utförligare information om ett valt program.

#### **Maskinservice**

Under Maskinservice samlas alla alarm som har utfärdats för maskinen i nätverket. Servicealarmen grupperas för varje maskin och visas när den aktuella maskinen väljs. Under Maskinservice kan du se om en serviceåtgärd har utförts och i så fall när och av vem.

För att definiera egna servicelarm, se Maskininställningar/Kundanpassad service.

Under Maskinservice är det möjligt att:

- Kvittera servicelarm och skriva ut servicerapport.
- Ta bort äldre servicelarm (= Rensa upp)
- Kontrollera service i fältet för servicelarm
- Snabbgranska information om servicelarm i fältet Service utförd.

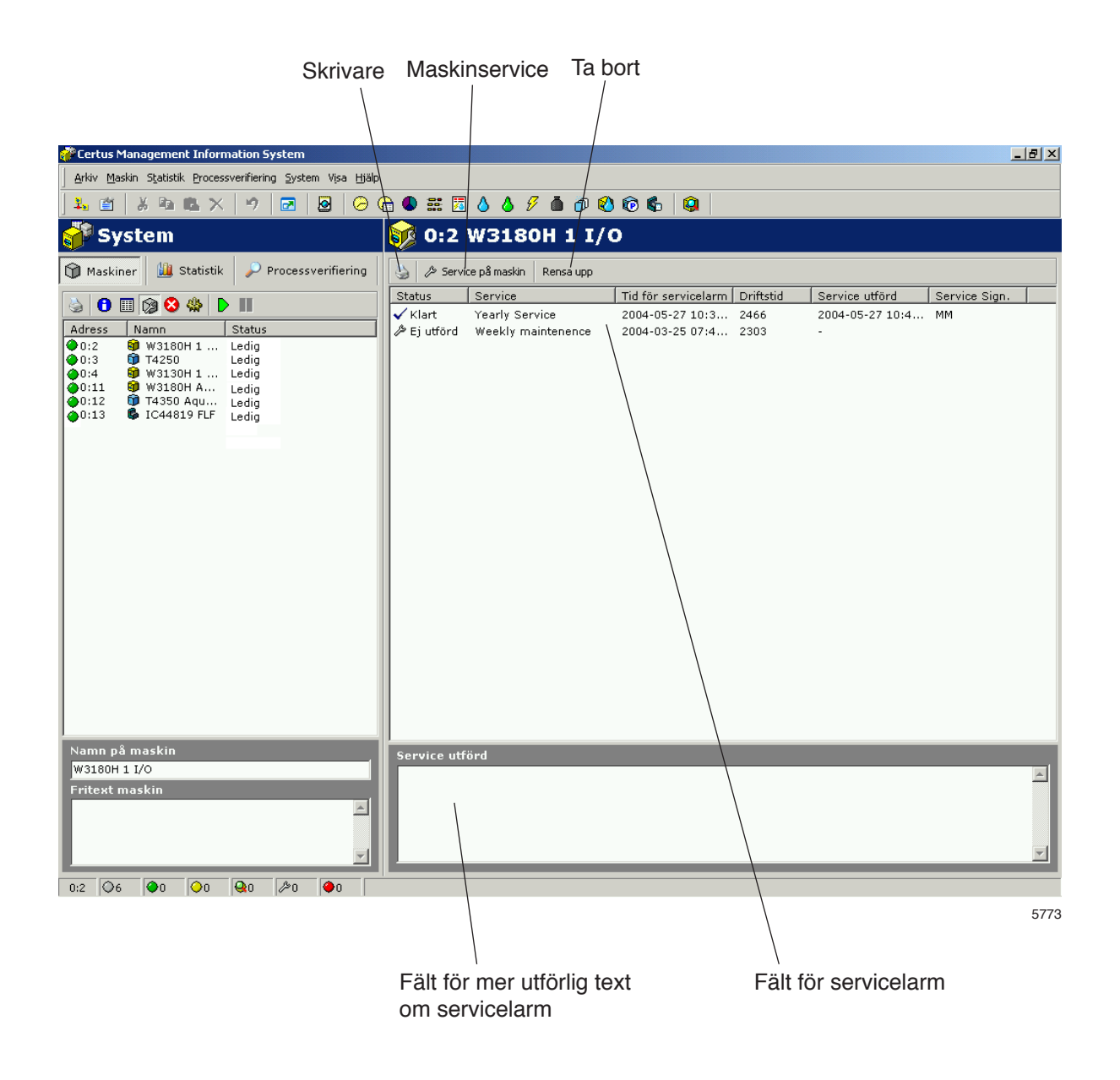

#### Rensa upp

Knappen "Rensa upp" rensar databasen enligt inställningarna i Nätverksinställningar/Databasinställningar. Servicelarm äldre än inställningen i Passiv datahistorik raderas helt.

#### **Gör enligt följande för att ta bort gamla servicelarm:**

- 1. Klicka på Maskin
- 2. Klicka på Maskinservice
- 3. Välj önskad maskin
- 4. Klicka på Rensa upp.

#### **Maskinservice**

Maskinservice används för att kvittera ett servicelarm och skriva ut en servicerapport för larmet. Dessutom är det möjligt att skriva in text om utförd service.

#### **Gör enligt följande för att kvittera servicelarm och skriva ut servicerapport:**

- 1. Klicka på maskiner
- 2. Klicka på maskinservice
- 3. Klicka på aktuell maskin
- 4. Kontrollera de servicemeddelandet som visas och utför eventuell service på maskinen.
- 5. Klicka på Maskinservice och kvittera servicelarm med ditt namn eller signatur. Klicka på Skriv ut service om en servicerapport skall skrivas ut.

#### Fält för servicelarm

**Status** – Om service är utförd eller inte (Ej utförd/Utförd)

**Service** – Namn på servicelarm

**Tid för servicelarm** – Tid för servicelarm

**Driftstid** – Maskinens driftstid i timmar

**Service utförd**– Tid när servicelarm kvitterats

**Service sign** – Signatur på vem som utfört service.

## Service utförd

I fältet Service utförd är det möjligt att snabbgranska ett markerat servicelarm.

#### **Felkoder maskin**

Under Felkoder maskin visas de fem senaste felkoderna för varje maskin i nätverket. Felkoder grupperas för varje maskin och visas då aktuell maskin väljs.

Under Felkoder maskin är det möjligt att:

- Nollställa tripräknare för driftstid (Nollställ tripräknare)
- Läsa av driftstider och antalet obalanser (bara tvättmaskiner).
- Läsa av fem senaste felkoderna för varje maskin.
- Läsa mer utförlig felbeskrivning om felkoden där även rekommenderad åtgärd visas.

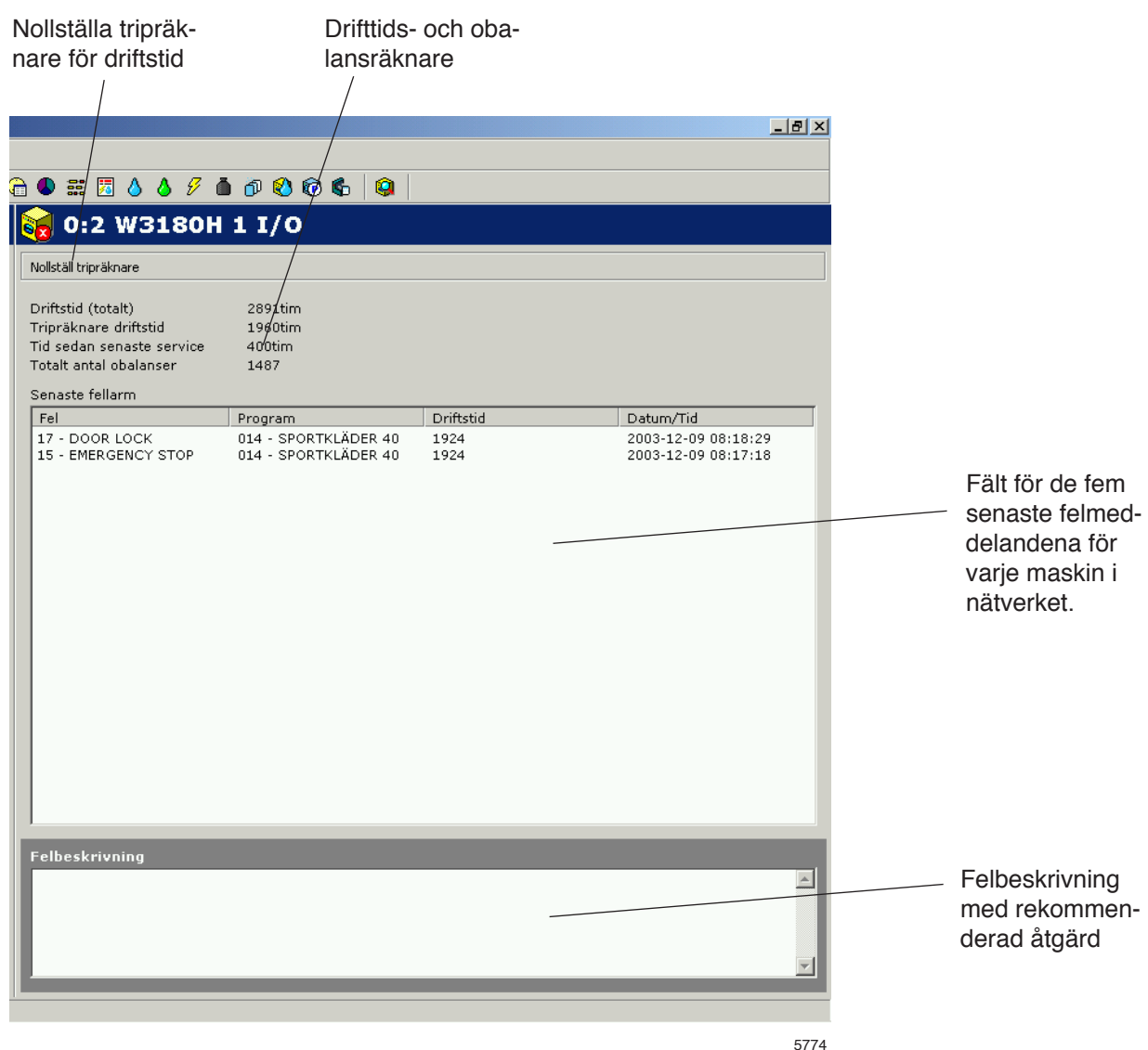

#### Nollställa tripräknare för driftstid

Detta är en funktion för att nollställa tripräknare för driftstid. Det är lämpligt att göra när t.ex. utför en service.

#### **Gör enligt följande för att nollställa tripräknaren:**

- 1. Klicka på maskiner
- 2. Klicka på felkoder maskin
- 3. Välj önskad maskin
- 4. Klicka på Nollställ tripräknare.

#### Driftstids- och obalansräknare

**Driftstid (totalt)** – Visar total driftstid för vald maskin i nätverket

**Tripräknarens driftstid** – Visar tripräknare för driftstid.

**Timmar sedan senaste service** – Visar tiden sedan senaste service.

Återställ automatiskt vid service, se maskin/maskinservice. Kan även återställas manuellt på tvättmaskiner.

**Totalt antal obalanser** – Visar antalet obalanser (bara tvättmaskiner).

## Senaste fel

Visar statistik på maskinens fem senaste felkoder.

## **För att kontrollera felmeddelanden för en maskin:**

- 1. Klicka på maskiner
- 2. Klicka på felkoder maskin
- 3. Välj önskad maskin
- 4. Markera en felkod i rutan Senaste fel. I rutan Felbeskrivning visas nu en kort felbeskrivning samt en rekommenderad åtgärd.

#### Felbeskrivning

Här visas en kort felbeskrivning och en rekommenderad åtgärd när en felkod markerats.

#### **Maskininställningar:**

Under Maskininställningar är det möjligt att via fem undermenyer göra inställningar för maskinerna.

- Kundanpassad service Definiera egna servicelarm för maskiner i nätverket.
- Vattenkonsumtion Kalibrering av vattenflöde (l/min) för varje vattenventil/maskin. Används för kalibrering av statistik (bara tvättmaskiner).
- Pulvertvättmedel Kalibrering av vattenflöde för spolning av pulvertvättmedel. Används för kalibrering av statistik (bara tvättmaskiner).
- Flytande tvättmedel Kalibrering av flöde upplösning av flytande tvättmedel. Används för kalibrering av statistik (bara tvättmaskiner).
- Energiförbrukning– Kalibrering av uppvärmningseffekt (kW). Används för uträkning av statistik.

CMIS levereras med förinställda värden från fabrik och är generella för respektive maskintyp. Dessa kan kalibreras lokalt beroende på vattenflöde och noggranhetskrav i statistik.

Kundanpassad service

Det är via menyn Kundanpassad service möjligt att definiera egna servicelarm för en eller flera maskiner i nätverket. Via knapparna är det enkelt att förändra servicelarm för en maskin.

Observera att ett definierat servicelarm endast gäller för den maskin den är skapad. Vill man använda samma servicelarm för flera maskiner använder man lättast Spara och Hämta funktionerna via knappmenyn.

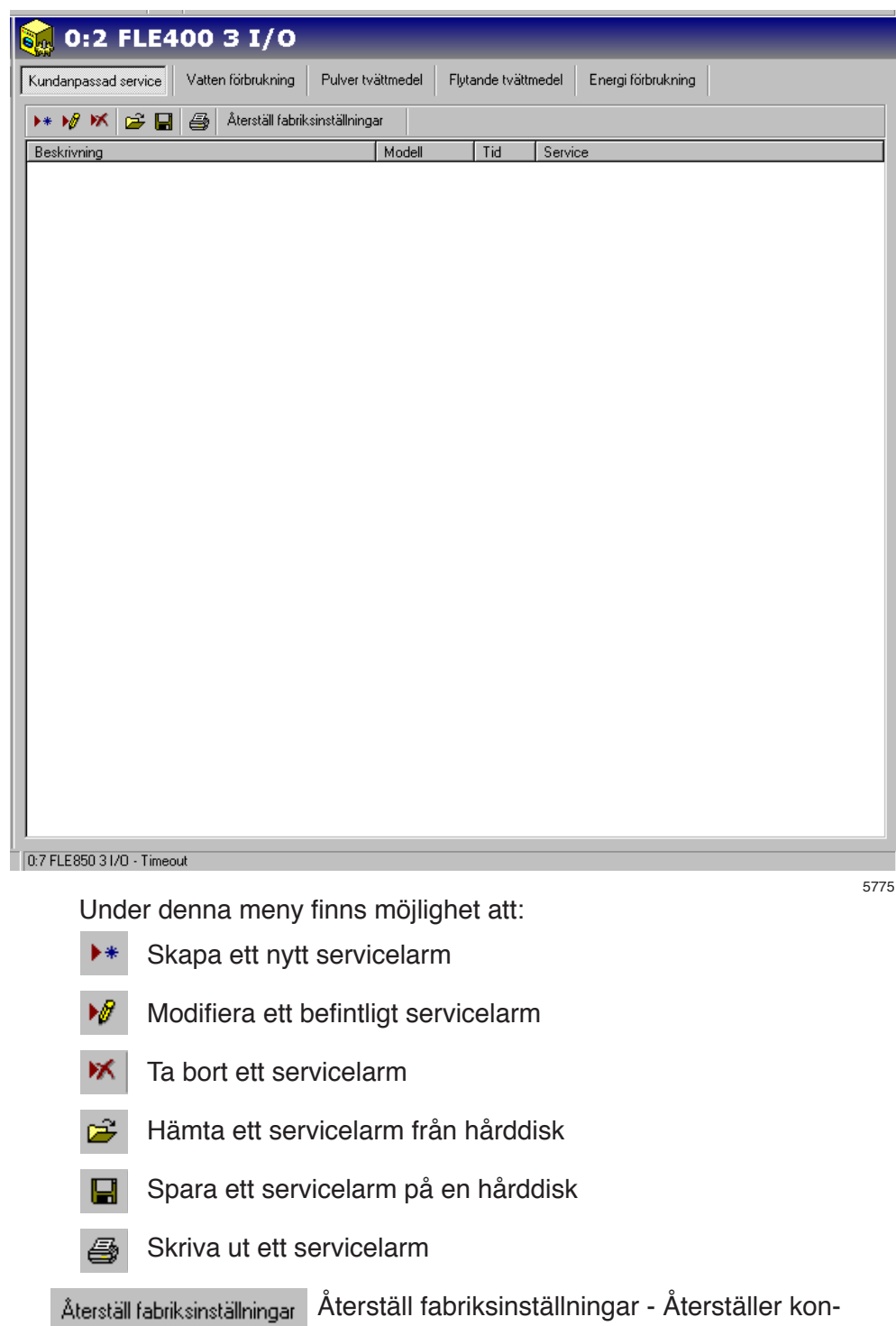

stantvärde till fabriksinställningarna.

5777

Lägga till ett servicelarm

Gör enligt följande för att lägga till ett nytt servicelarm:

- 1. Klicka på maskiner
- 2. Klicka på maskininställningar
- 3. Klicka på Kundanpassad service
- 4. Välj önskad maskin
- 5. Klicka på lägg till service
- 6. Fyll i eller välj följande:

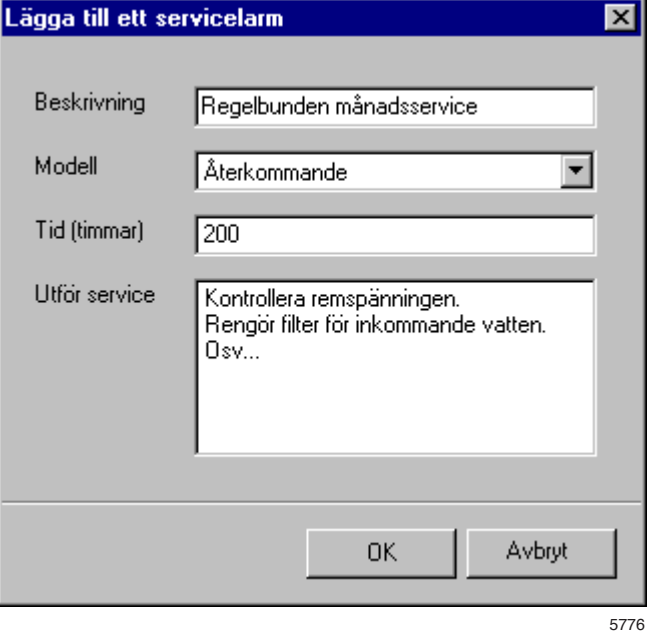

- I Beskrivning anges servicelarmets benämning, tex. Månadsvis service.
- I Modell anges om Servicelarmet skall inträffa en gång (En gång) eller repeteras (Återkommande)
- I Tid (timmar) anges efter hur många driftstimmar servicelarmet skall visas. Vid repeterat servicelarm är Tid det intervall med vilket larmet skall upprepas
- I Utför service anges en mer utförlig beskrivning av vad servicen skall innehålla och vilka moment som skall utföras.
- 7. Spara med OK.

Modifiera ett befintligt servicelarm

Gör enligt följande för att modifiera ett befintligt servicelarm:

- 1. Klicka på maskiner
- 2. Klicka på maskininställningar
- 3. Klicka på Kundanpassad service
- 4. Välj önskad maskin
- 5. Välj först på den service som skall ändras och klicka sedan på M
- 6. Fyll i eller välj följande:

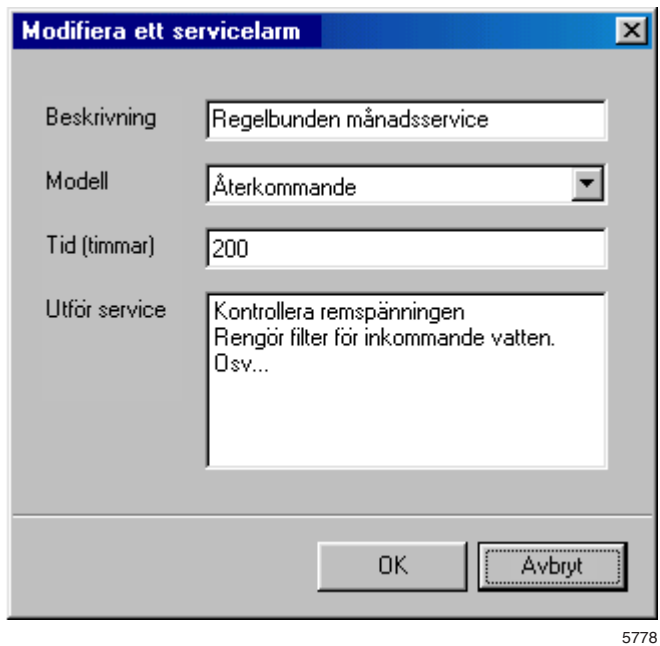

- I Beskrivning anges servicelarmets benämning, tex. Månadsvis service.
- I Modell anges om Servicelarmet skall inträffa en gång (En gång) eller repeteras (Återkommande)
- I Tid (timmar) anges efter hur många driftstimmar servicelarmet skall visas. Vid repeterat servicelarm är Tid det intervall med vilket larmet skall upprepas
- I Utför service anges en mer utförlig beskrivning av vad servicen skall innehålla och vilka moment som skall utföras.
- 7. Spara med OK.
### Ta bort servicelarm

Gör enligt följande för att ta bort servicelarm i Kundanpassad service:

- 1. Klicka på maskiner
- 2. Klicka på maskininställningar
- 3. Klicka på kundanpassad service
- 4. Välj önskad maskin
- 5. Klicka på det servicelarm som skall tas bort.
- 6. Klicka på Radera service **X** eller tryck på DEL-tangenten.

# Spara servicelarm på hårddisk

Gör enligt följande för att spara servicelarm på en hårddisk:

- 1. Klicka på maskiner
- 2. Klicka på maskininställningar
- 3. Klicka på kundanpassad service
- 4. Välj önskad maskin
- 5. Klicka på spara servicefil. **H** Alla servicelarm för vald maskin kommer nu att sparas i en fil.
- 6. Välj en lämplig plats på en hårddisk och döp filen i Filnamn. Klicka på OK.

Hämta servicelarm sparad på hårddisk

Gör enligt följande för att spara servicelarm på en hårddisk:

- 1. Klicka på maskiner
- 2. Klicka på maskininställningar
- 3. Klicka på kundanpassad service
- 4. Välj önskad maskin
- 5. Klicka på öppna servicefil
- 6. Välj önskat servicelarm på hårddisk och klicka på OK. Servicelarmen i vald fil kommer att läggas till i vald maskin.

# Vattenförbrukning

Eftersom maskinernas vattenförbrukning är generellt inställd från fabrik kan det vara nödvändigt att via Vattenförbrukning kalibrera värdena efter rådande vattentryck för att få bästa möjliga statistik och kostnadsberäkningar. Under menyn Vattenförbrukning finns de värden som kan justeras (endast tvättmaskiner).

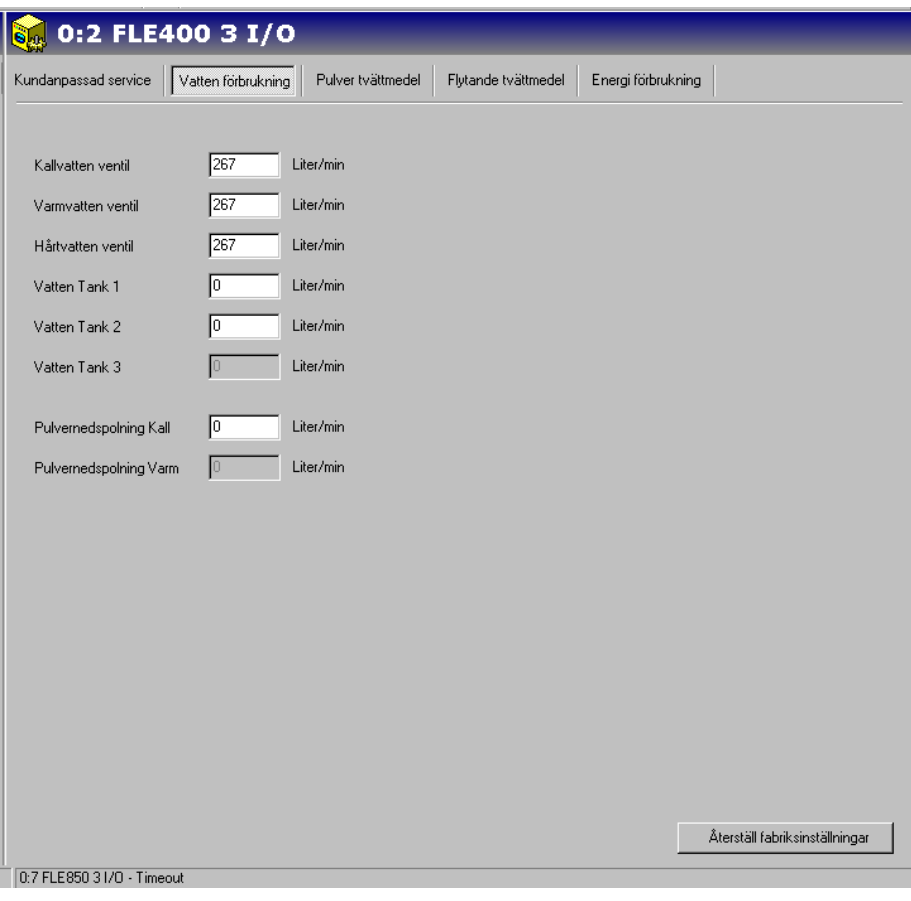

5779

# **Gör enligt följande för att kalibrera värdena för Vattenförbrukning:**

- 1. Klicka på maskiner
- 2. Klicka på maskininställningar
- 3. Klicka på vattenförbrukning
- 4. Välj önskad maskin
- 5. Justera värdet för respektive inloppsventil.

# **Återställ fabriksinställningar**

#### Pulvertvättmedel

Eftersom maskinernas förbrukning är generellt inställd från fabrik kan det vara nödvändigt att via Pulvertvättmedel kalibrera värdena efter rådande vattentryck för att få bästa möjliga statistik och kostnadsberäkningar. Under menyn Pulvertvättmedel finns de värden som kan justeras (endast tvättmaskiner).

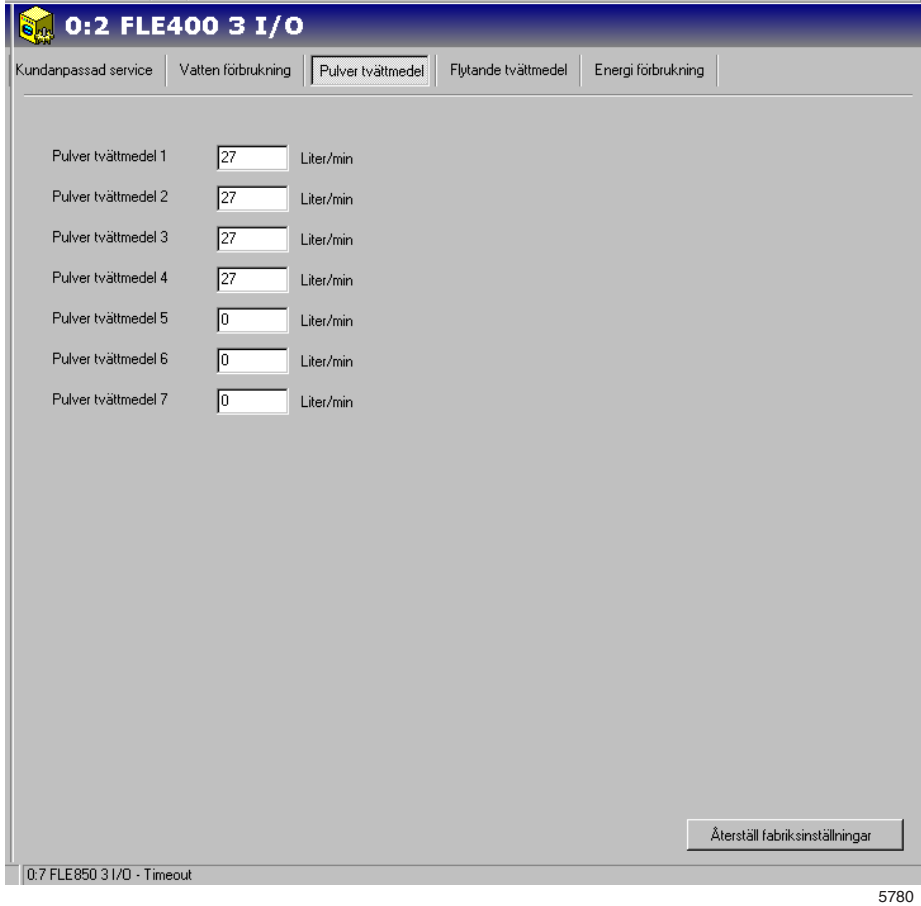

### **Gör enligt följande för att kontrollera eller ändra värden för Pulvertvättmedel:**

- 1. Klicka på maskiner
- 2. Klicka på maskininställningar
- 3. Klicka på pulvertvättmedel
- 4. Välj önskad maskin
- 5. Justera värdet för respektive inloppsventil.

## **Återställ fabriksinställningar**

Flytande tvättmedel

Eftersom maskinernas förbrukning är generellt inställd från fabrik kan det vara nödvändigt att via Flytande tvättmedel kalibrera värdena efter rådande förbrukning. Kontrollera med din tvättmedelsleverantör vilka värden som gäller för aktuell maskin/doseringsanläggning och för respektive maskin. Consumption data calculated from these values are used for statistics and cost calculations. Under menyn Flytande tvättmedel de värden som kan justeras (endast tvättmaskiner).

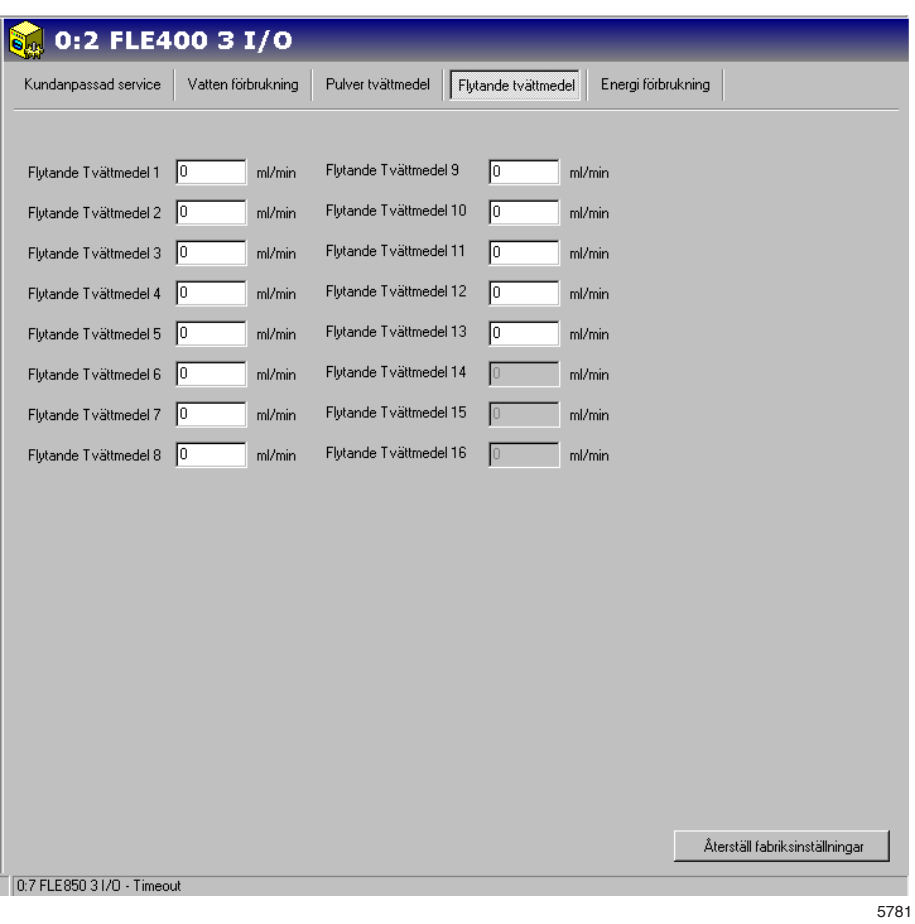

# **Gör enligt följande för att kontrollera eller ändra värden för Flytande tvättmedel:**

- 1. Klicka på maskiner
- 2. Klicka på maskininställningar
- 3. Klicka på flytande tvättmedel
- 4. Välj önskad maskin
- 5. Ange aktuella värden för respektive doseringsventil.

# **Återställ fabriksinställningar**

#### Energiförbrukning

Eftersom maskinens effektförbrukning oftast ställs in fabriken, så kan det vara nödvändigt att kalibrera värdena i Effektförbrukning efter rådande förbrukning. I menyn Effektförbrukning kan du göra ändringar om maskinen har ett annat Värmeuttag än det förinställda värdet. Det värde som anges är det som gäller för eluppvärmda maskiner. Tvättmaskiner med gas- eller ånguppvärmning har oftast Värmeuttag inställt på 0 kW. (Obs: Torktumlare har speciella värmekonstanter beroende på uppvärmningsalternativ). Consumption data calculated from these values are used for statistics and cost calculations.

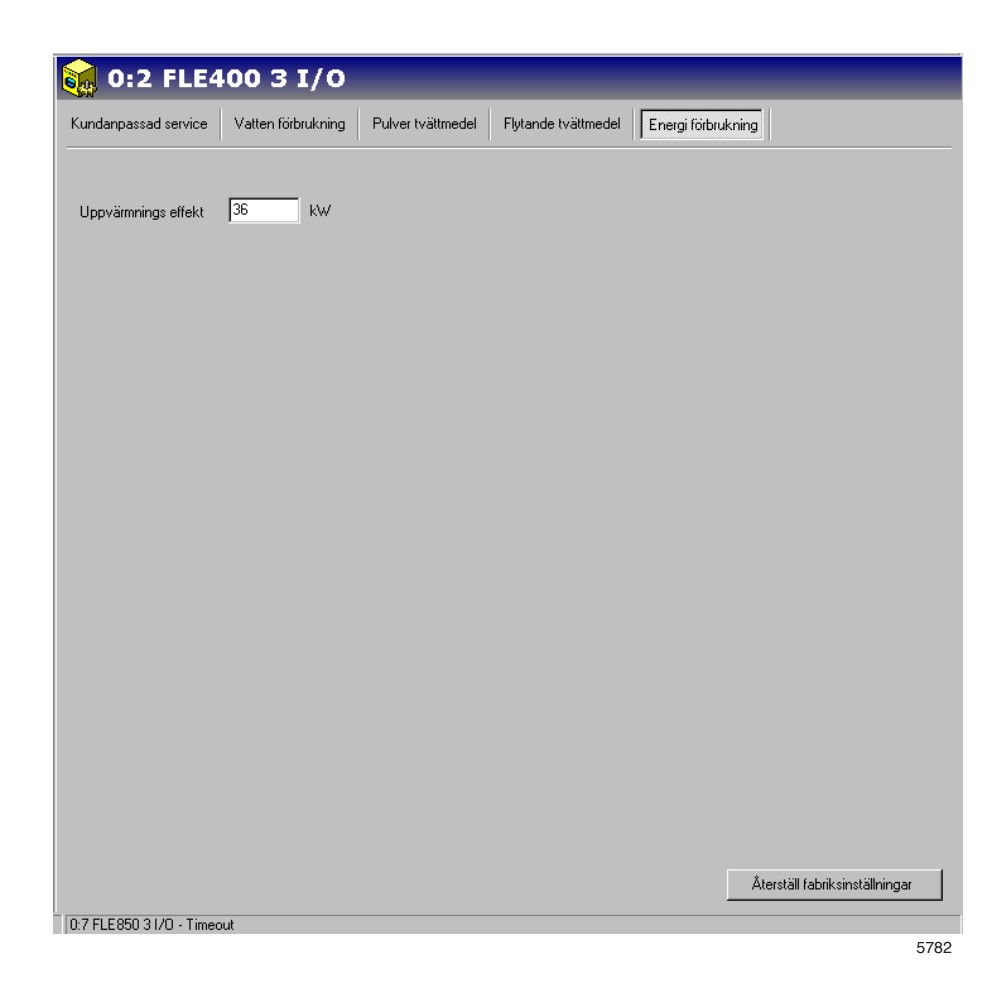

### **Gör enligt följande för att kontrollera eller ändra värden för Energiförbrukning:**

- 1. Klicka på maskiner
- 2. Klicka på maskininställningar
- 3. Klicka på energiförbrukning.
- 4. Välj önskad maskin
- 5. Ange aktuellt värde för Uppvärmningseffekt.

### **Återställ fabriksinställningar**

# **Statistik**

Statistiken kan hämtas med ett enkelt tryck på statistikknappen i systemfönstret.

Statistiken är uppdelad på 12 olika undermenyer som är i trädstruktur:

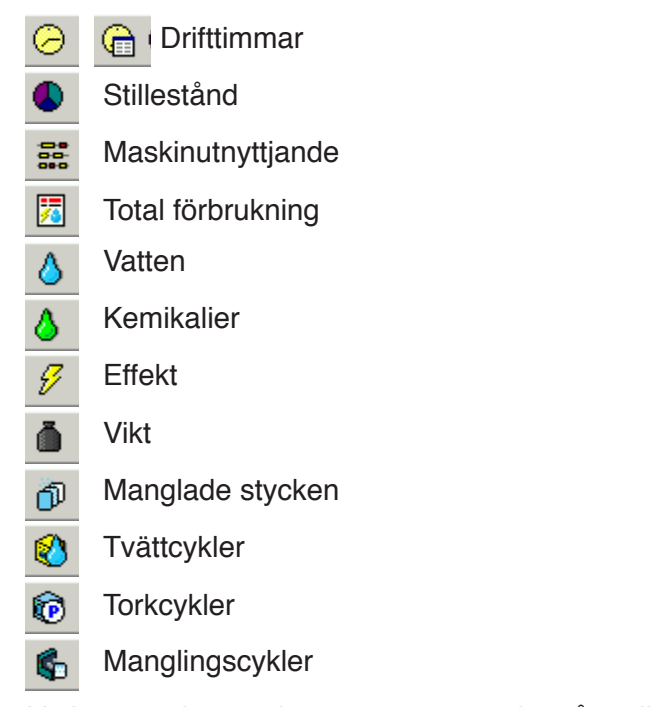

Varje meny kan utökas genom att trycka på + eller – före menynamnet genom att använda menyn på höger musknapp.

Statistiken på varje meny kan visas antingen som en graf eller en tabell. Data kan antingen skrivas ut eller exporteras till en Excelfil,<br>
Visa graf

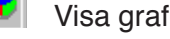

圓 Visa tabell

ষা Exportera till Excelfil

噕 Skriv ut

#### **Intervall**

Statistiken kan visas antingen totalt (från installationsdatum) eller för ett specifikt intervall.

Om intervallknappen är avaktiverad visas total statistik. När knappen aktiveras visas en urvalsmeny.

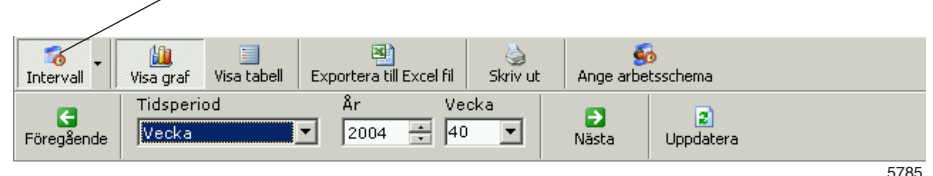

I den här menyn kan statistik visas för:

- en månad
- en vecka
- en dag eller
- ett anpassat intervall

Du kan också visa Nästa och Föregående genom att trycka på motsvarande knapp.

Det finns dessutom en fördefinierad intervallmeny som du kan ta fram genom att klicka på höger sida om intervallknappen.

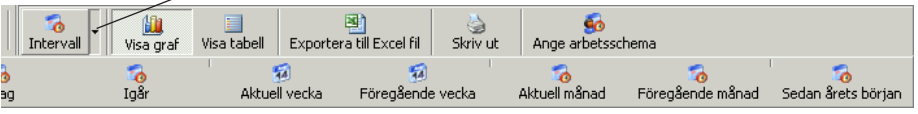

5784

Observera att data finns endast för tiden som definieras under system-/databasinställningarna.

#### **Anpassa statistik**

Ibland kan det vara bra att dölja huvudmenyer som inte är intressanta för kunden. Du kan välja menyer som skall vara tillgängliga eller som skall döljas i menyn kundanpassning. Du kan nå den från menyn Systeminställningar/kundanpassa applikation. Mer information hittar du under Systeminställningar/kundanpassa applikation.

### **Statistik för en maskin/alla maskiner i ett nätverk**

Gör enligt följande för att kontrollera statistik för alla maskiner/en maskin:

- 1. Klicka på statistik.
- 2. Välj önskad typ av statistik genom att klicka på aktuell ikon.

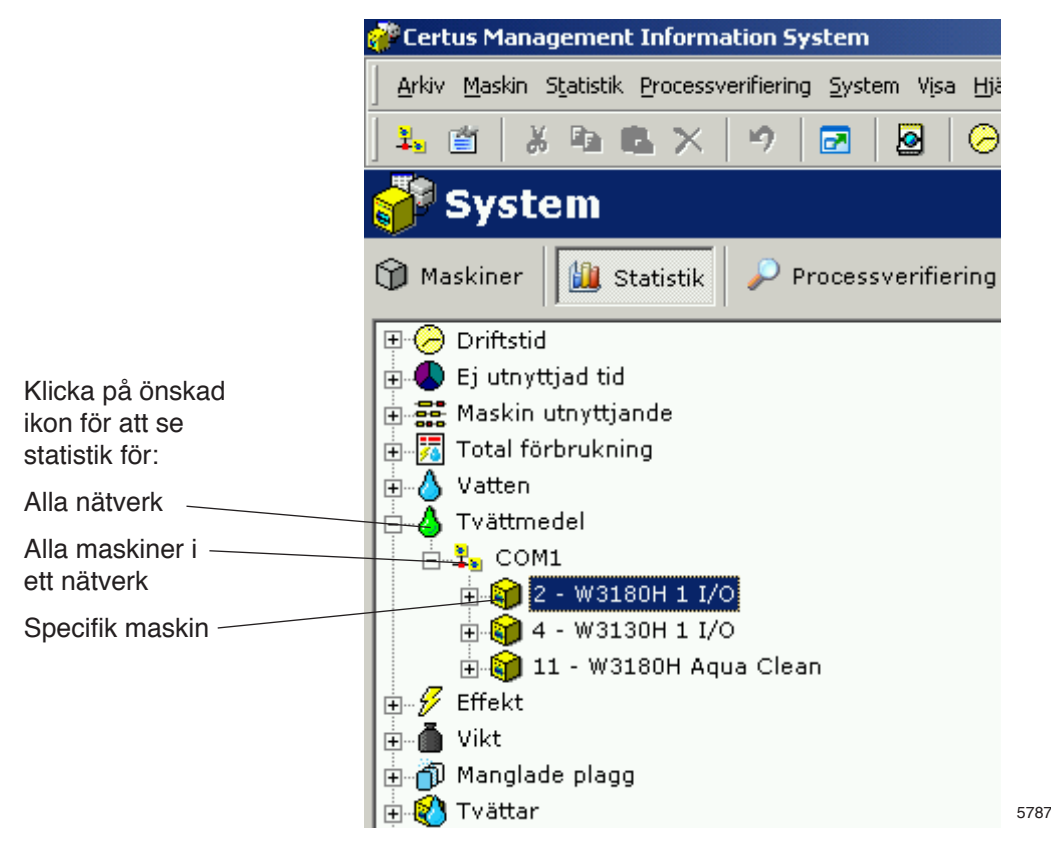

- 3. Välj om statistiken skall visas för alla maskiner eller en maskin. Varje meny kan utökas genom att trycka på + eller – före menynamnet genom att använda menyn på höger musknapp. Klicka på ett nätverksnamn för se statistik för ett helt nätverk eller på ett maskinnamn för statistik för en maskin.
- 4. Välj om statistiken skall visas för ett visst intervall.
- 5. Välj hur statistiken skall visas. Det finns två valmöjligheter:
	- Visa graf
	- Visa tabell

Se information om respektive undergrupp i statistik under följande rubriker.

#### **Statistik Driftstimmar:**

Driftstimmar är den tid som mäts medan maskinen arbetar.

Driftstimmar kan visas totalt för hela nätverket, för samtliga program eller för en specifik maskin.

Drifttiden för strykmanglarna visas bara som läge Auto/Manuell eftersom program saknas.

Obs: När systemet konfigureras tillsammans med andra maskiner som redan har varit i drift visar CMIS redan utförda driftstimmar för maskinen. CMIS kan dock inte relatera data till ett speciellt program, så de redovisas under beteckningen "ospecifierad".

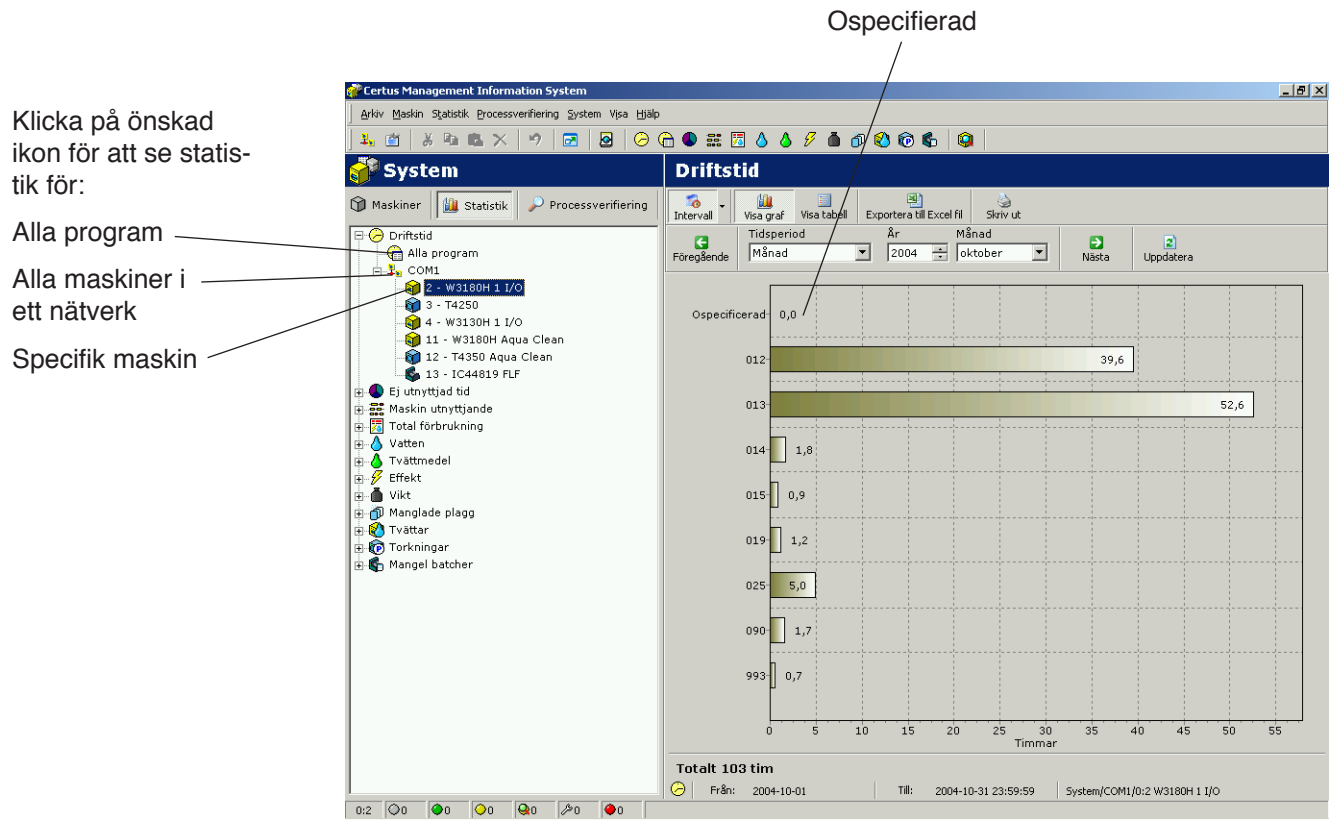

5788

# **Statistik Ej utnyttjad tid:**

Ej utnyttjad tid kan visas för alla maskiner i ett nätverk eller för en enstaka maskin.

Stilleståndstid mäts som den tid när maskinen är stillastående dvs. inte i drift och tillgänglig för tvätt/torkning. Stilleståndstiden relateras till driftstimmar och annat (service etc.) på samma kurva för att ge en korrekt jämförelse.

För strykmanglar: Övrig tid är när strykmangeln inte är i drift, dvs. värmer upp, klar, nedkylning, fel eller serviceläge.

Statistiken kan anges i timmar eller som ett procenttal. Stilleståndstiden är dold som förval. Se Systeminställningar/kundanpassa applikation för information om hur du tar fram den här menyn.

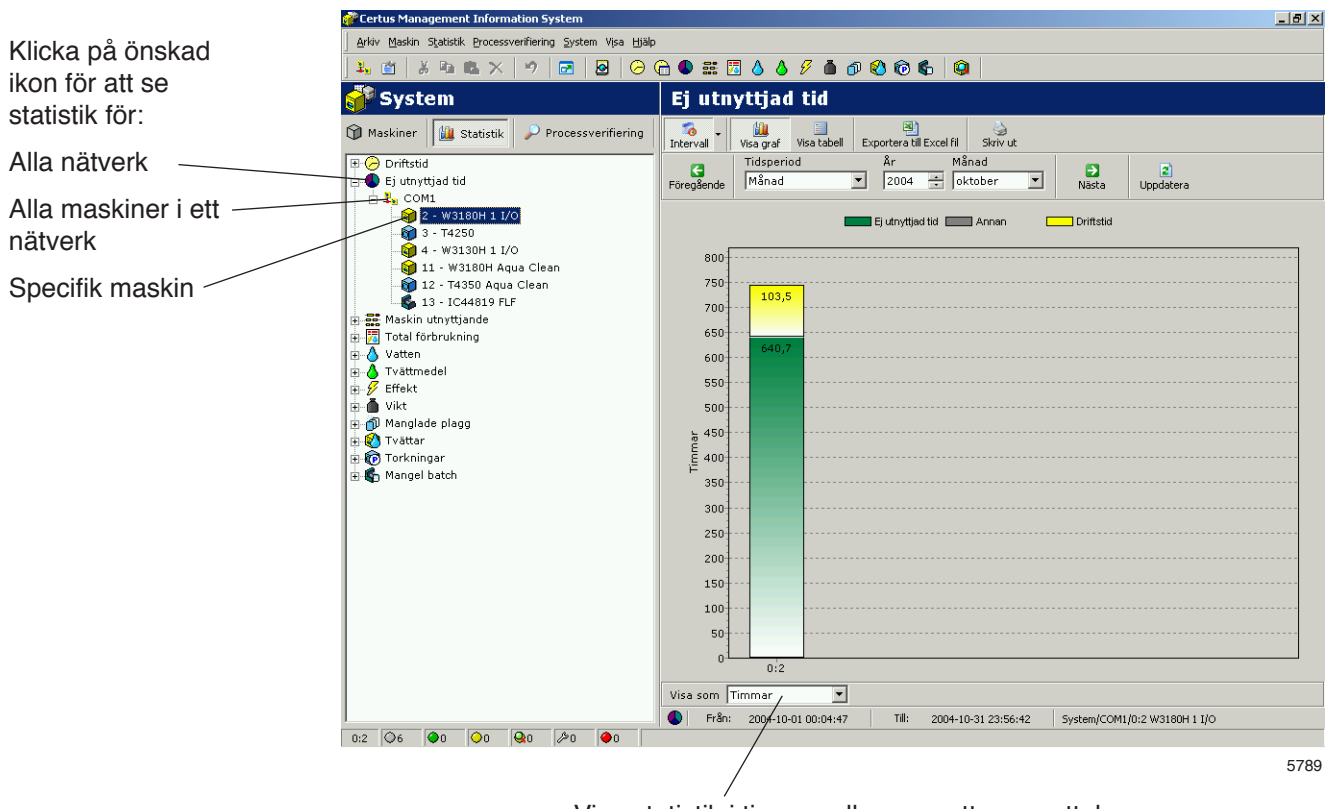

Visa statistik i timmar eller som ett procenttal.

#### **Maskinutnyttjande**

Maskinutnyttjande åskådliggör hur effektivt alla maskiner i ett nätverk verkligen används. Informationen är användbar när du försöker att organisera åtgärderna på ett effektivt sätt. Med informationen möjliggörs även en enkel jämförelse eller dokumentering av produktionsnyckeldata dagligen, veckovis eller månadsvis.

I ett specifikt intervall är det möjligt att granska data som:

- Tillgängliga arbetstimmar
- Tillgängliga maskintimmar
- Verkliga maskindrifttimmar
- Maskinövertid
- Maskinens utnyttjandegrad (%)

I grafen kan du även granska:

- Arbetstid kontra icke-arbetstid
- Maskindrifttid kontra väntetid på operatör eller maskinen
- Bortkastad tid på grund av felalarm, service etc.

I varje process visas lite information, t.ex. programnummer och felkod-nummer. Huruvida denna information visas i kortform eller fullform beror på hur mycket grafen är uppzoomad.

Du zoomar upp genom att välja ett fönster (med vänster musknapp) från det övre vänstra hörnet till det nedre högra hörnet, i grafen. Du zoomar ner på omvänt sätt eller genom att trycka på uppdateringsknappen.

Du kan även få mer detaljerad information om en process genom att klicka på en process i grafen (endast Windows 2000/XP).

Maskinutnyttjande kan visas för alla maskiner i ett nätverk eller för en enstaka maskin.

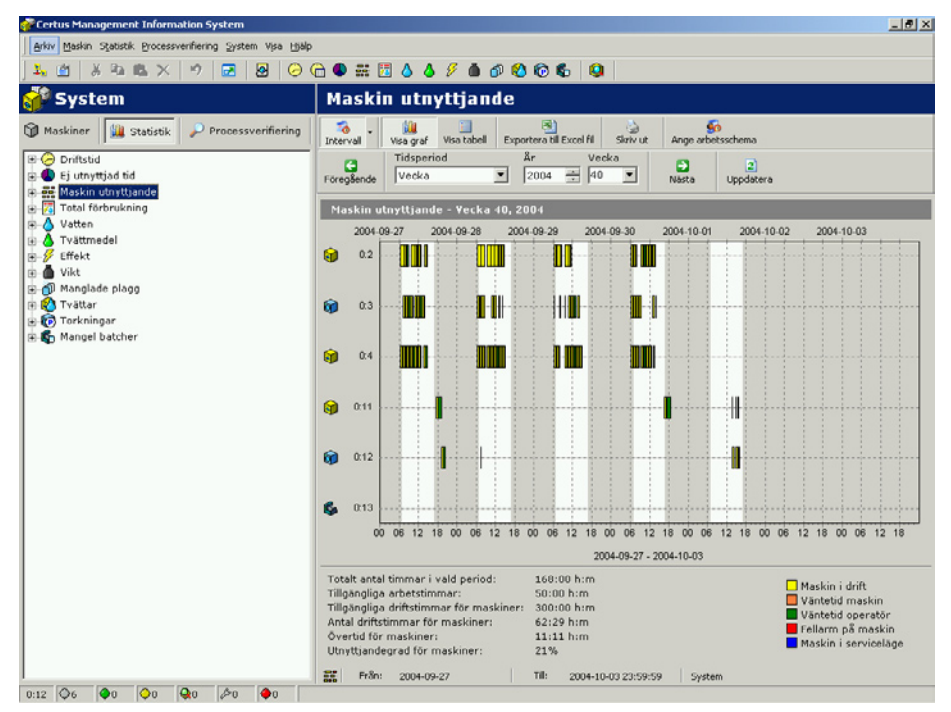

# **Total förbrukning:**

Med total förbrukning kan du enkelt sammanställa och granska förbrukningsdata för alla maskiner i ett nätverk, för en enstaka maskin eller för ett eller flera program (program endast för tvättmaskiner och torktumlare) i ett specifikt intervall.

Du kan även enkelt följa upp förbrukningen dagligen, veckovis eller månadsvis och dessutom göra en uppföljning efter finjustering av processen.

Total förbrukning är uppdelad i två menyer, en Förbrukningsrapportmeny för vanliga användare och en meny för avancerade användare. I båda menyerna finns möjlighet att enkelt beräkna kostnaden för valda data.

Förbrukningsrapport:

I menyn Förbrukningsrapport visas en sammanställning av förbruknings-data för maskinerna i ett valt intervall. Överst i menyn kan du välja vilka processer som ska visas. Genom att avaktivera ikonen för tvättmaskiner/torktumlare/manglar kan du enkelt utesluta alla data för dessa maskiner.

Beräkning av kostnad görs i två steg:

- Välj standardmallen som ska användas (innehåller alla formler och lokala priser för kostnadsberäkning)
- Tryck på knappen Beräkna kostnad

Observera att alla konstanter för förbrukningsparametrar måste ställas in korrekt före beräkning av total förbrukning.

En konstant som ställs in på "0" resulterar i noll för verklig förbruknings-parameter (se instruktionsboken "Mjukvarubeskrivning och inställningar/maskin/maskininställningar" – för mer information om hur du ställer in konstanter). Visa körningar

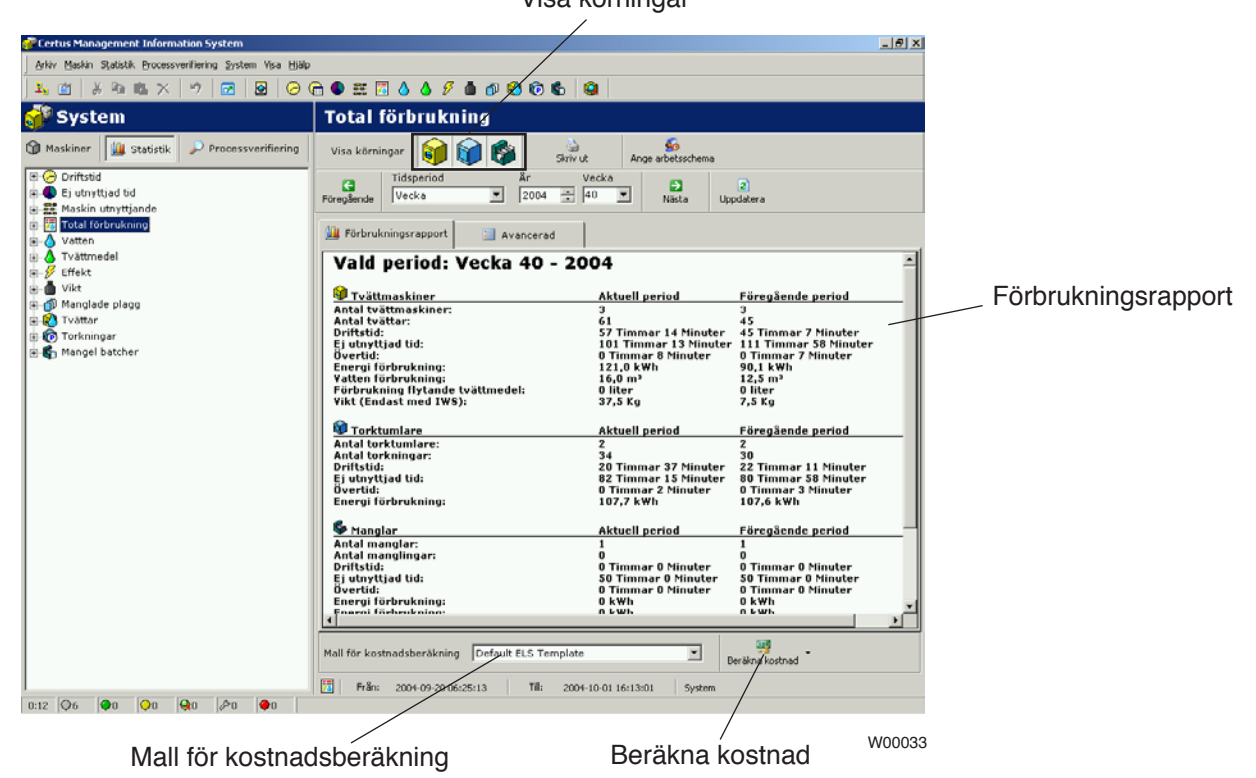

#### Avancerat:

Menyn Avancerad är avsedd för mer avancerade användare som behöver större flexibilitet för kostnadsberäkningar. Menyn Avancerad har inte någon förhandsvisning av förbrukningsdata, men den är utformad så att användaren ska kunna välja önskade processer för kostnadsberäkning.

Detta val är helt flexibelt och kan göras för alla tillgängliga processer och för en enstaka, specifik process.

I likhet med förbrukningsrapporten kan du bestämma vilka processer som ska visas genom att aktivera/avaktivera ikonen för tvättmaskiner/torktumlare/manglar. Samma möjlighet finns också i trädvyn, där alla markerade processer tas med i kostnadsberäkningarna.

Beräkning av kostnad görs i två steg:

- Välj standardmallen som ska användas (innehåller alla formler och lokala priser för kostnadsberäkning)
- Tryck på knappen Beräkna kostnad

Observera att alla konstanter för förbrukningsparametrar måste ställas in korrekt före beräkning av total förbrukning. En konstant som ställs in på "0" resulterar i noll för verklig förbruknings-parameter (se instruktionsboken "Mjukvarubeskrivning ochinställningar/maskin/maskininställningar" – för mer information om hur du ställer in konstanter).

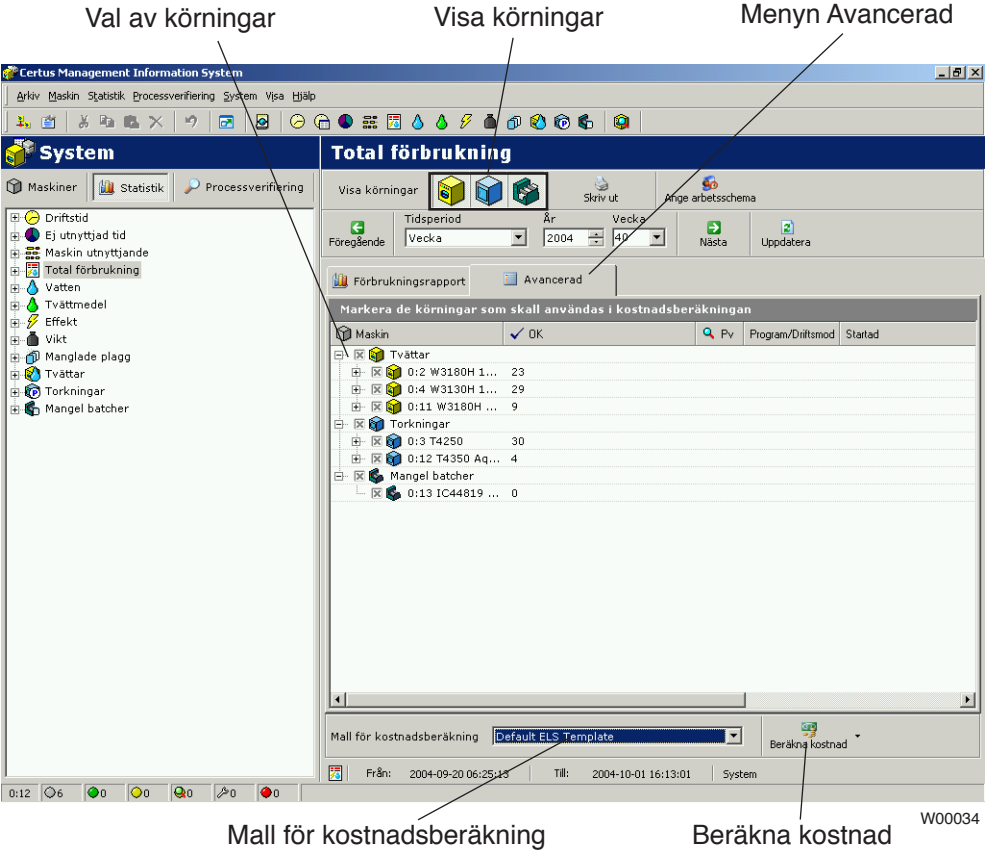

# **Kostnadsberäkning:**

CMIS exporterar alla befintliga förbrukningsdata, i valt tid/datum-intervall, till en Excel-kostnadsberäkningsmall. Mallen som ingår i CMISinstallationen innehåller alla nödvändiga formler men inga lokala priser för drift (eftersom de varierar beroende på den lokala situationen).

För att kunna använda beräkningsverktyget är det nödvändigt att redigera Excel-standardmallen (kräver Microsoft Excel 97 eller senare) och implementera de lokala priserna före första användning. De infogade priserna används då som standard för alla kostnadsberäkningar som görs med denna mall.

CMIS ger också möjlighet att ha flera mallar med anpassade priser. Se till att mallarna finns i rätt katalog (vanligtvis C:\Program Files\ CMIS\Templates).

Se också till att välja rätt mall före beräkning. Det är också möjligt att redigera priser under kostnadsberäkningar med omedelbar effekt på de beräknade kostnaderna, men dessa ändringar sparas inte till mallen, utan enbart till aktuell kostnadsberäkning.

Observera också att alla konstanter för förbrukningsparametrar måste ställas in korrekt i CMIS före en kostnadsberäkning. En konstant som ställs in på "0" resulterar i noll kostnad för verklig förbruknings-parameter (se instruktionsboken "Mjukvarubeskrivning och inställningar/ maskin/maskininställningar" – för mer information om hur du ställer in konstanter). Felaktigt inställda parametrar kan resultera i en varning i kostnadsberäkningsarket.

Förklaringar till tillgängliga menyer:

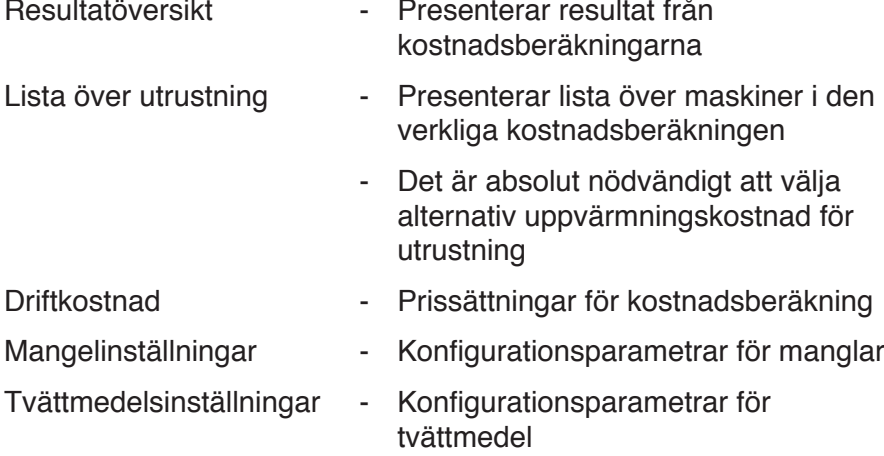

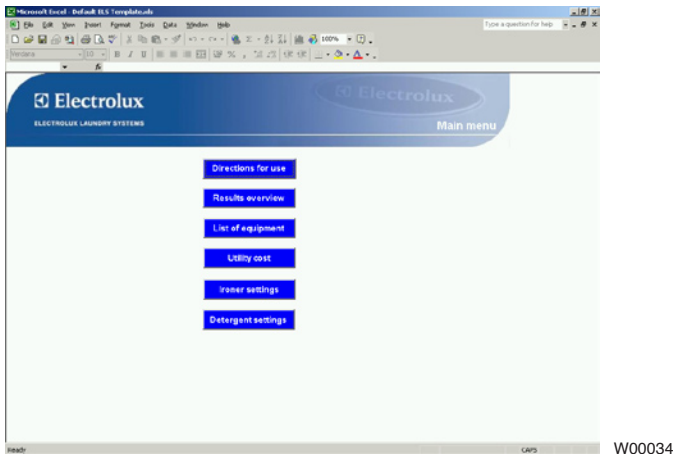

### **Statistik Vattenförbrukning:**

Statistik över vattenförbrukning kan visas för alla maskiner i ett nätverk eller för en specifik maskin eller för ett speciellt program på en specifik maskin (endast tvättmaskiner).

Vattenförbrukningen på CMIS mäts som den tid då varje vattenventilen är öppen. Vattenförbrukningen beräknas därefter utifrån en tabell av konstanter från fabriken.

Konstanterna i tabellen är giltiga vid en normal installation och ett normalt vattentryck (ca 300 kPa). Om högre precision krävs måste vattenflödet kalibreras och konstanterna i tabellen justeras. Ytterligare information finns på maskininställningar/vattenförbrukning.

Vattenförbrukningen kan visas i minuter eller liter.

Vattenförbrukning är dold som förval. Se Systeminställningar/ kundanpassa applikation för information om hur du tar fram den här menyn.

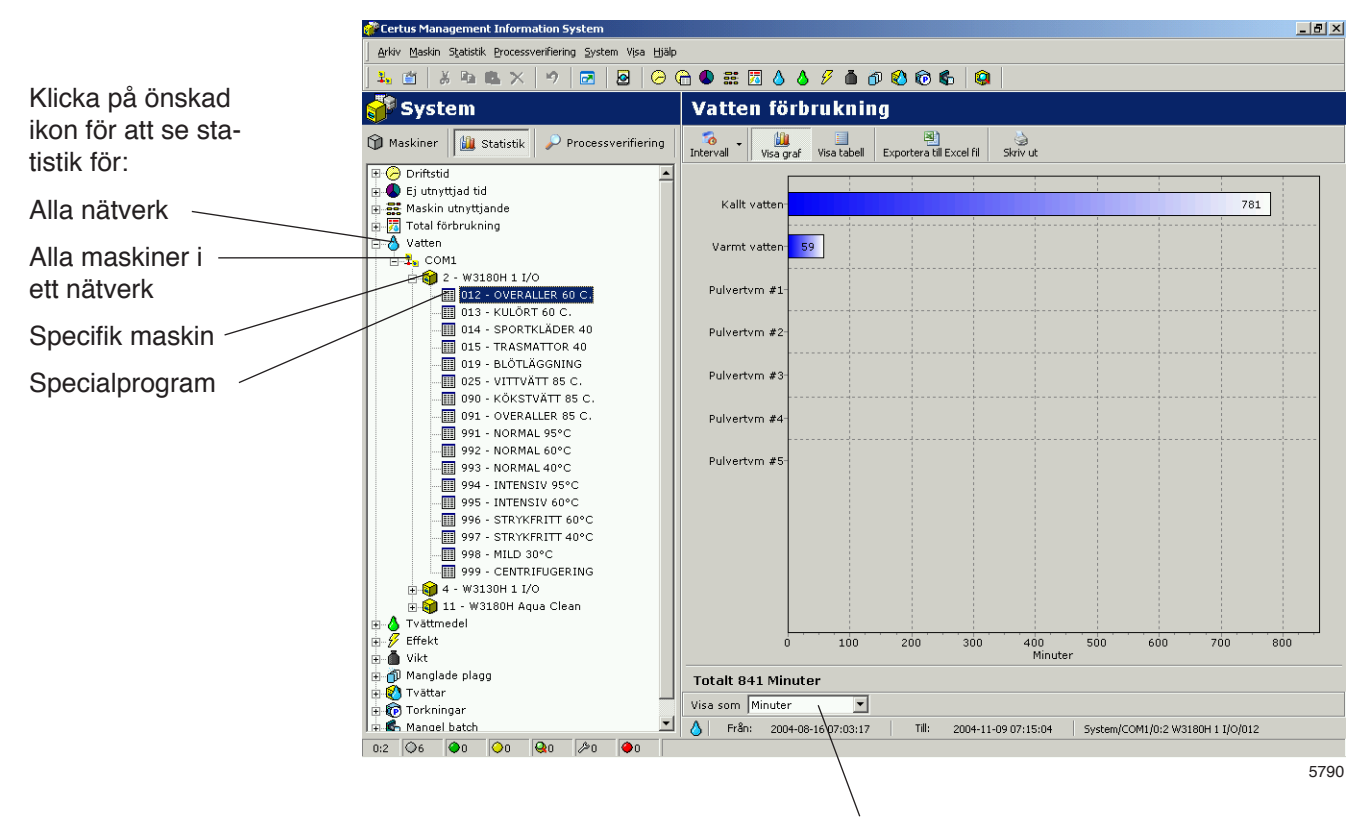

Visa statistik i minuter eller liter

### **Statistik Tvättmedelsförbrukning:**

Statistiken över tvättmedelsförbrukningen kan visas för alla maskiner i ett nätverk eller för en maskin eller för ett speciellt program på en maskin (endast tvättmaskiner).

Tvättmedelsförbrukningen i CMIS mäts som tid varje gång tvättmedelsventilen för en styrsignal är aktiv och tvättmedelsförbrukningen i milliliter beräknas sedan med hjälp av en tabell med konstanter.

Observera att fabriksvärdena på tvättmedelskonstanterna normalt är ställda på noll eftersom dessa värden är lokala och beror på installationen.

För att beräkna tvättmedelsförbrukningen i milliliter måste du skapa värden på konstanterna i tabellen. Du kan finna ytterligare information under Maskininställningar/flytande tvättmedel.

Statistik över tvättmedelsförbrukningen kan visas i minuter eller milliter.

Kemikalier är dold som förval. Se Systeminställningar/kundanpassa applikation för information om hur du tar fram den här menyn.

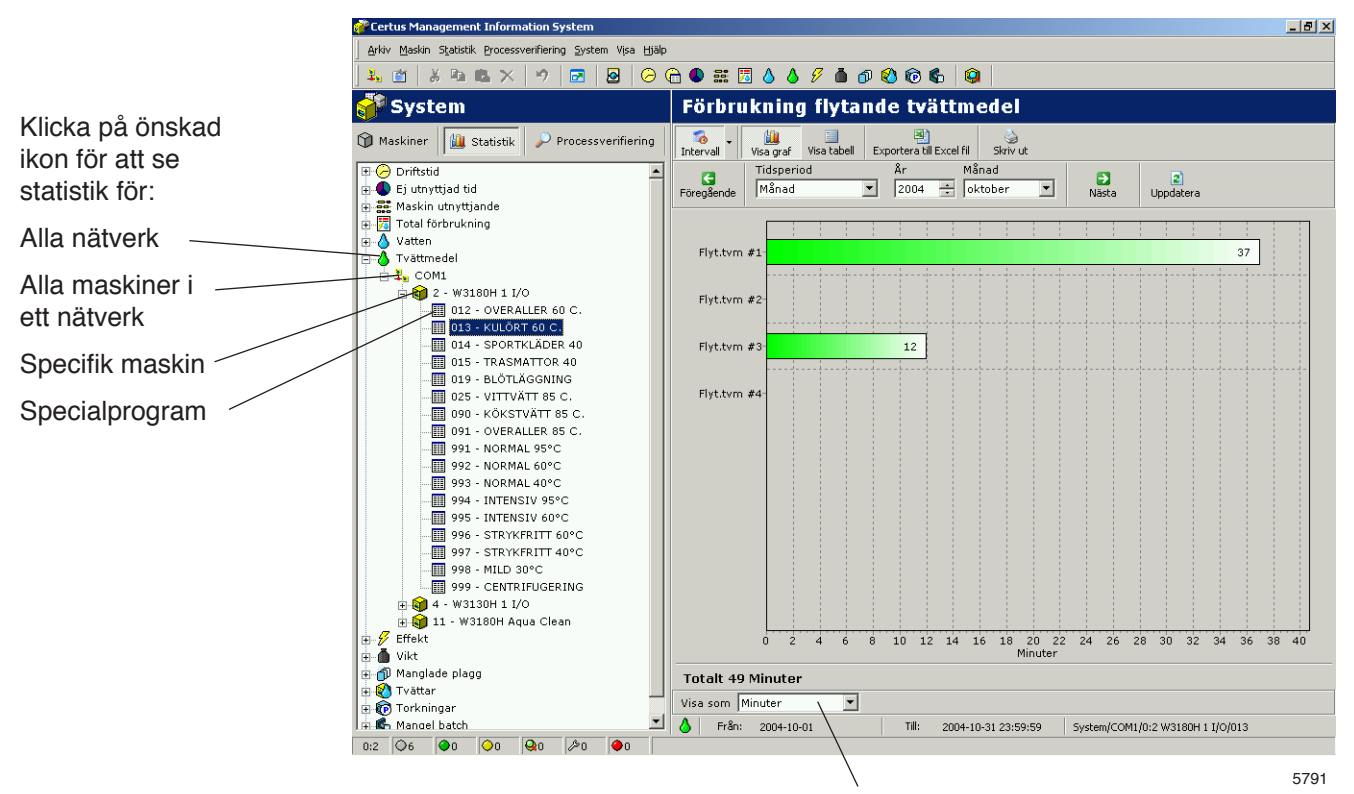

Visa statistik i minuter eller milliter

### **Statistik Energiförbrukning:**

Statistik över energiförbrukningen kan visas för alla maskiner i ett nätverk eller för en enstaka maskin.

Energiförbrukningen i CMIS mäts som den sammanlagda tid reläna aktiveras och förbrukningen i kWh beräknas med hjälp av en konstant.

Observera att alla fabriksvärden i konstanttabellen grundas på elektriskt uppvärmda maskiner. Vid en installation med maskiner som värms av gas eller ånga rekommenderar vi att du sätter alla konstanter till noll och göra en manuell beräkning av uppvärmningstiden.

Maskiner som endast finns för gas/ång-uppvärmning levereras oftast med fabrikskonstanterna satta till noll.

Du kan finna ytterligare information under Maskininställningar/energiförbrukning.

Statistik över energiförbrukningen kan visas i minuter eller kWh.

Energiförbrukning är dold som förval. Se Systeminställningar/ kundanpassa applikation för information om hur du tar fram den här menyn.

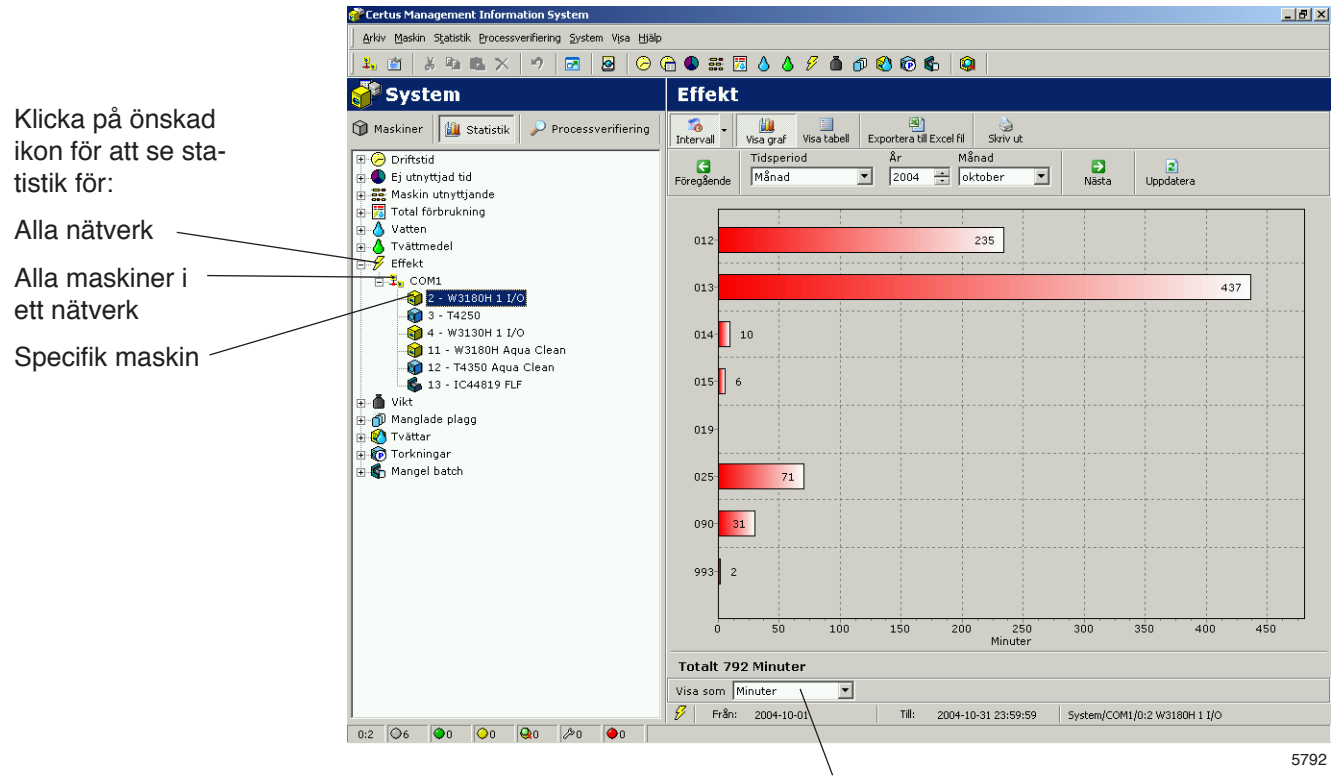

Visa statistik i minuter eller kWh

### **Statistik Vikt:**

Statistik för vikt finns bara på tvättmaskiner som är utrustade med IWS (Internal Weight System). Statistiken grundas på verkliga viktsuppgifter från IWS-systemet när maskinen startas.

Statistik över vikt kan visas för alla maskiner i ett nätverk eller för en specifik maskin.

Observera att det är nödvändigt att tarera maskinen innan start för att erhålla korrekta viktsuppgifter.

Vikt är dold som förval. Se Systeminställningar/kundanpassa applikation för information om hur du tar fram den här menyn.

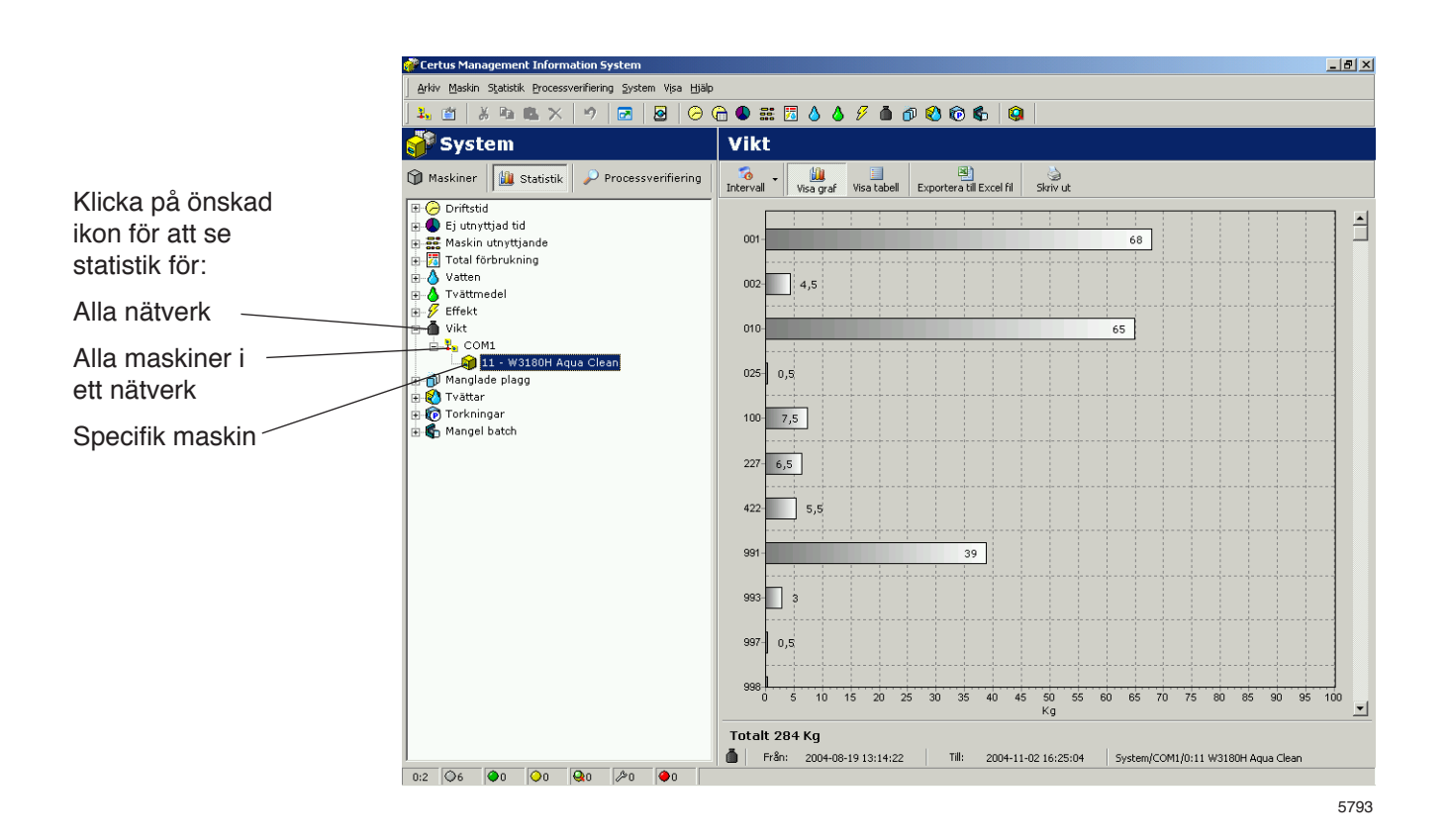

#### **Manglade stycken:**

Statistik över antal manglade stycken kan visas som total för nätverket, maskinerna i nätverket eller för en enstaka maskin.

Manglade plagg är dold som förval. Se Systeminställningar/kundanpassa applikation för information om hur du tar fram den här menyn.

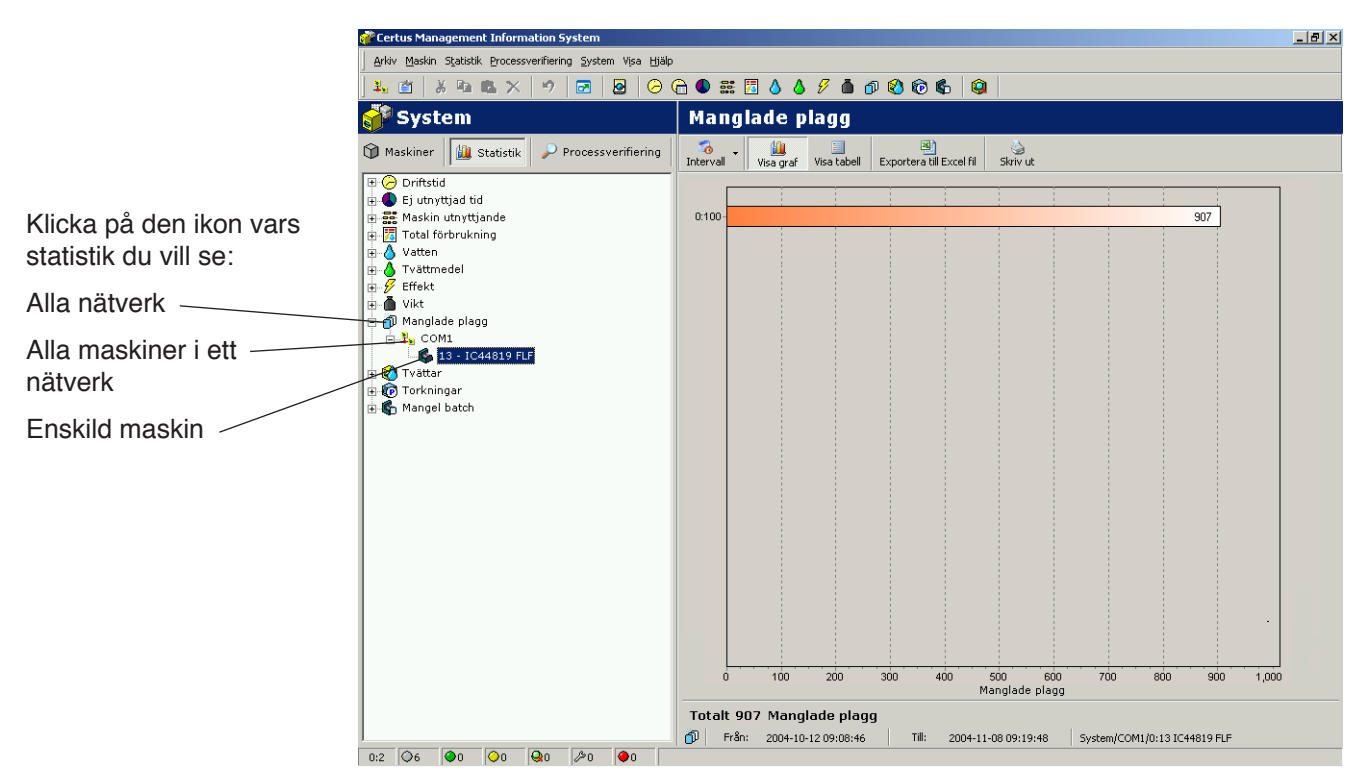

5694

# **Tvättcykler:**

Tvättcykler ger ytterligare information om utförda tvättcykler.

Statistik kan visas för alla maskiner i ett nätverk eller för en specifik maskin.

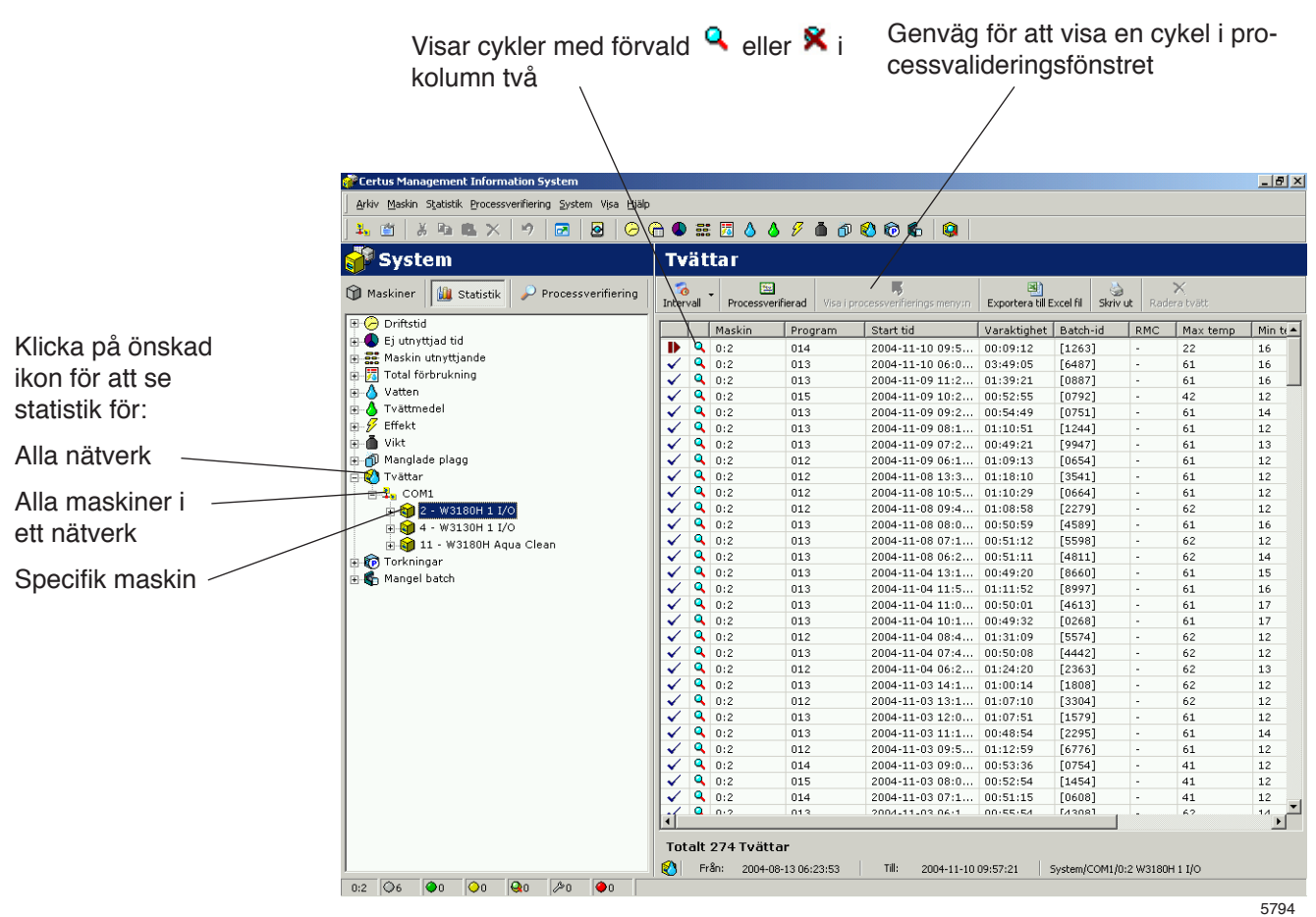

Informationen i den första kolumnen ger snabbt information om cykeln är:

- ✓ OK, Avslutad normalt
- ø Ej klar
- Ш Pausad (lång paus)
- ь Snabbmatad

Den andra kolumen ger information om en cykel fått Processverifiering OK eller Processverifiering ej godkänd:

Q Processverifiering OK

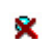

Processverifiering ej godkänd

Ingen ikon i andra kolumnen visar att processverifiering inte är aktiverad i Driftsinställningar/Startinställningar.

Följande åtta kolumner ger grunddata som maskin nummer, programnummer, tid för programstart, tvätt ID, RMC (restfuktighet), max temp, min temp, etc. Sista kolumnen ger en mer detaljerad beskrivning av tvättförloppet, felbeskrivning et c.

Data i varje kolumn kan sorteras i följd i minskande ordning genom att klicka på varje kolumnrubrik dvs. sortera efter maskin, program, starttid, tvätt-ID etc.

En filtreringsfunktion som separerar de cykler som Processverifierats finns också i menyn. Tryck på knappen "Process validerad" i övre delen av menyn.

En tvätt verifieras OK om:

- Inga felkoder har uppstått under tvätten
- Tvätten har inte snabbmatats
- Tvätten har inte pausats längre än 10 minuter (lång paus)

När en speciell tvätt valts i tvättfönstret (tvätt) ger höger musklick två möjligheter:

- Om tvätten validerats OK ger det en genväg till tvätten i valideringsfönstret. (Samma genväg kan du också nå genom att aktivera knappen i tvättmenyn).
- Alla andra tvättar kan raderas (det kan du också göra genom att trycka på DEL).

En tvätt som är processverifierad OK kan inte raderas i tvättfönstret utan måste raderas i processverifieringsfönstret. Se ytterligare information under processverifiering.

# **Torkcykler:**

Torkcykel ger ytterligare information om utförda torkcykler.

Statistik kan visas för hela nätverket eller för en enstaka maskin.

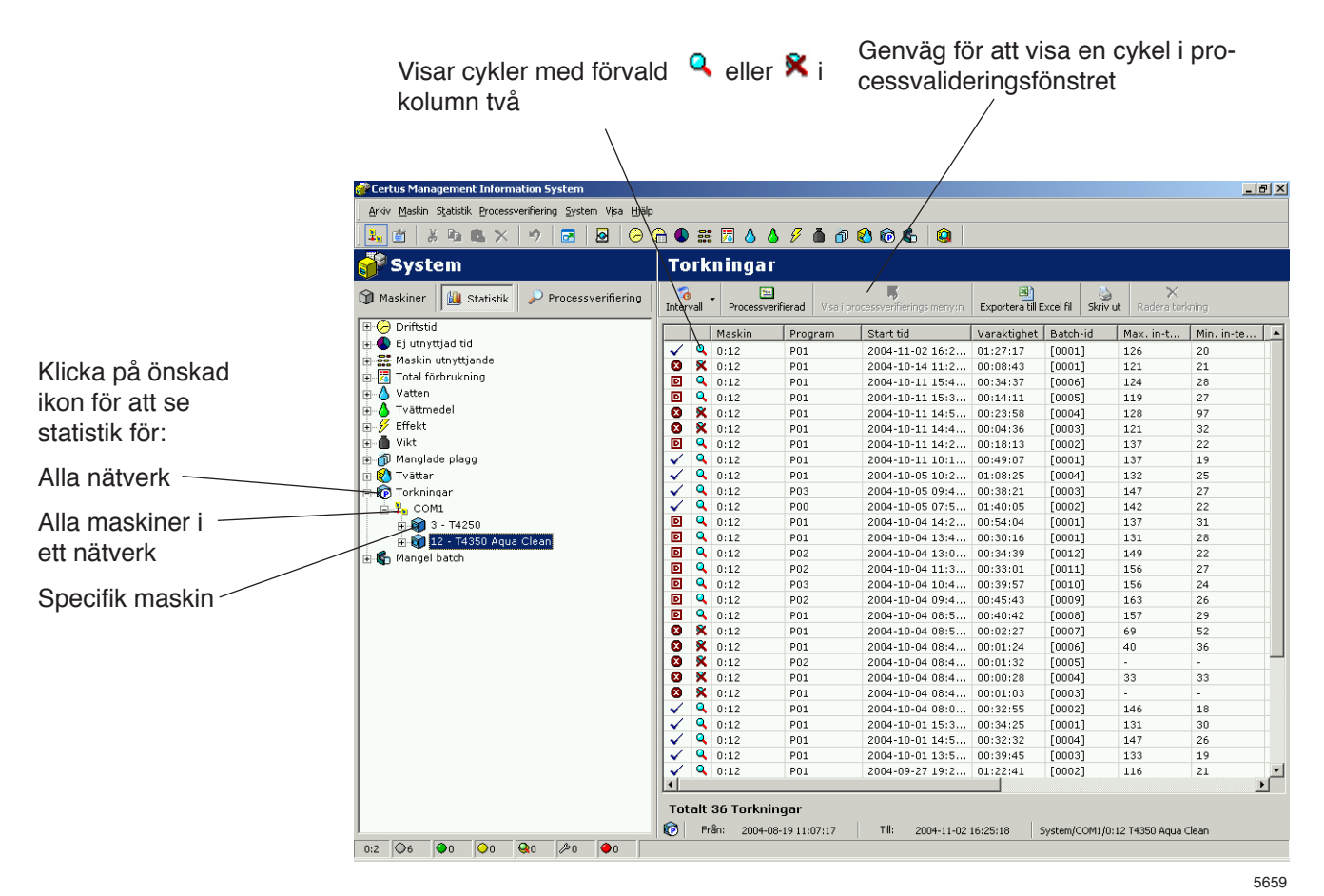

Informationen i den första kolumnen ger snabbt information om cykeln är:

- ✓ OK, Avslutad normalt
- ø Ej klar

**D** /slutad, men dörren öppnad.

Den andra kolumen ger information om en cykel fått processvalidering OK eller processvalidering ej godkänd:

- Q Processverifiering OK
- × Processvalidering ej godkänd

Ingen ikon i andra kolumnen visar att processvalidering inte är aktiverad i driftsinställningarna.

Följande elva kolumner ger grunddata som maskinnummer, programnummer, tid för programstart, cykel-ID, max intemp., min intemp., max uttemp., min uttemp., start-RMC, slut-RMC (RMC (Residual Moisture Content) = restfuktighet). Sista kolumnen ger en mer detaljerad beskrivning av torkförloppet, felbeskrivning etc.

Data i varje kolumn kan sorteras i följd i minskande ordning genom att klicka på varje kolumnrubrik dvs. sortera efter maskin, program, starttid, tvätt-ID etc.

En filtreringsfunktion som separerar de cykler som processvaliderats finns också i menyn. Tryck på knappen "Process validerad" i övre delen av menyn.

En torkcykel har avslutats OK om:

• Inga fel har uppstått under cykeln

När en speciell torkcykel har valts ger höger musklick två möjligheter:

- Om torkcykeln validerats OK ger det en genväg till samma cykel i valideringsfönstret. (Samma genväg kan du också nå genom att aktivera knappen i menyn).
- För alla andra torkcykler kan du radera vald cykel. (Samma resultat får du genom att trycka på DEL.)

En cykel som är validerad OK kan inte raderas i torkcykelfönstret utan måste raderas i processvalideringsfönstret. Se ytterligare information under processvalidering.

# **Manglingscykler:**

Manglingscykler ger ytterligare information om utförda mangelcykler.

Statistik kan visas för hela nätverket eller för en enstaka maskin.

Följande sju kolumner ger grunddata som Maskinnr, Driftläge, Starttid, Tidsåtgång, Mangel-ID, Stycken och Effekt.

Sista kolumnen ger en mer detaljerad beskrivning av mangelförloppet, felbeskrivning etc.

Informationen i varje kolumn kan sorteras i följd i minskande ordning genom att klicka på varje kolumnrubrik, dvs. sortera efter maskin, Driftläge, Starttid etc.

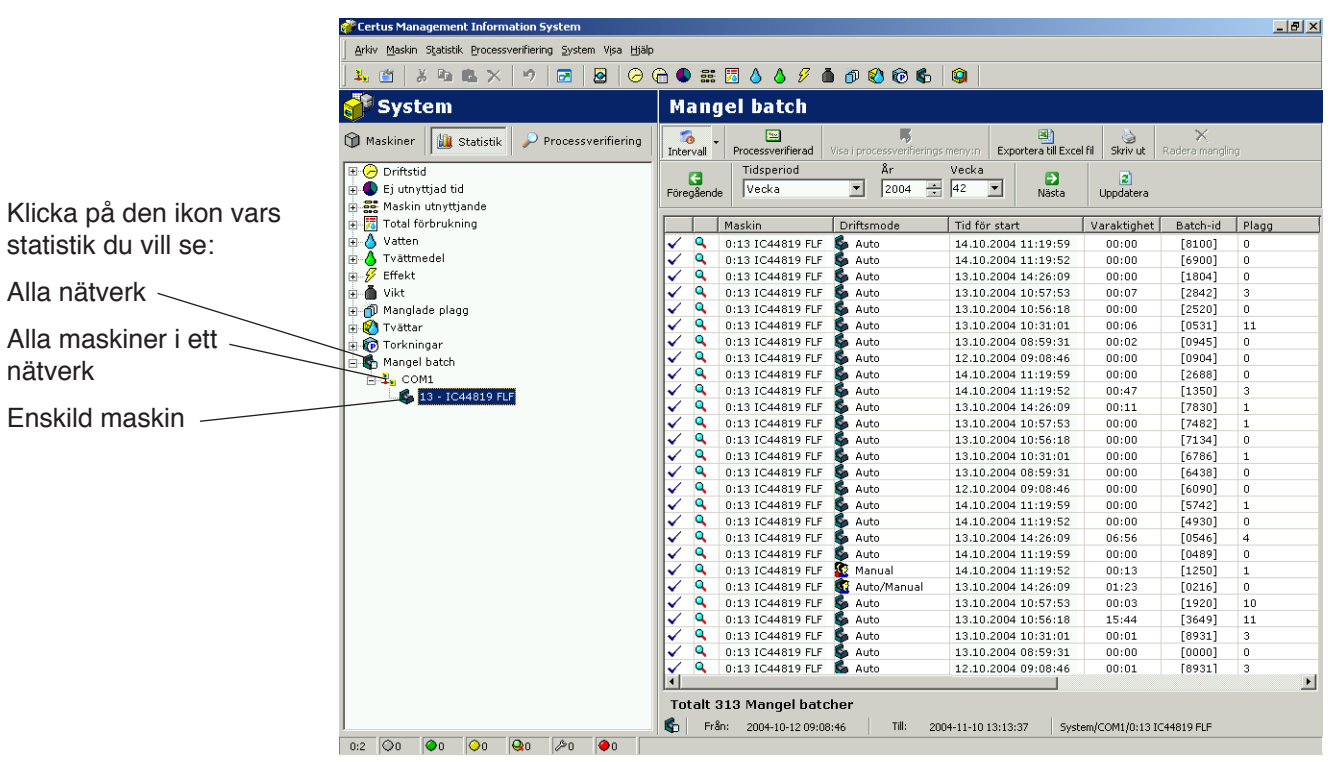

5695

Informationen i den första kolumnen ger snabbt information om cykeln är:

- $\checkmark$  ar OK
- Oavslutad och/eller blockeringsfel

Den andra kolumen ger information om en cykel fått processvalidering OK eller processvalidering ej godkänd:

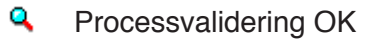

× Processvalidering ej godkänd

Ingen ikon i andra kolumnen visar att processvalidering inte är aktiverad i driftsinställningarna.

En filtreringsfunktion som separerar de cykler som processvaliderats finns också i menyn. Tryck på knappen "Process validerad" i övre delen av menyn.

En manglingscykel har avslutats OK om:

• Inga blockeringsfel uppstått under manglingscykeln (dvs. felkoder större än 127).

När en speciell manglingscykel har valts ger höger musklick två möjligheter:

- Om manglingen validerats OK ger det en genväg till samma manglingscykel i valideringsfönstret (samma genväg kan du också nå genom att aktivera knappen i mangelmenyn).
- För alla andra manglingscykler kan du radera vald manglingscykel. (Samma resultat får du genom att trycka på DEL.)

En manglingscykel som är validerad OK kan inte raderas i manglingscykelfönstret utan måste raderas i processvalideringsfönstret. Se ytterligare information under processvalidering.

# **Processverifiering**

Processverifiering är ett sätt att automatiskt verifiera att en cykel har avslutats utan fel och att hela (den programmerade) cykeln har genomförts.

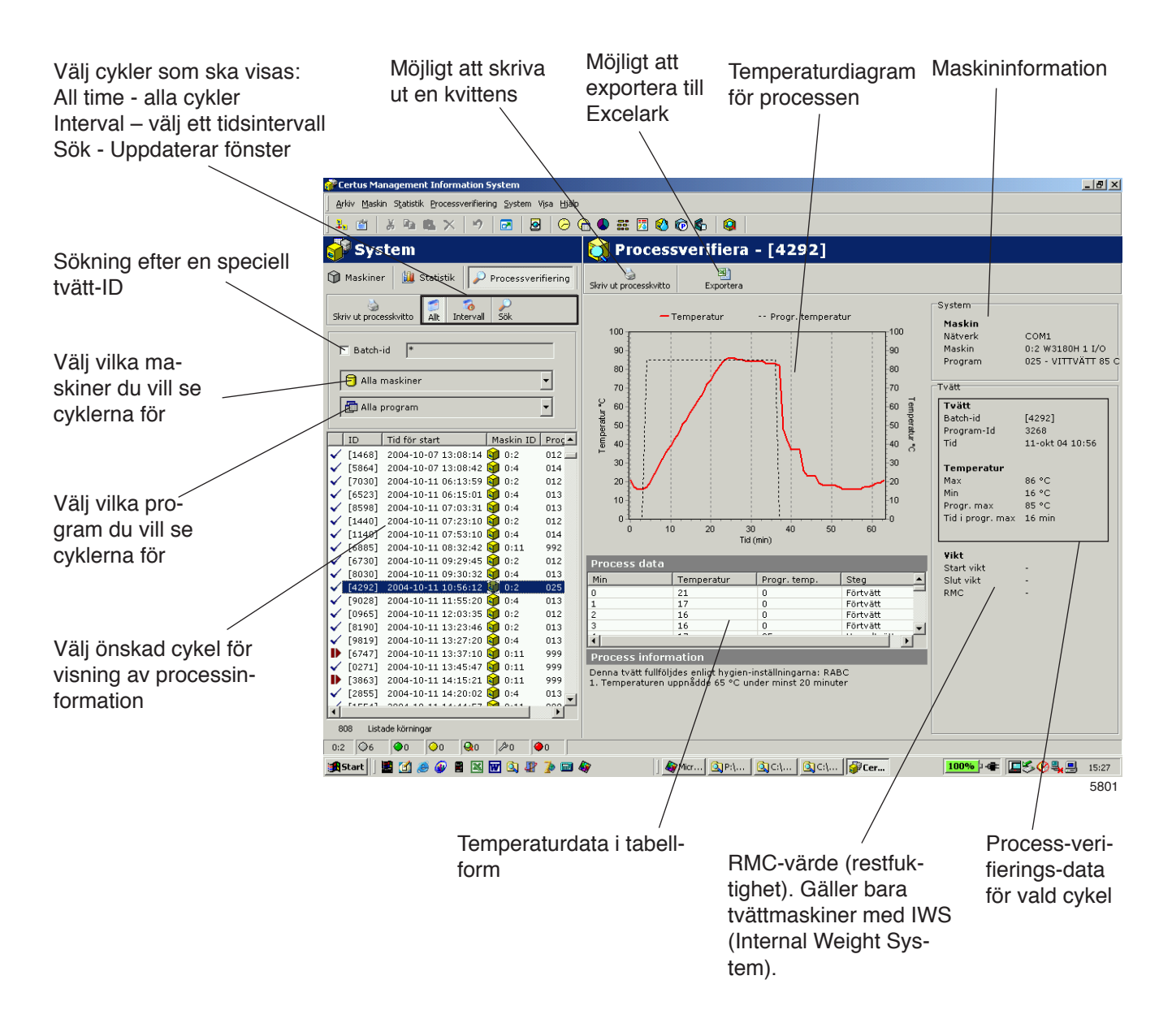

Processvalideringen kan ställas in på flera olika sätt/nivåer. Samtliga inställningsmöjligheter för processvalidering beskrivs i System setup.

- Den kan ställas in för manuell inmatning av cykel-ID eller automatisk generering av maskinen (bara tvättmaskiner).
- Tvättövervakning (inga fel/inga snabbmatningar/inga långa pauser).
- Övervakning av torkcykel (inga fel).
- Övervakning av manglingscykel (inga blockeringsfel).
- Sjukvårdsinställningar, dvs. verifiera minimitemperatur och minimitid för en tvättcykel.
- Sjukvårdsinställningar för torkning, dvs. RMC eller minimitemperatur och minimitid för en torkcykel.
- Sjukvårdsinställningar för mangling, dvs. RMC-slutvärde.
- Automatisk utskrift av kvitto efter avslutad process.
- Utskrift av kvitto efter godkänd validering.
- Utskrift av kvitto efter valideringsfel.
- För tvättmaskiner med IWS (Internal Weighting System) restfuktvärde.
- För torktumlare med RMC, är-RMC.

Möjlighet att manuellt skriva ut kvitto på processvalidering men även att exportera valideringsdata till ett Excelark. Observera att export till Excelark utnyttjar två ark i samma dokument. Ett för processinformation och ett för cykelförlopp.

### **Sökning efter en processverifierad cykel**

Med processverifikationsknapparna kan du välja vilka Processverifierade cykler som ska visas. Cyklerna kan väljas enligt följande:

- Cykler som utförs under ett visst tidsintervall.
- Cykler som utförs av en viss maskin.
- Cykler som utförs med ett speciellt programnummer.
- Cykler med en speciell tvätt-ID.

Det går också att kombinera de här varianterna, t.ex. cykler för en viss maskin under ett visst tidsintervall.

#### **För att välja vilka Processverifierade cykler som ska visas:**

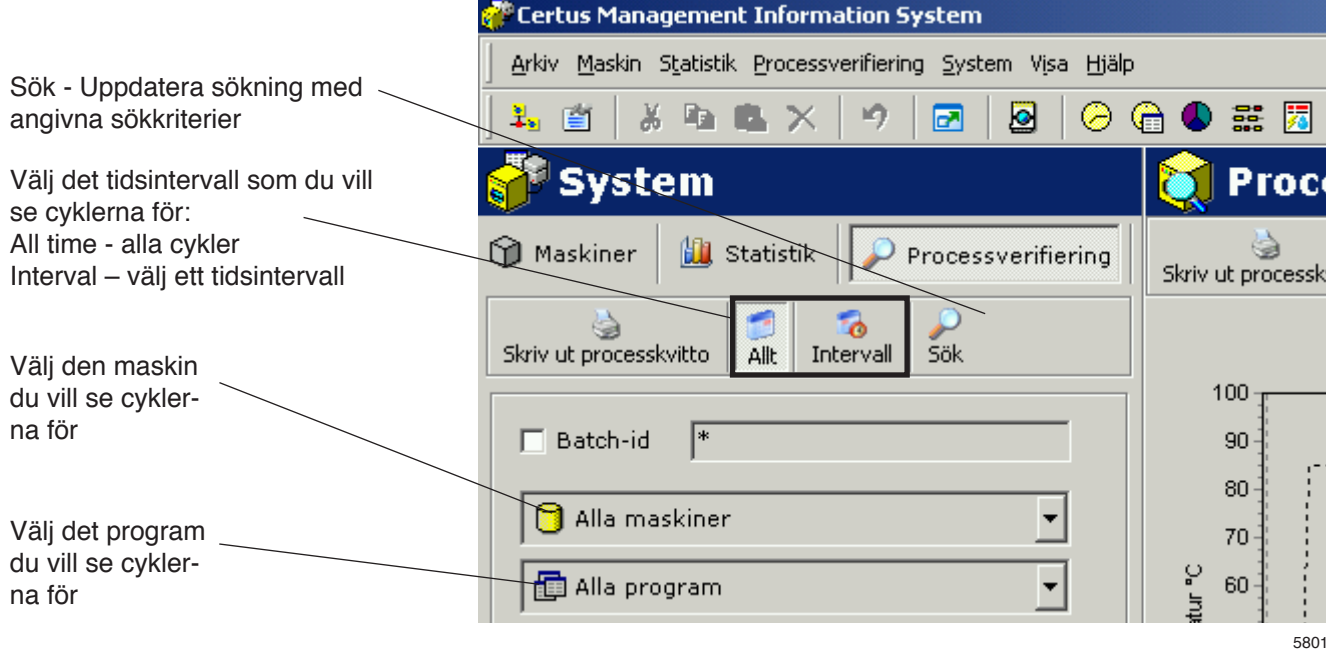

- 1. Klicka på Processverifiering.
- 2. Sökning efter cykler inom önskat tidsintervall med hjälp av All time eller Interval.

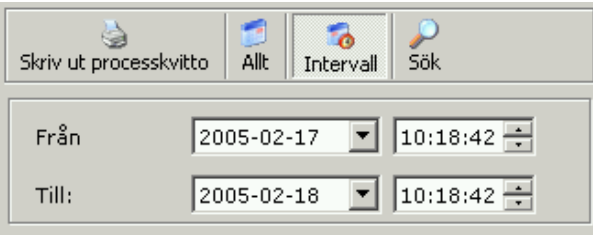

5802

3. Sökning efter cykler med ett specifikt tvätt-ID. Välj tvätt-ID. Vid sökning med tvätt-ID kan du använda standardsökmetoder som jokersymbolerna "\*" och "?".

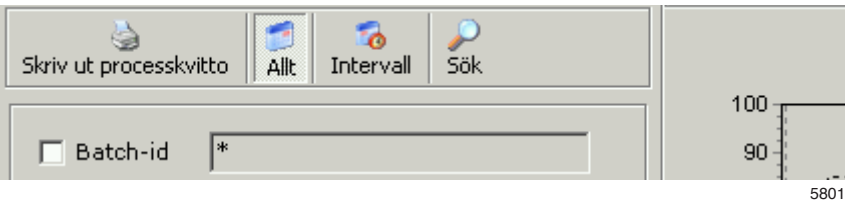

Hakparenteser talar om att tvätt-ID har skapats av maskinen. Värden utan hakparenteser har matats in manuellt. Hakparenteserna behöver inte visas vid sökning.

4. Sökning efter cykler för en viss maskin.

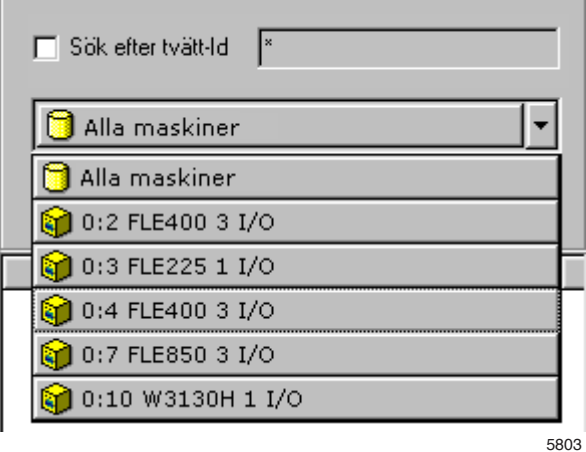

5. Sökning efter cykler i ett visst program.

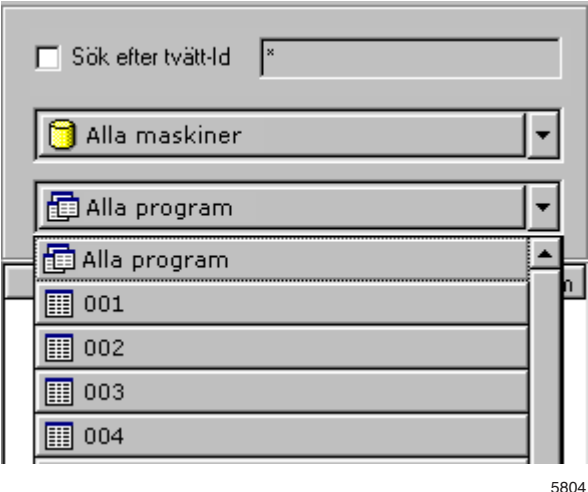

6. Klicka på önskad cykel för att visa processverifieringsdata för en cykel.

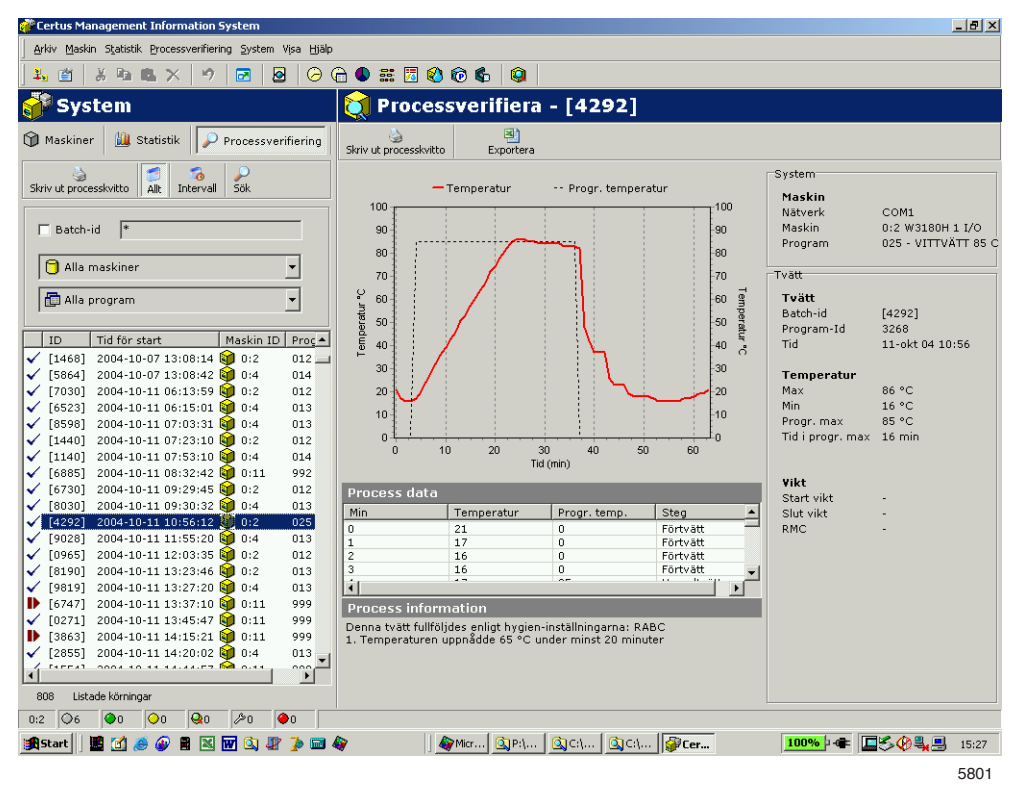

### **Exportera data till Excel-fil**

Gör enligt följande för att exportera data från processverifiering till Excel-fil:

- 1. Klicka på Processverifiering.
- 2. Välj cykel enligt "Sökning efter en processverifierad cykel".
- 3. Klicka på exporta till Excelark ...
- 4. Välj var filen ska sparas. Observera att export till Excelark utnyttjar två ark i samma dokument. Ett för data och ett för förlopp.

## **Skriv kvitto**

Gör enligt följande för att skriva ut från processverifieringsdata:

- 1. Klicka på Processverifiering.
- 2. Välj cykel enligt "Sökning efter en processverifierad cykel".
- 3. Klicka på Skriv ut processkvitto **&** Skriv ut processkvitto

# **Systeminställningar**

Under systeminställningar beskrivs alla inställningar som kan göras för CMIS. Beskrivningen är uppdelad i:

- Nätverksinställningar Inställningar för nätverk och maskiner.
- Huvudinställningar Inställningar för kvitto, temperatur och ljud.
- Databasinställningar Inställningar för databas.
- Health care inställningar parameterinställningar för mintemp, mintid, RMC etc.
- Språkinställningar Språkinställningar.
- Kundanpassa applikation Menyinställningar för statistik.

# **Nätverksinställningar**

Inställningar för Nätverksinställningar kan göras i tre nivåer:

- Globala nätverksinställningar gäller för alla nätverk i systemet.
- Lokala nätverksinställningar Gäller för markerat närverk.
- Maskininställningar gäller för den valda maskinen.

Knappar för inställning av nätverk och maskiner Nätverksinställningar Klicka på följande sym-⊙r X Nollställ programinformation Sök igenom nätverket Uppdatera maskin bol för att göra inställ- $\sqrt{2}$  System Maskin inställningar ning för:  $\frac{1}{2}$  0 - COM1 Ėŀ System · Adress  $\mathbf{1}$ Byt adress 0:1 W3130H 1 I/O 0:2 W3180H 1 I/O Nätverk Namn  $\frac{1}{2}$  0:3 FLE225 1 I/O W3130H 1 I/O Maskin - $+$  0:15 FASA230 2I/O  $\mathbf{H} = \mathbf{0}$  0:23 T4350 Beskrivning  $\mathbb{H}$  0:24 T3300 5807 I Nätverksinställningar finns ett antal snabbknapp (ikoner):

- 鷝 Lägga till ett nytt nätverk
- Ŵ Lägga till en maskin till nätverk
- × Radera ett nätverk/en maskin
- 愚 Aktivera ett nätverk
- ř. Inaktivera ett nätverk
- D Aktivera en maskin
- Ш Inaktivera en maskin
- Söka igenom ett nätverk Söka igenom nätverket

Uppdatera en maskin Uppdatera maskin

Lägga till ett nytt nätverk

Lägga till ett nytt nätverk används för att lägga till ett nytt nätverk. Gör enligt följande för att lägga till ett nytt nätverk:

- 1. Konfigurera alla maskiner som ska vara med i nätverket så att de får var sin unik maskinadress (mer information i installationsanvisningarna). Maskinerna måste vara tillslagna och finnas med i huvudmenyn.
- 2. Klicka på Nätverksinställningar

Nätverksinställningar

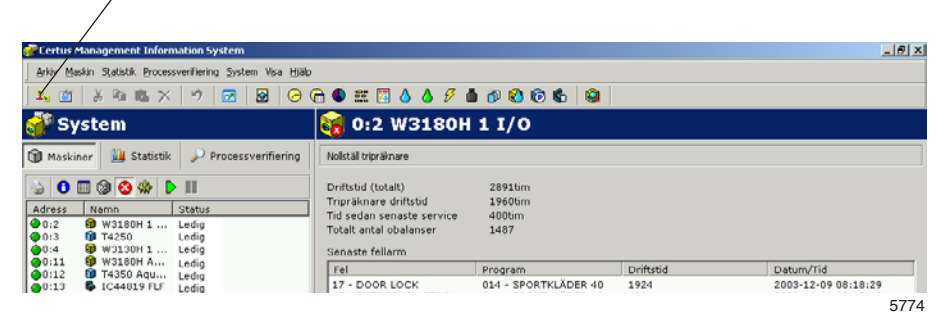

- 3. Klicka på System  $\Box$  System
- 4. Klicka på Lägga till ett nätverk

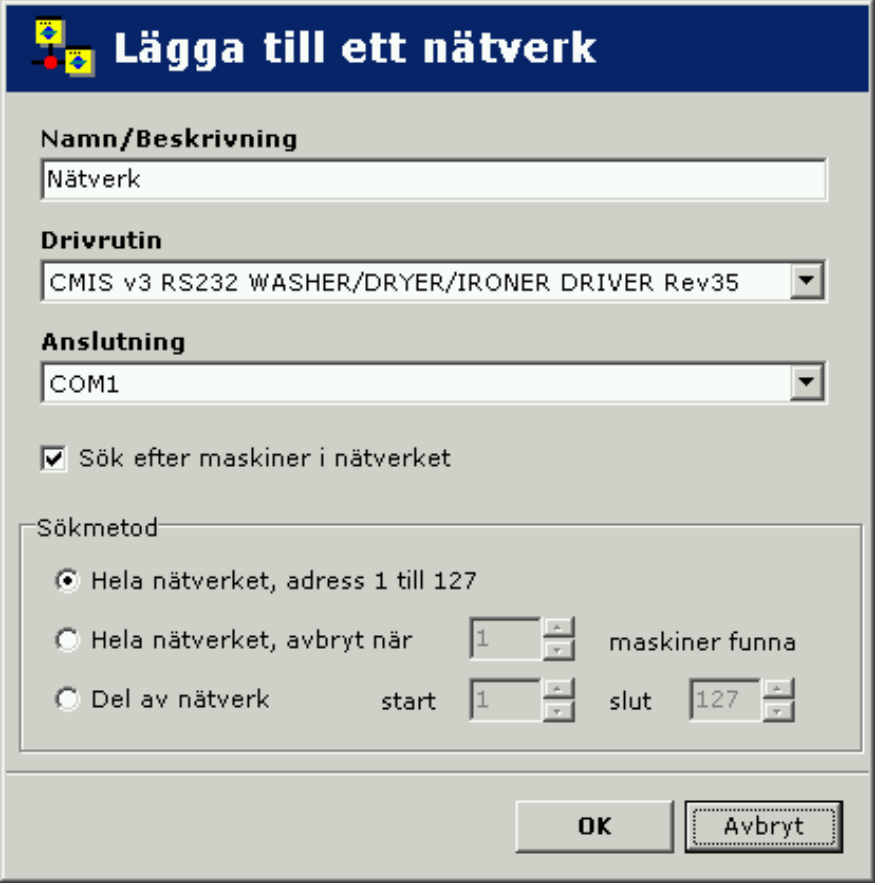

5818

Menyn ger flera val:

**Namn/beskrivning** – gör att du kan ge nätverket ett lämpligt namn. Det föreslagna namnet "Nätverk" är giltigt och kan användas om du inte väljer något annat.

**Driver** – gör att du kan välja mellan olika kommunikationsdrivrutiner för CMIS. CMIS V3 RS232 WASHER/DRYER/IRONER är standard och bör väljas.

**Anslutning** – välj vilken serieport nätverket skall använda på din PC. Förval är Com 1, men du kan välja andra portar.

**Sök efter maskiner i nätverket** – kryssa i denna ruta så söks nätverket automatiskt igenom när OK knappen trycks ned. Om rutan inte är ikryssad, skapas nätverket men inga maskiner installeras.

**Avläsningsmetod** – välj om du vill läsa av hela nätverket (godkända tal 1 – 127) eller om du vill läsa av hela eller en del av nätverket tills önskat antal maskiner har hittats.

5. Klicka på OK efter att samtliga inställningar gjorts. CMIS hämtar automatiskt all nödvändig information från maskinerna.

#### Lägga till en maskin till nätverket

Lägga till en maskin används för att lägga till en maskin i ett befintligt nätverk. Detta är en funktion som är lämplig att använda om ytterligare en maskin tillkommit till ett nätverk. Gör enligt följande för att lägga till en ny maskin till ett nätverk:

- 1. Konfigurera den maskin som ska vara med i nätverket så att den får en unik maskinadress (mer information i installationsanvisningarna). Maskinen måste vara tillslagen och finnas med i huvudmenyn.
- 2. Klicka på Nätverksinställningar
- 3. Markera det nätverk till vilken du vill lägga till en maskin.
- 4. Klicka på Lägga till en maskin

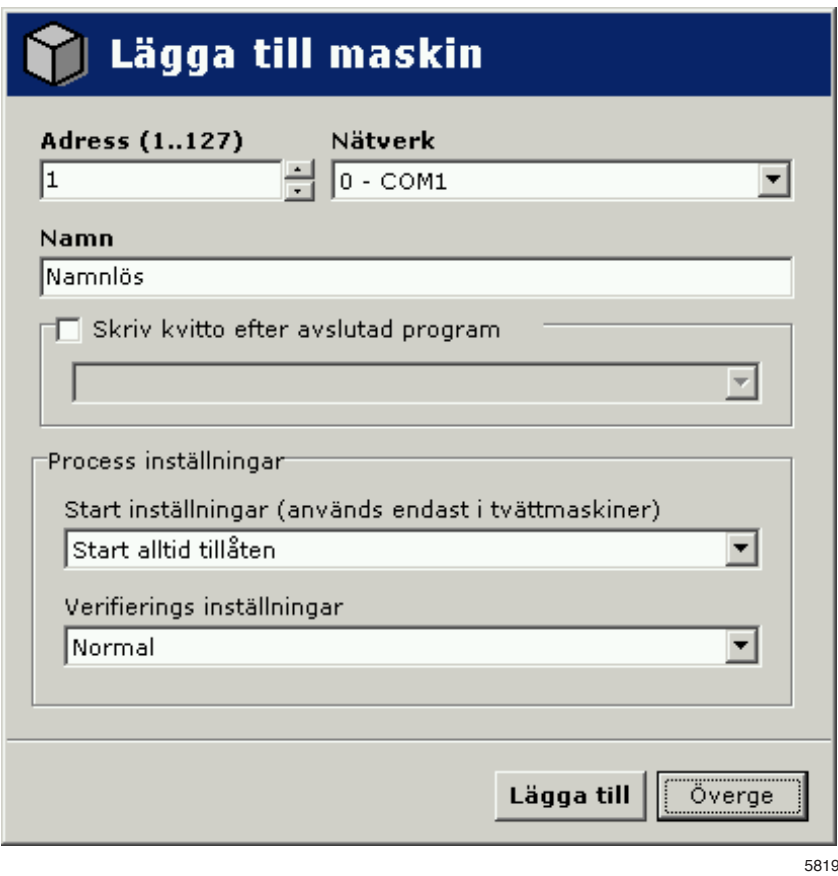

Menyn ger flera val:

Adress (1..127) Här skall den nya maskinens adress skrivas in. OBS! Om en redan existerande adress skrivs in alternativt att ingen maskin svarar på angiven adress kommer följande felmeddelande att visas.

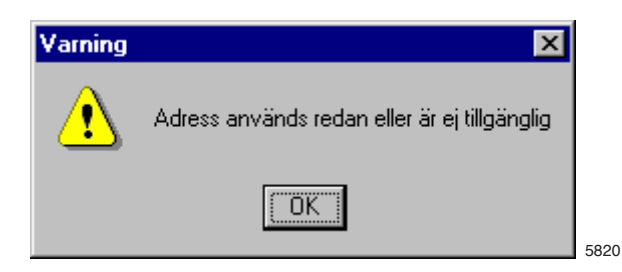

Kontrollera då maskinkonfigurationen under punkt 1.

Namn Namnet hämtas automatiskt från maskinen. Om det finns en tillgänglig drivrutin för maskinen ges ett förvalt namn. Namnet kan ändras senare om du så önskar. Om "Noname" visas har ingen drivrutin hittats. Kontakta din leverantör om du behöver hjälp.

Nätverk **Aktuellt nätverk där maskinen kommer att läggas till.**
#### **Skriv ut kvitto efter att PV tvätten är klar**

Skriv ut kvitto efter att PV tvätten<br>är klar

Du kan bestämma om kvitto ska skrivas ut automatiskt eller ej. Mer information hittar du under system setup/nätverk/skrivarinställningar.

#### **Processinställningar**

#### **Startinställningar (gäller bara tvättmaskiner)**

De här inställningarna bestämmer maskinens startförhållanden.

- Start alltid godkänd standardinställning vid installation. Tvätt-ID genereras automatiskt av maskinen.
- Start ej tillåten maskinen är frånslagen och kan inte startas.
- Begär tvätt-ID före start en extra meny visas i maskinen när startknappen aktiveras. I menyn kan du ge tvätten ett . . fyrsiffrigt nummer för att medge spårbarhet.

#### **Verifieringsinställningar**

Inställningar för om maskinens cykler ska Processverifieras eller inte.

- Normal tvätt maskinen kör normalt utan att logga Processverifieringsdata.
- Processverifiera alla cykler CMIS samlar in de data som krävs för att kunna Processverifiera alla cykler i maskinen. Mer data betyder större databaser. Man bör med andra ord bara aktivera den här funktionen om den är intressant för installationen.

# Radera nätverk/maskin

Radera används för att ta bort ett nätverk eller en maskin.

Gör enligt följande för ta bort en maskin/nätverk:

- 1. Klicka på Nätverksinställningar  $\frac{1}{1}$
- 2. Markera nätverket eller maskinen som skall tas bort.
- 3. Klicka på Radera  $\times$  och bekräfta i rutan Radera nätverk alternativt Radera maskin att du vill radera.

## Aktivera/Inaktivera nätverk

Med Aktivera nätverk och Inaktivera nätverk aktiverar eller inaktiverar du ett nätverk. Om ett nätverk inaktiveras slutar CMIS hämta information från nätverket. Ingen statistik kommer således att sparas.

Gör enligt följande för att aktivera eller inaktivera ett nätverk.

- 1. Klicka på Nätverksinställningar
- 2. Markera nätverket som skall aktiveras eller inaktiveras.
- 3. Klicka på Aktivera nätverk  $\mathbb{R}$  eller Inaktivera nätverk $\mathbb{R}$  .

Ett inaktiverat nätverk och dess maskiner blir överkryssade i systemkonfigurationen och maskinerna blir också gråtonade i Maskininformation.

#### Aktivera/inaktivera maskin

Med Aktivera maskin och Inaktivera maskin aktiverar eller inaktiverar du en maskin i ett nätverk. Om en maskin inaktiveras slutar CMIS hämta information från den. Ingen statistik kommer således att sparas. Det är lämpligt att inaktivera en maskin om den t ex skall servas under en längre tid eftersom den då inte belastar nätverket.

Gör enligt följande för att aktivera eller inaktivera en maskin.

- 1. Klicka på Nätverksinställningar  $\frac{1}{4}$ .
- 2. Klicka på nätverket med aktuell maskin
- 3. Markera maskinen som skall aktiveras eller inaktiveras.
- 4. Klicka på Aktivera maskin  $\mathsf{P}\xspace$  eller Inaktivera maskin  $\mathsf{P}\xspace$

#### Sök igenom ett nätverk

Detta är en funktion som uppdaterar information från maskinerna i ett nätverk. Denna funktion används om:

- ett flertal maskiner bytts ut eller flera maskiner tillkommit.
- det gjorts förändringar på flera maskiner (tex utrustats mer ytterligare ett I/O-kort). Det går även att använda Uppdatera maskin.
- statistiken från flera maskiner verkar felaktig.
- felmeddelande "Fel i MIS kommunikation" visas efter att förändringar på någon maskin gjorts.

Gör enligt följande för att uppdatera information från maskinerna i ett nätverk:

- 1. Konfigurera alla maskiner som ska vara med i nätverket så att de får var sin unik maskinadress. Maskinerna måste vara tillslagna och finnas med i huvudmenyn.
- 2. Klicka på Nätverksinställningar
- 3. Klicka på aktuellt nätverk.
- 4. Klicka på Söka igenom nätverket söka igenom nätverket | CMIS hämtar automatiskt all nödvändig information från maskinerna.

### Uppdatera en maskin

Detta är en funktion som uppdaterar information från en maskin. Denna funktion används om:

- Det gjorts förändringar på maskinen (tex utrustats med ytterligare ett I/O-kort)
- Statistiken från maskinen verkar felaktig
- Felmeddelandet "Fel i MIS kommunikation" visas upprepade gånger på maskinen.
- En maskin har bytts ut och den nya maskinen har fått samma maskinaddress som den gamla.

Gör enligt följande för att uppdatera information från en maskin:

- 1. Kontrollera att maskinen är tillslagen och finns med i huvudmenyn.
- 2. Klicka i CMIS på Nätverksinställningar
- 3. Klicka på aktuell maskin.
- 4. Klicka på Uppdatera maskin Uppdatera maskin | CMIS hämtar automatiskt all nödvändig information från maskinen.

#### Val av maskindrivrutiner manuellt

Om CMIS inte automatiskt väljer drivrutiner för en maskin, måste du välja drivrutiner mauellt. Välj de drivrutiner som du vet ligger närmast den maskin du installerar eller kontakta leverantören för hjälp.

Obs:

Modell för torktumlare programmeras normalt i parameter 4.10. Om den är ställd på "0" kommer CMIS att reagera. I installationsanvisningen framgår hur du ställer in korrekt modellnummer i Selecta **Control** 

Modell för manglar programmeras normalt i servicealternativet "Ingen CMIS-adress". I installationsanvisningen framgår hur du ställer in korrekt modellnummer på mangelns elektroniska kontrollpanel.

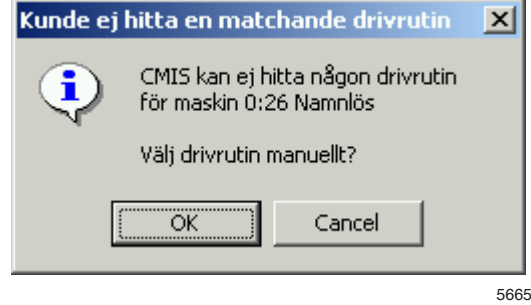

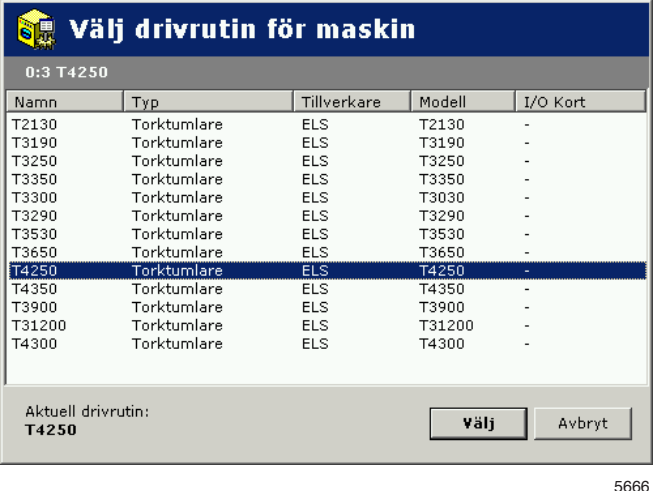

**Obs:** 

Väljer du fel drivrutiner så kommer CMIS inte att arbeta på rätt sätt.

Allmänna systeminställningar

Inställningar som görs under Globala systeminställningar gäller som defaultvärde för alla nätverk och maskiner i systemet. Observera att startinställningar och inställningar för processverifiering även kan göras på maskin eller t o m. på programnivå. Dessa inställningar gäller då före iställningar under Globala systeminställningar. Se vidare under Globala startinställningar.

Gör enligt följande för att göra globala inställningar för nätverk och maskiner:

- 1. Klicka på Nätverksinställningar
- 2. Klicka på System  $\Box$  System .
- 3. Gör önskade inställningar under:
	- Systeminställningar
	- Utskriftsinställningar
	- Globala startinställningar.

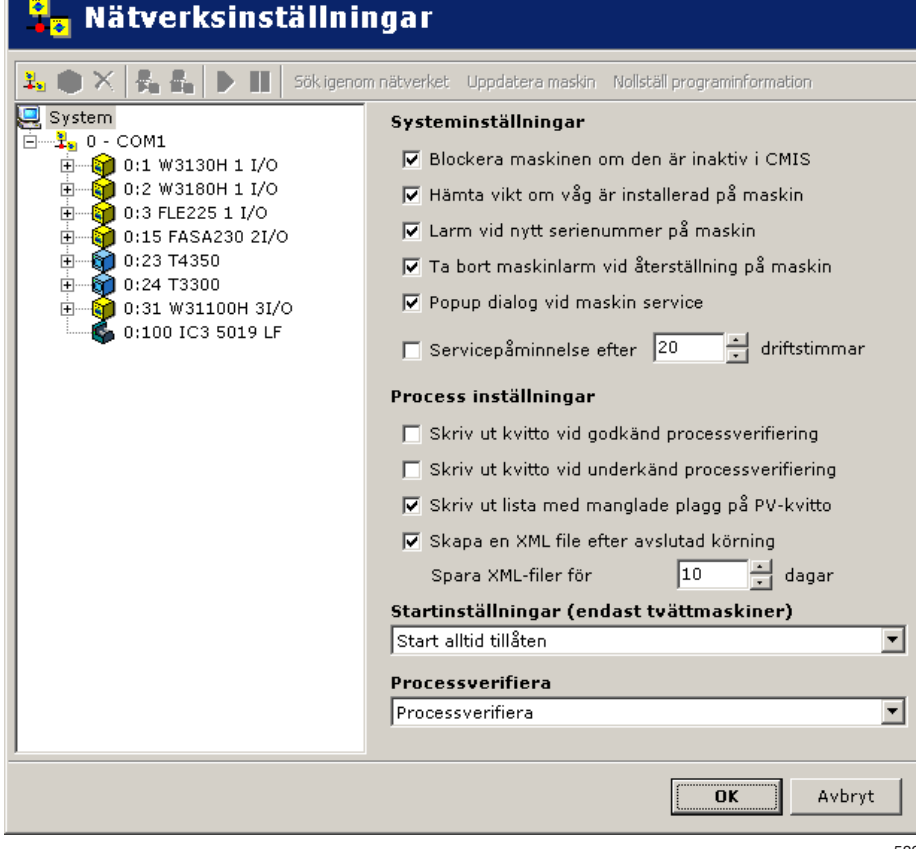

5821

**Systeminställningar**

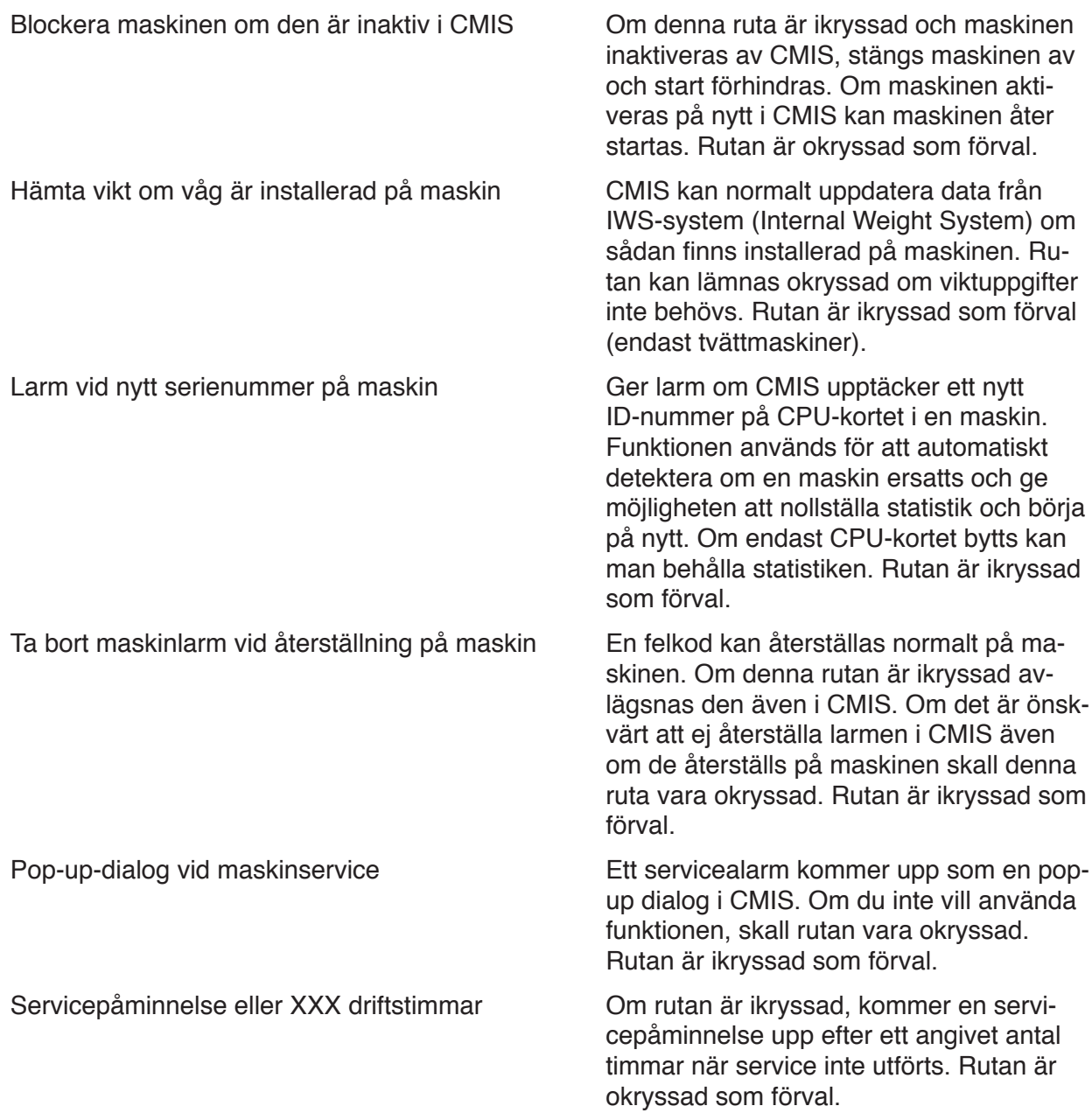

#### **Processinställningar**

Utskrift av kvitto efter lyckad validerings/utskrift av kvitto efter valideringsfel.

Du kan bestämma om kvitto skall skrivas ut vid Processverifiering OK eller Processverifieringsfel genom att kryssa i rätt ruta. Förvalt värde är utskrift av kvitto vid validering OK.

Funktionen kräver att du valt Processverifiering och att en skrivare valts. Valen definieras för varje maskin i maskinval (Machine settings) se System setup/nätverk/maskininställningar.

Skapa en XML-fil efter avslutad process.

Du kan välja om varje process ska sparas i en extern fil (XML-fil) eller ej. Du kan även ställa in hur många dagar XML-filen ska sparas.

Funktionen används när en cykel måste analyseras efter avslutad cykel.

XML-filerna kan studeras i den inbyggda processövervakaren eller med en fristående processövervakare.

#### **Globala driftsinställningar**

Globala driftsinställningar är giltiga för hela systemet. Observera att specifika inställningar även kan göras på en lägre nivå – maskinnivå och i vissa fall även på programnivå. Dessa inställningar är överordnade globala driftsinställningar.

#### Det finns tre val under **Inställningar för starttillstånd (bara tvättmaskiner):**

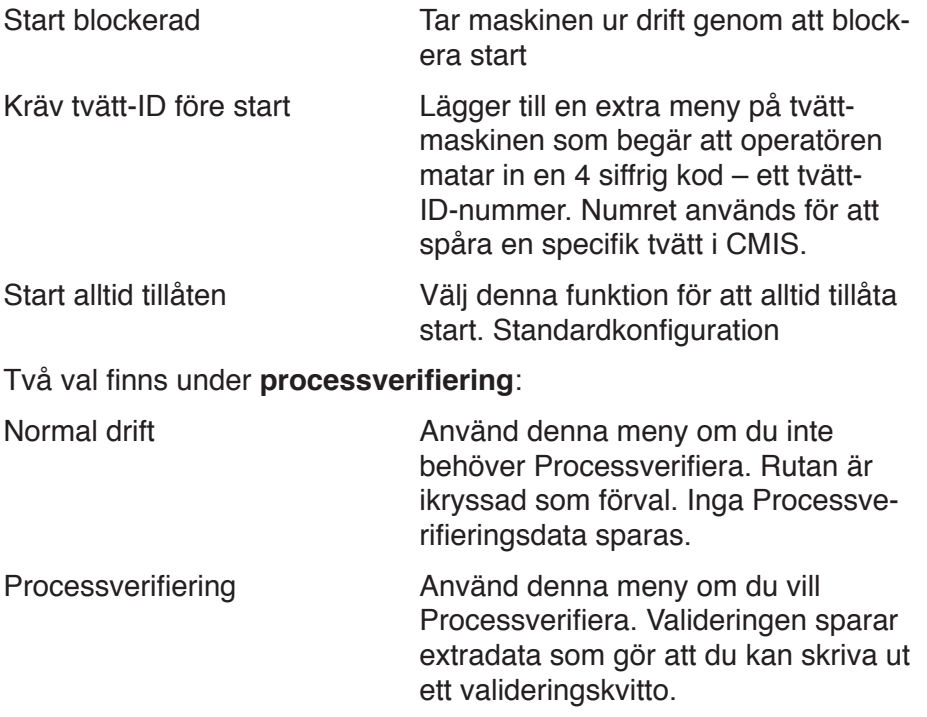

Nätverksinställningar

Nätverksinställningar gäller för aktuellt nätverk. Här kan man tex. ändra nätverkets namn eller utnyttja möjligheten att beskriva nätverket i rutan Beskrivning.

Gör enligt följande för att ändra nätverksinställningen:

- 1. Klicka på Nätverksinställningar
- 2. Välj önskat nätverk.

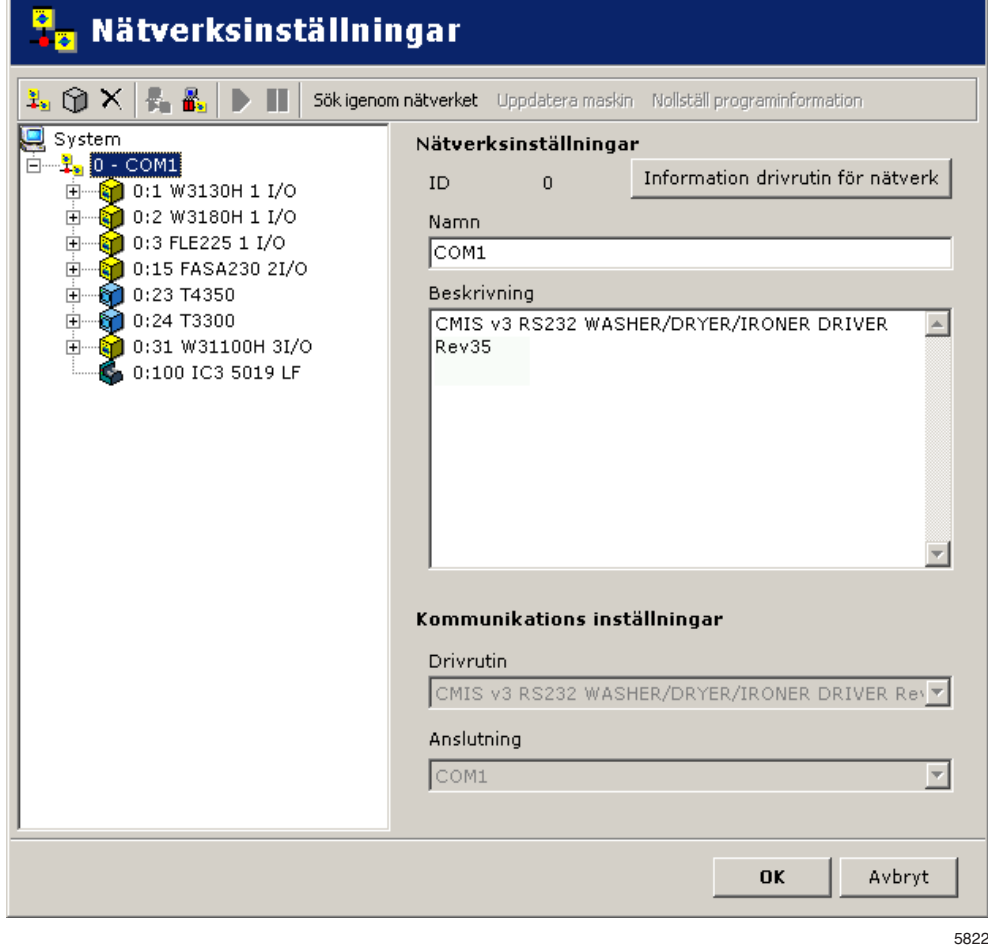

3. Gör inställningar för markerat nätverk enligt nedan:

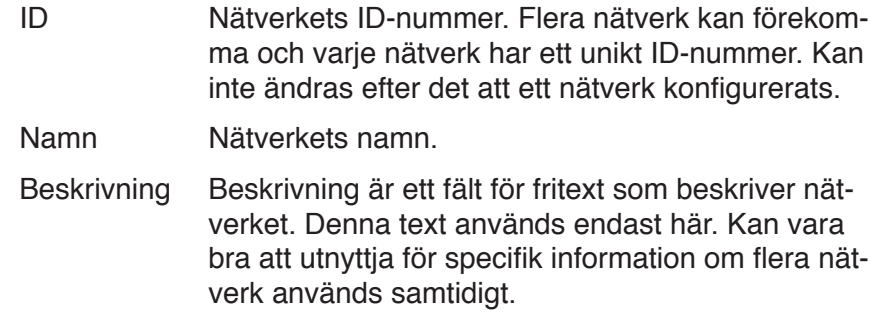

#### Kommunikation

Inställningar i Kommunikation tilldelas automatiskt vid installation och skall normalt sett inte ändras.

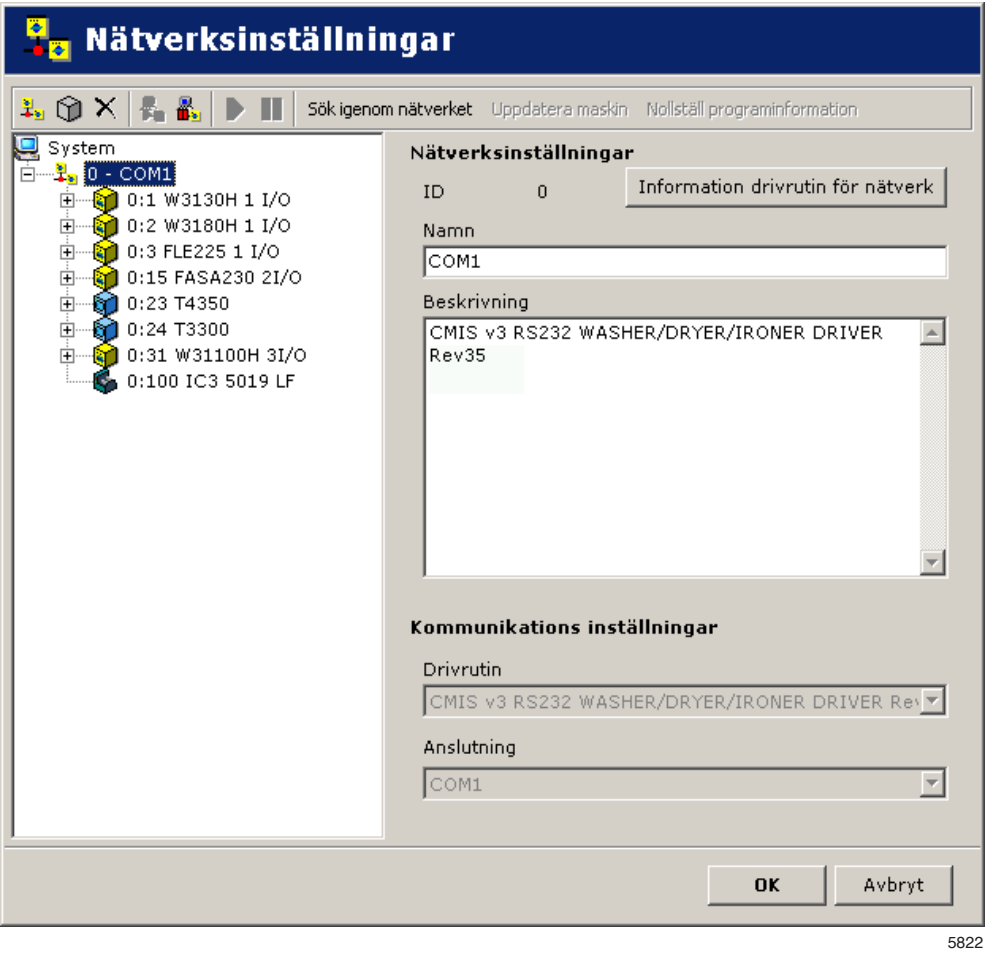

- Drivrutin Kommunikationsdrivrutinen som CMIS använder. CMIS V2 RS232 WASHER/DRYER är standard och bör väljas.
- Anslutning Den serieport nätverket skall använda på din PC. Förval är Com 1, men du kan välja andra portar.

### Information om nätverksdrivrutin

Visar aktuell information om befintlig drivrutin. Bara för serviceändamål.

#### Maskininställningar

De inställningar som görs under maskininställningar gäller för den aktuella maskinen och gäller även genomgående som förvalsvärden i alla maskinens program. Observera att startinställningar och inställningar för Processverifiering på en viss maskin har högre prioritet än inställningar gjorda i globala driftsinställningar.

Gör enligt följande för att ändra nätverksinställning för maskin:

- 1. Klicka på Nätverksinställningar  $\frac{1}{1}$
- 2. Välj önskat nätverk.
- 3. Välj önskad maskin.

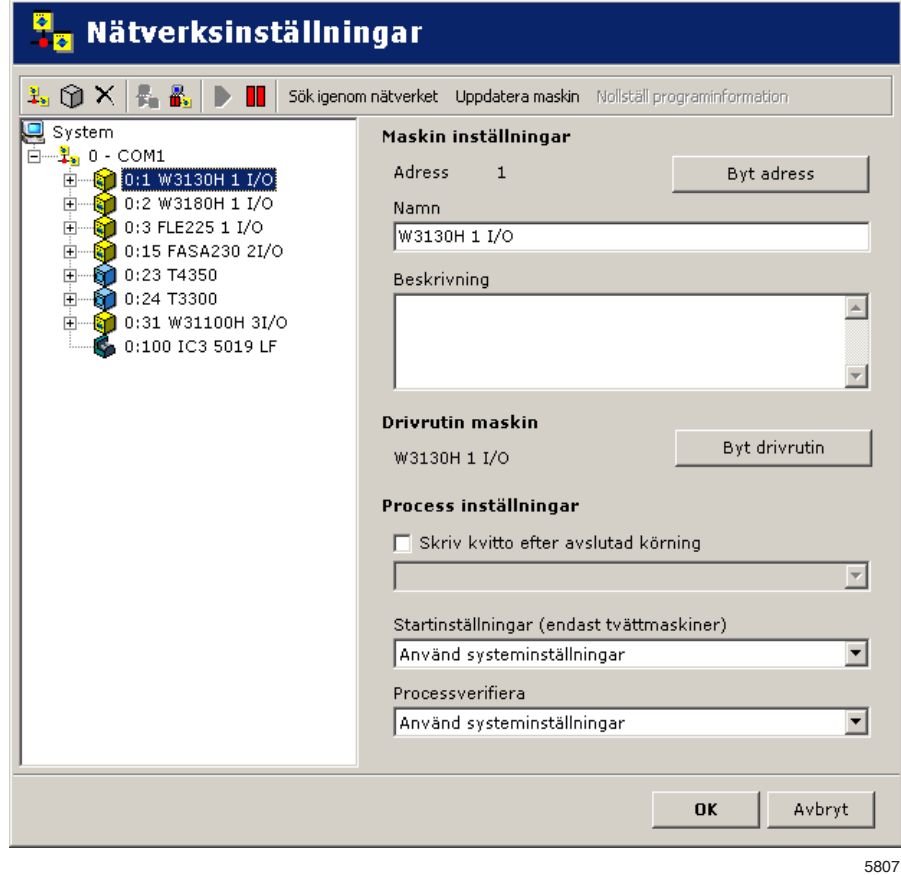

4. Gör inställningar för vald maskin enligt nedan:

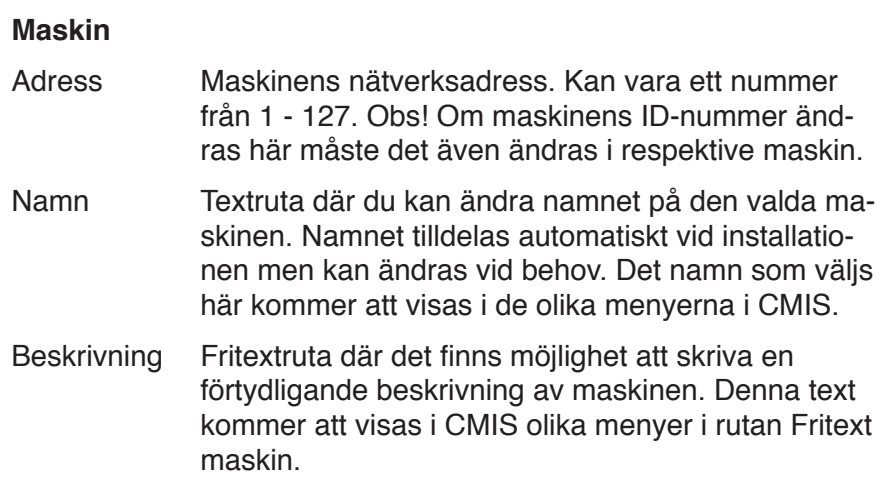

#### **Drivrutin maskin**

Drivrutin maskin är den kommunikationsdrivrutin som den markerade maskinen använder. Den förvalda drivrutinen för varje modell är standard och tilldelas när man "Söker av nätverket". Denna skall användas. Byte av drivrutin skall endast ske när anvisningar kommer från leverantören. Felaktig konfigurering påverkar statistiken.

#### **Processinställningar**

Under denna meny kan du välja om du vill skriva ut ett kvitto på Processverifieringen efter avslutad cykel samt välja vilken skrivare som ska användas. När du kryssar för dialogrutan "Skriv ut kvitto efter avslutad process" så aktiveras skrivarmenyn. Välj sedan skrivare (Windows standard, förutsätter att en skrivare är installerad). Lägg märke till att flera andra inställningar påverkar funktionen:

- Under allmänna systeminställningar ska du ange om du vill ha kvitto efter en normalt utförd processverifikation eller en felaktig processverifikation. Se System setup/Allmänna systeminställningar.
- Under globala inställningar eller maskininställningar måste Processverifiering vara vald. Se System setup/Allmänna systeminställningar eller System setup/maskininställningar.

# **Inställningar för starttillstånd (bara tvättmaskiner)**

- 1. Klicka på Nätverksinställningar  $\frac{1}{2}$ .
- 2. Välj önskad maskin.
- 3. Gör inställningar för vald maskin i rullgardinsmenyn Startinställningar:

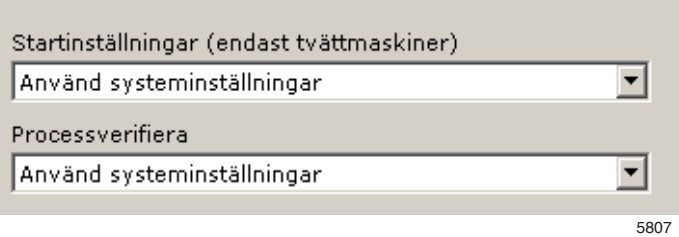

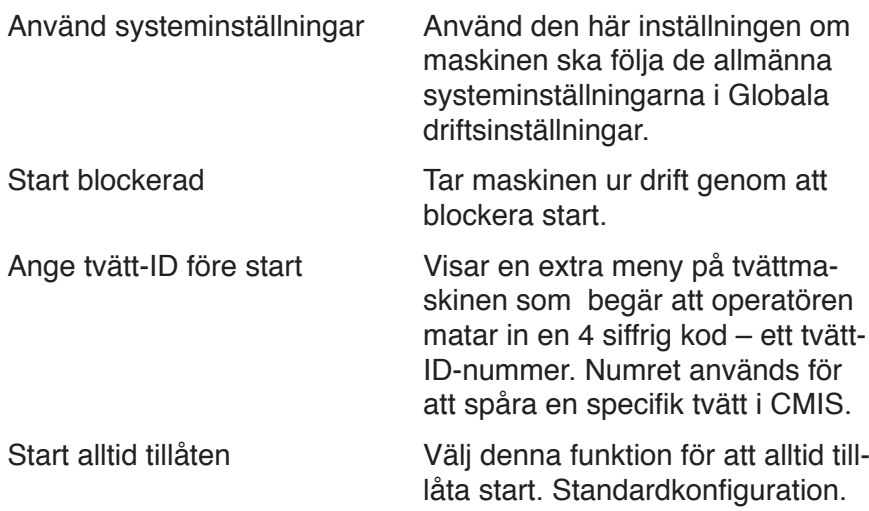

# **Processverifieringsinställningar**

- 1. Klicka på Nätverksinställningar
- 2. Välj önskad maskin.
- 3. Gör inställningarna för vald maskin i rullgardinsmenyn för Processverifiering:

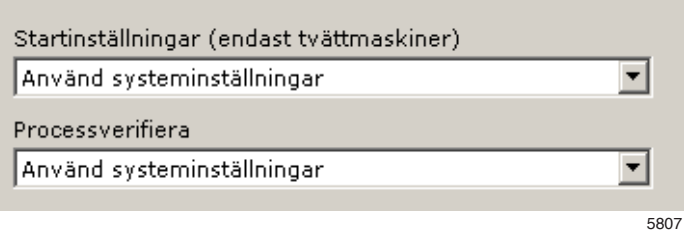

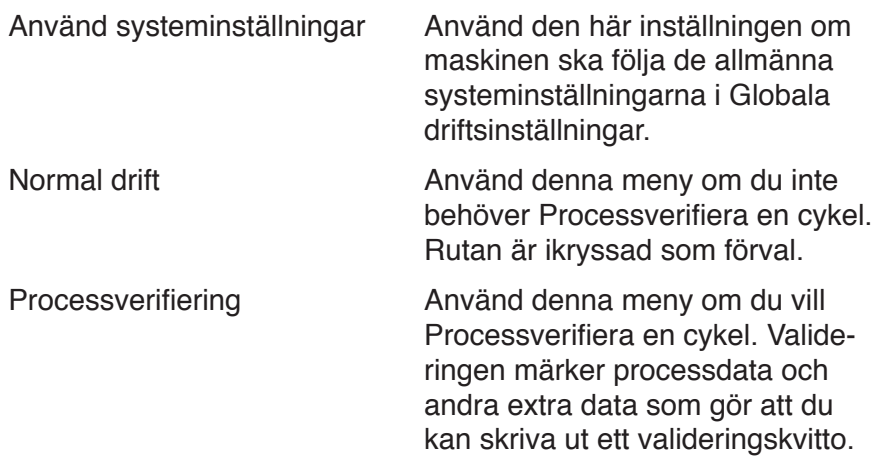

Programinställningar (bara tvättmaskiner och torktumlare)

Under programinställningar kan du, förutom att läsa detaljinformation om ett program, även göra processinställningar. Det går också att stänga av processverifikationen för det valda programmet. Inställningarna i ett program har alltid högre prioritet än inställningarna i nätverksinställningar/maskininställningar.

Gör enligt följande för att ändra startinställningarna för ett tvättprogram:

- 1. Klicka på Nätverksinställningar
- 2. Välj önskat nätverk.
- 3. Välj önskad maskin.
- 4. Välj önskat program
- 5. Gör inställningar för vald maskin enligt nedan:

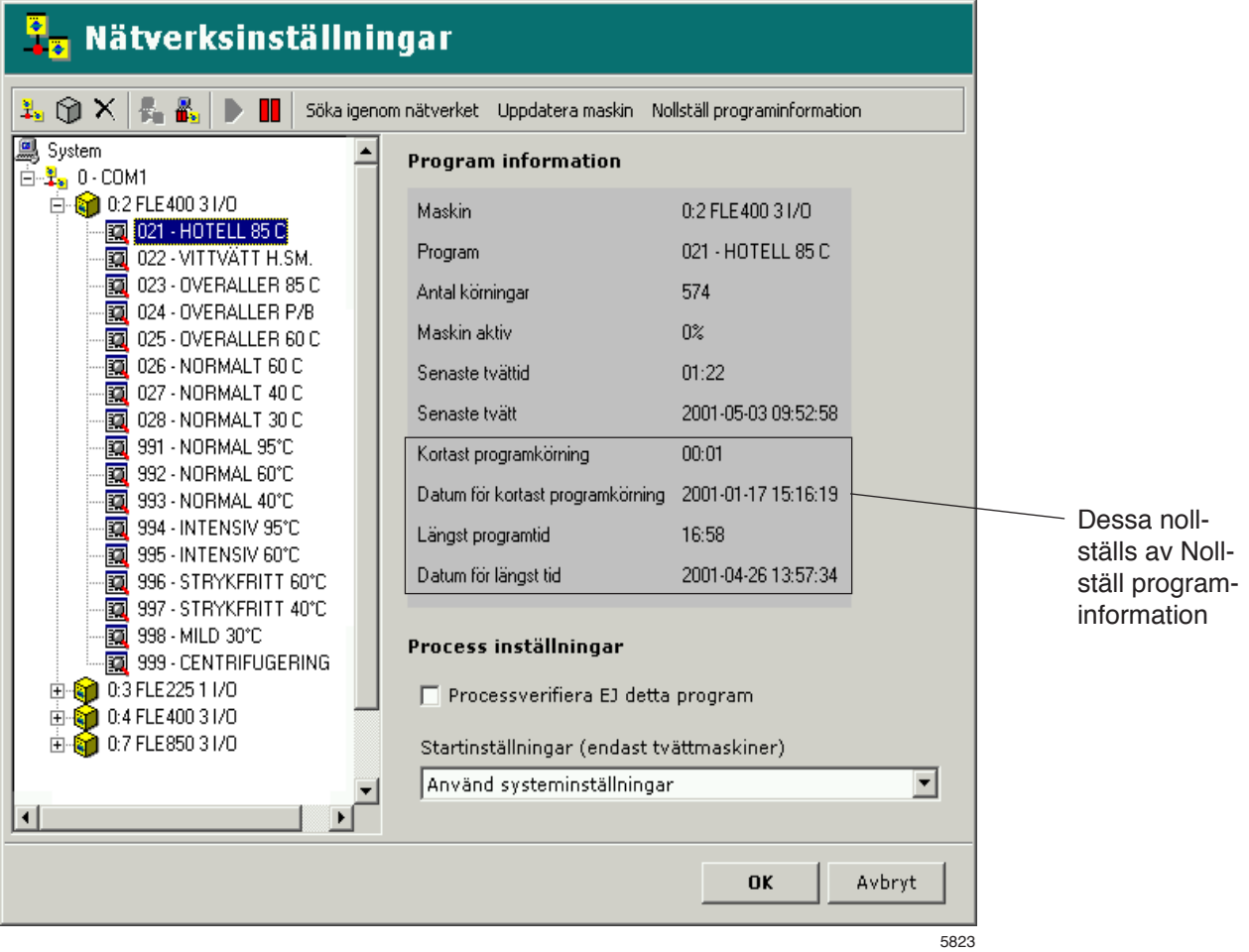

#### **Program**

I programrutan visas information och statistik om valt program. Värden för kortast programkörning, datum för kortast programkörning, längsta programtid, datum för längsta programtid, nollställs med knappen Nollställ programinformation

#### **Processinställningar – avstängning av processverifieringen för ett specifikt program.**

Det går att stänga av Processverifieringen för det valda programmet. Sätt kryss i rutan Processverifiera EJ detta program om programmet inte ska Processverifieras. Rutan är tom som förval, dvs. processverifieringen är aktiv.

#### **Processinställningar – inställningar för starttillstånd (bara tvättmaskiner)**

- 1. Klicka på nätverksinställningar
- 2. Välj önskad maskin
- 3. Välj önskat program
- 4. Gör inställningarna för vald maskin i rullgardinsmenyn Start:

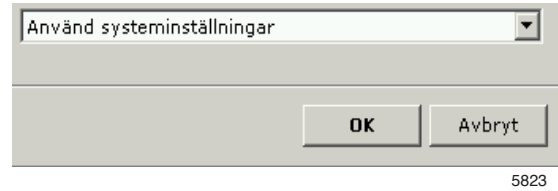

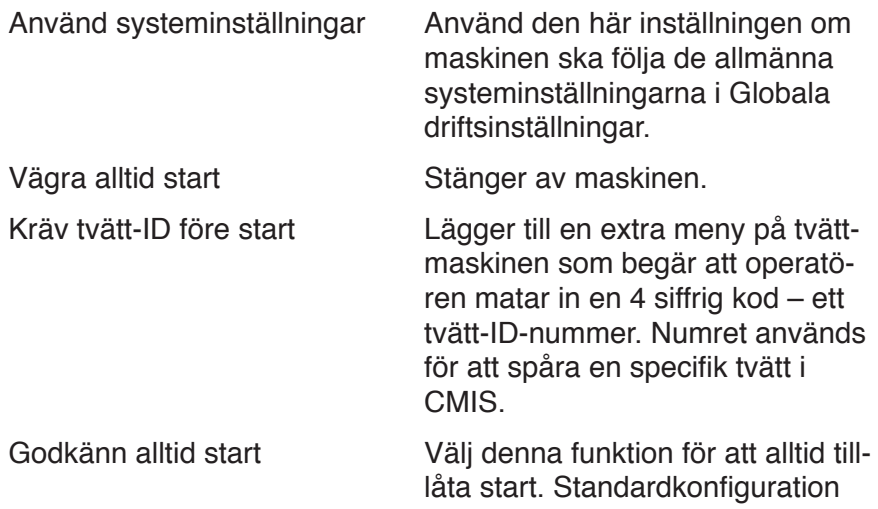

# **Huvudinställningar**

Menyn Huvudinställningar finns i rullgardinsmenyn System.

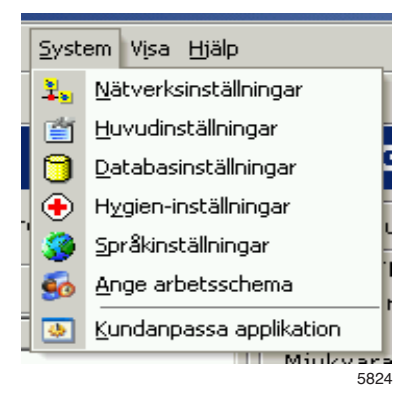

Under Huvudinställningar går det att ändra ett antal inställningar för

- Temperatur
- Alarm
- Kvittoinställningar
- Maskinfiler
- XML Processmapp

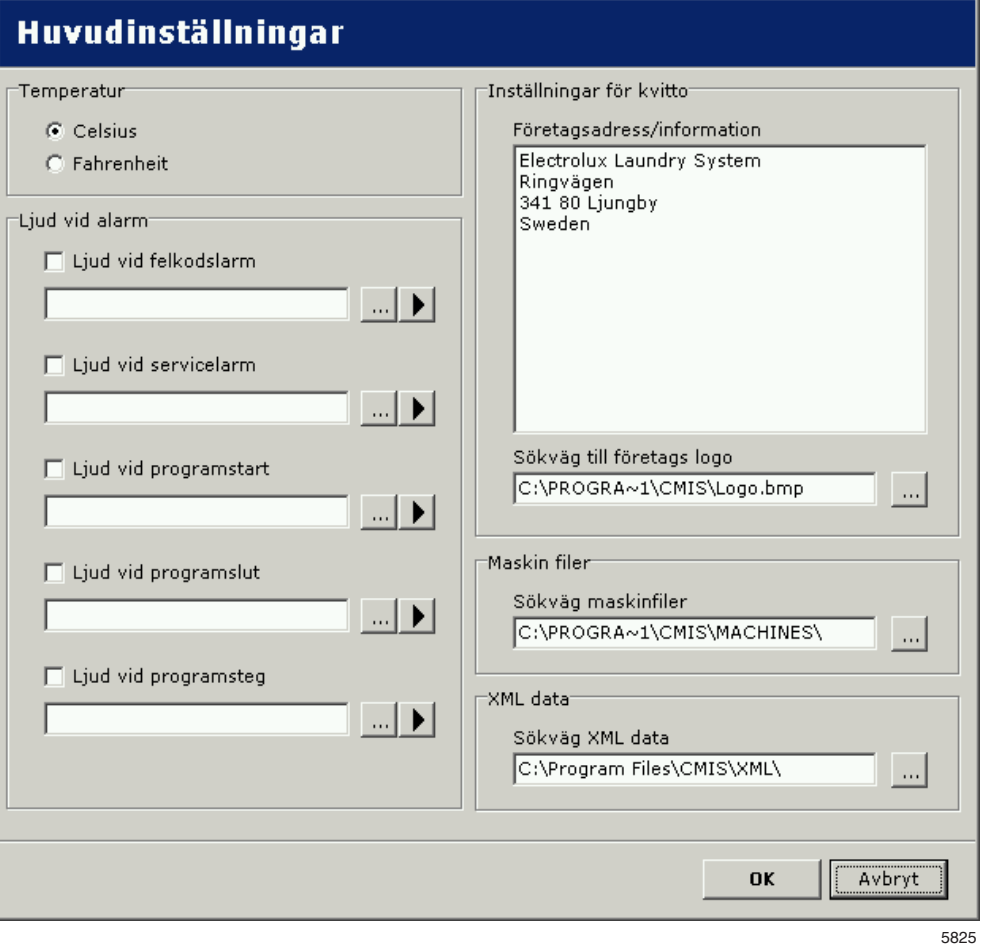

#### **Temperatur**

Under Temperatur kan du välja om temperaturen ska visas i grader Celsius eller Fahrenheit. Celsius är förval.

För att ändra temperaturenhet:

- 1. Välj Celsius eller Fahrenheit under Temperatur.
- 2. Klicka på OK när du är färdig med inställningarna.

#### Alarm

Under Alarm kan du aktivera och välja ljudsignal för var och en av alarmtyperna.

För att välja ljudfiler för alarm:

- 1. Kryssa för önskade alarm och välj lämplig ljudfil  $(*.$ wav) med  $\| \cdot \|$ knappen. Prova ljudet med | I -knappen. Ljudfilerna följer inte med programmet utan finns som standard i mappen Windows.
- 2. Klicka på OK när du är färdig med inställningarna.

#### Kvittoinställningar

Under Kvittoinställningar kan du tillföra ytterligare information till processverifieringskvittot. Du kan också tillföra din egen logotyp till kvittot.

- 1. För in den ytterligare information som ska finnas på kvittot under Inställningar för kvitto.
- 2. Välj den logotyp som ska tryckas på kvittot. Logotypen måste vara en BMP-fil med en ungefärlig storlek på 20 x 60 mm.
- 3. Klicka på OK när du är färdig med inställningarna.

#### **Maskinfiler**

Under Maskinfilsmappar visas sökvägen till den mapp där maskinfilerna finns.

Lägg märke till att inställningarna för maskinfilerna bara får ändras efter rekommendation från tillverkaren. Felaktig konfiguration kan leda till att CMIS inte fungerar korrekt.

#### XML Processmapp

Under XML Processmapp visas sökvägen till den mapp där XMLprocessfilerna finns. Om processdata ska sparas i XML-filer eller inte konfigureras i nätverksinställningar/allmänna systeminställningar, se Skapa en XML-fil efter avslutad process.

# **Databasinställningar**

Menyn Databasinställningar finns i rullgardinsmenyn System.

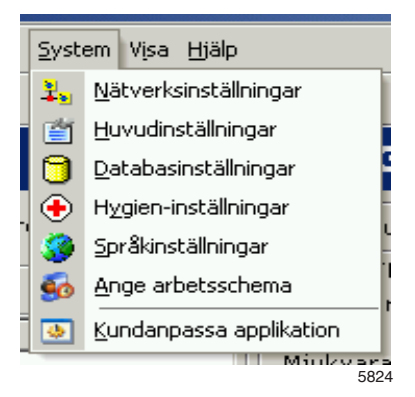

Under Databasinställningar finns det möjlighet att göra inställningar för hur länge data skall sparas i programmets databas. Till höger i Databasinställningar visas statistik för databasen.

OBS! Ändringar i inställningarna kan innebära att information går förlorad, att databasens storlek blir mycket stor eller att programmet

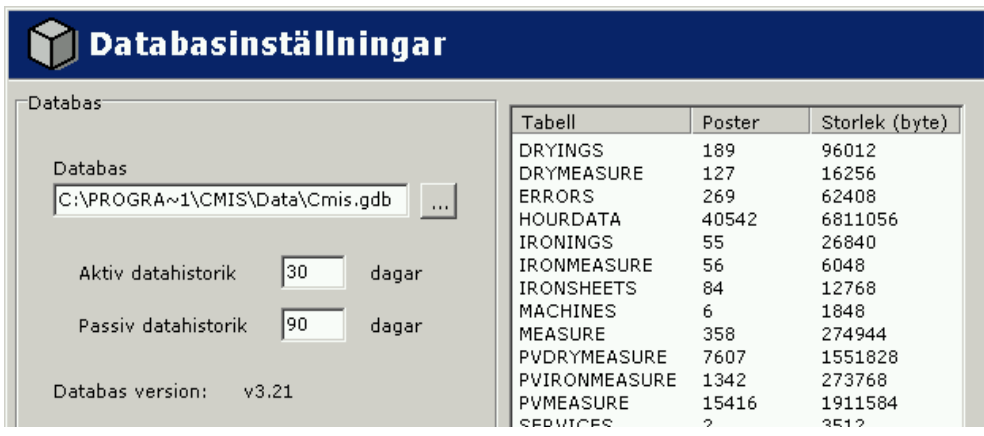

5826

krashar. Ändra inga inställningar före konsultation med leverantören.

Databas – Sökväg till CMIS databas.

Aktiv datahistoria – Antalet dagar som databasen är komplett utan att vare sig packa eller optimera data. Förinställt värde är 30 dagar.

Passiv datahistoria – I intervallet mellan Aktiv datahistoria och Passiv datahistoria packas databasen men data bibehålls. Läsning av data tar något längre tid eftersom innehållet måste packas upp. Data äldre än Passiv datahistoria komprimeras och optimeras. Efter denna tid försvinner enskilda transaktioner och endast statistik såsom tex. total vattenförbukning kvarstår. Servicelarm äldre än detta datum kan rensas manuellt med knappen "Rensa upp", se Maskin/Maskinservice/Rensa upp.

#### Databas

Gör enligt följande för att välja databas:

1. Klicka på knappen till höger om databasens sökväg och leta upp den nya databasen. Det är även möjligt att direkt skriva in sökvägen till önskad databas.

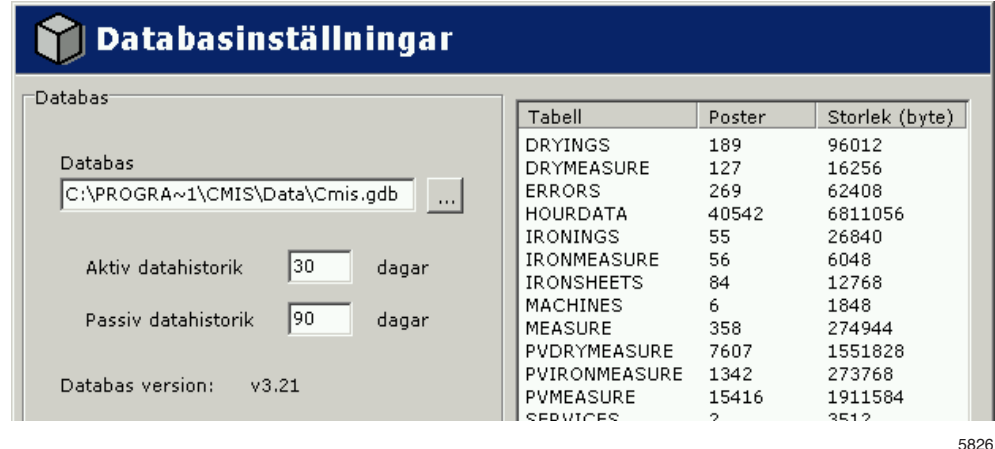

2. Klicka OK när inställningarna är klara.

Aktiv datahistorik/passiv datahistorik

Gör enligt följande för att välja Aktiv datahistoria/Passiv datahistoria:

- 1. Ställ in önskade värden för Aktiv datahistoria/Passiv datahistoria.
- 2. Klicka OK när inställningarna är klara.

# **Health care inställningar**

Menyn Health care inställningar finns i rullgardinsmenyn System.

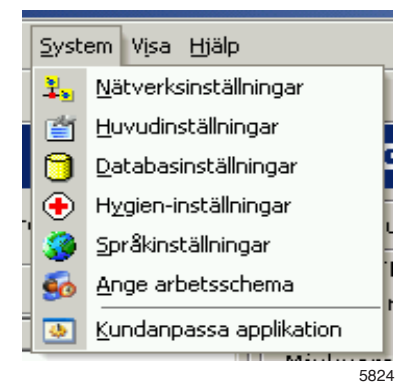

Sjukvårdsinställningar är inställningar för hur processvalideringen ska hantera:

- temperatur och tid i en tvättprocess
- RMC eller temperatur och tid i en torkprocess
- RMC i en manglingscykel

#### **Obs!**

När sjukvårdsinställningarna är aktiva gäller inställningarna generellt för alla program som processverifieras i alla nätverk.

Tvättmaskiner:

Under Sjukvårdsinställningar för tvättmaskiner finns ett antal valmöjligheter:

**Min temperature** – Den minsta temperatur maskinen måste uppnå och överstiga/understiga den tid som finns specificerat i Tid i min temp.

**Tid i min temp** – Den tid i minuter som maskinen måste uppnå den temperatur som finns specificerat i Min temperatur.

**Namn** – namn är den text som visas tillsammans med tvätttemperaturen.

Ändra inställningarna så här:

- 1. Välj tvättmaskiner
- 2. Välj sjukvårdsvalidering genom att kryssa för rutan Använd sjukvårdsvalidering på alla tvättar.
- 3. Ställ in de värden som krävs i Min. temperatur, Tid i min. temperatur och Namn.

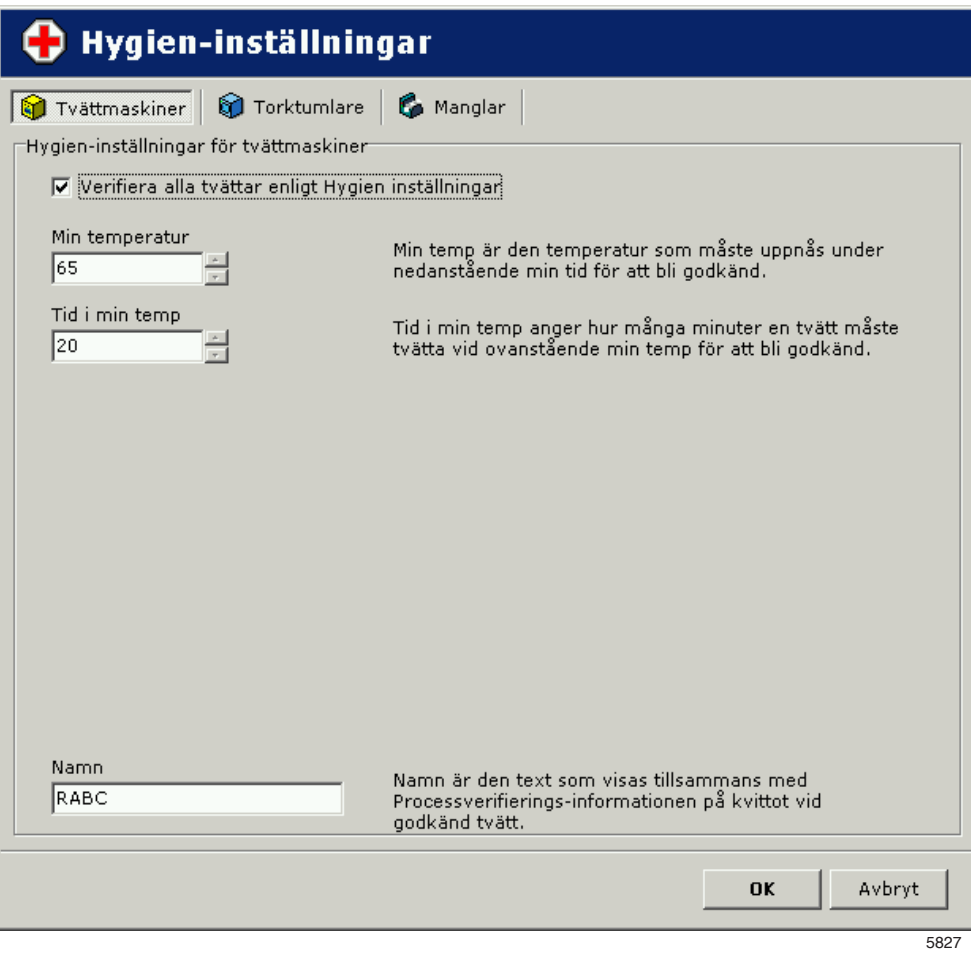

4. Klicka på OK när du är färdig med inställningarna.

Torktumlare:

Sjukvårdsinställningar är inställningar som bestämmer hur processvalideringen ska hantera RMC (i förekommande fall) eller temperatur och tid (om RMC saknas).

Obs!

När sjukvårdsinställningarna är aktiva gäller inställningarna generellt för alla program som processverifieras i alla nätverk.

Under Sjukvårdsinställningar finns ett antal valmöjligheter:

**Max RMC vid slut** – Högsta tillåtna restfuktvärde vid avslutad torkning för godkänt resultat (används bara på torktumlare med RMC).

**Min temperatur** – Minimitemperatur som maskinen måste uppnå och hålla under den minst den tid som anges i Tid i min temp.

**Tid i min temperatur** – Den minimitid i minuter som maskinen måste upprätthålla temperaturen som anges i Min temperatur.

**Namn** – namn är den text som visas tillsammans med temperaturen. Min temperatur och Tid i min temp. används bara på maskiner utan RMC.

- Max. slut-RMC, min. temperatur, tid i min. temperatur och namn Ändra inställningarna så här:
	- 1. Välj torktumlare.
	- 2. Välj sjukvårdsvalidering genom att kryssa för rutan Använd sjukvårdsvalidering på alla tvättar.
	- 3. Ställ in de värden som krävs i Max. slut-RMC eller Min. temperatur, Tid i min. temp. Skriv även in ett lämpligt namn.

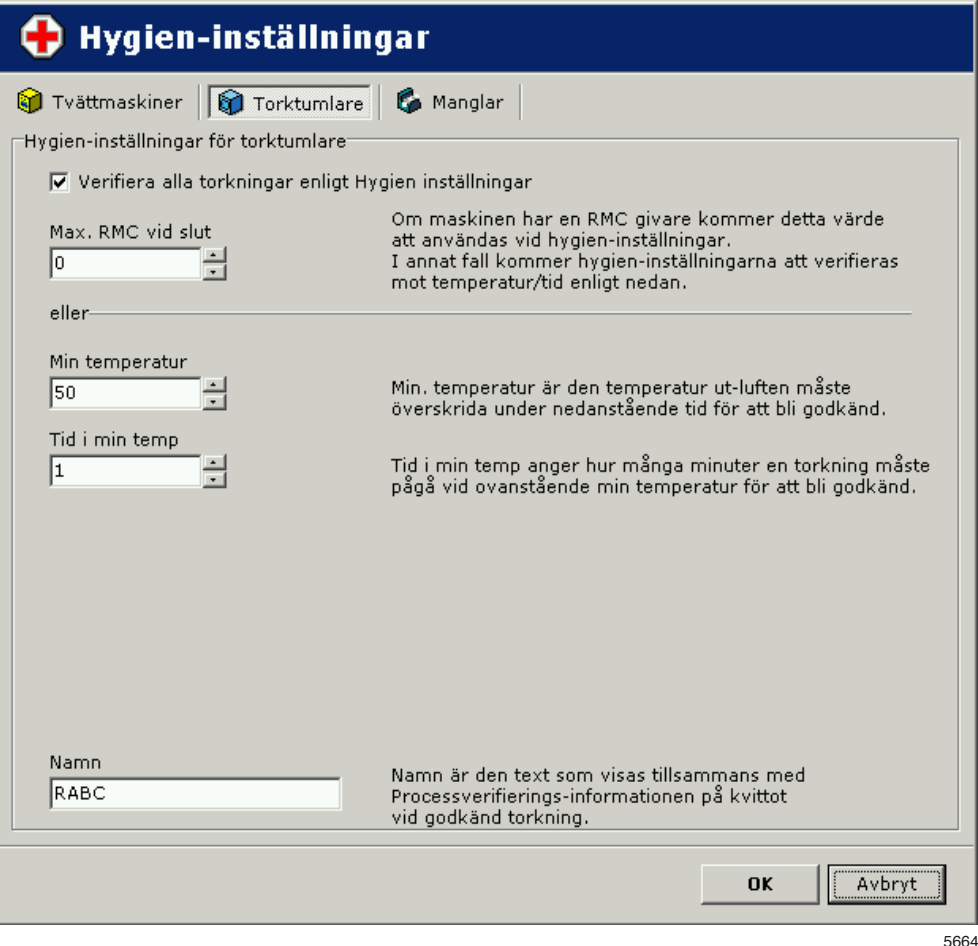

4. Klicka på OK när du är färdig med inställningarna.

Strykmanglar:

Sjukvårdsinställningar för mangling verifierar RMC-slutvärdet.

**Max. RMC** – Maximalt tillåtet RMC-värde under cykeln.

**Namn** – namn är den text som visas tillsammans med processinformationen.

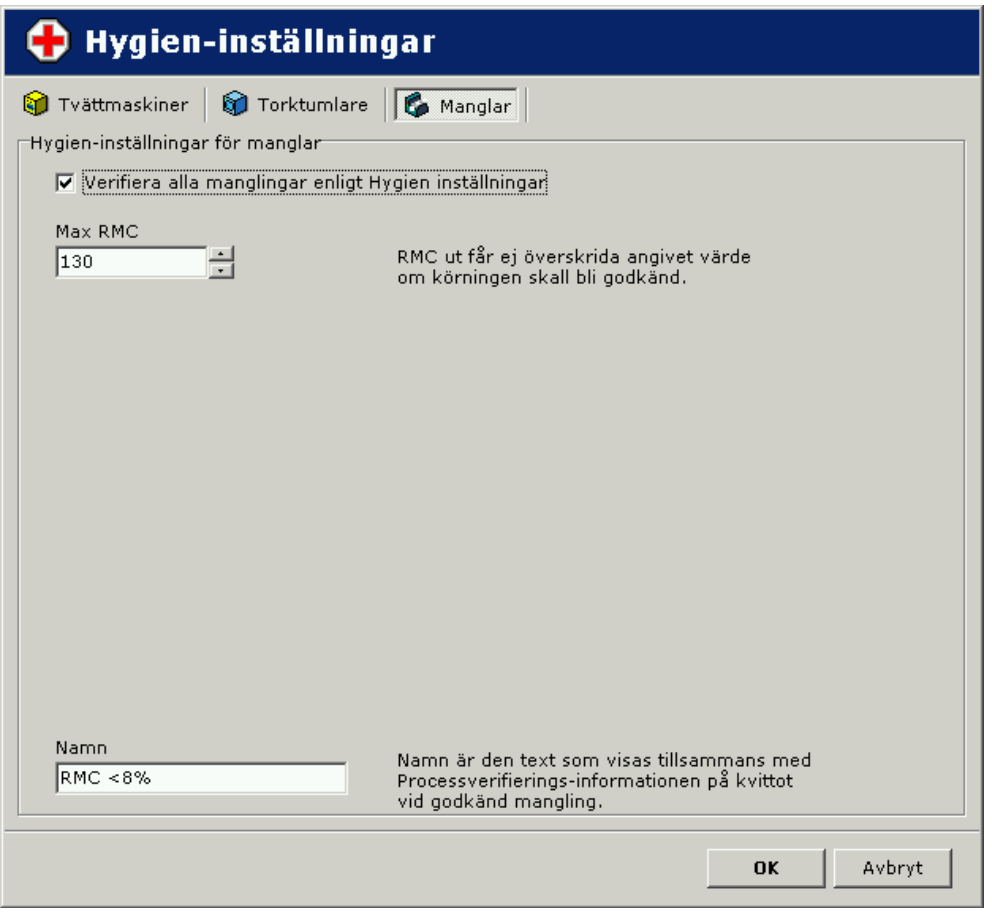

W00031

# Max. RMC och Namn:

Ändra inställningarna så här:

- 1. Välj strykmanglar
- 2. Välj sjukvårdsvalidering genom att kryssa för rutan Använd sjukvårdsvalidering på all mangling.
- 3. Ställ in de värden som krävs för Max. RMC. Skriv även in ett lämpligt namn.

#### **Språkinställningar**

Menyn Språkinställningar hittar du i rullgardinsmenyn System.

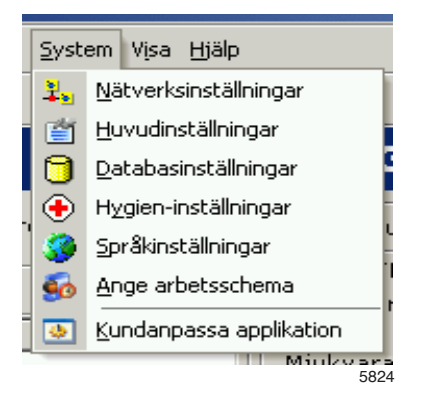

I Språkinställningar väljer du vilket språk som används i CMIS.

Välj språk

För att välja språk:

1. Markera önskat språk.

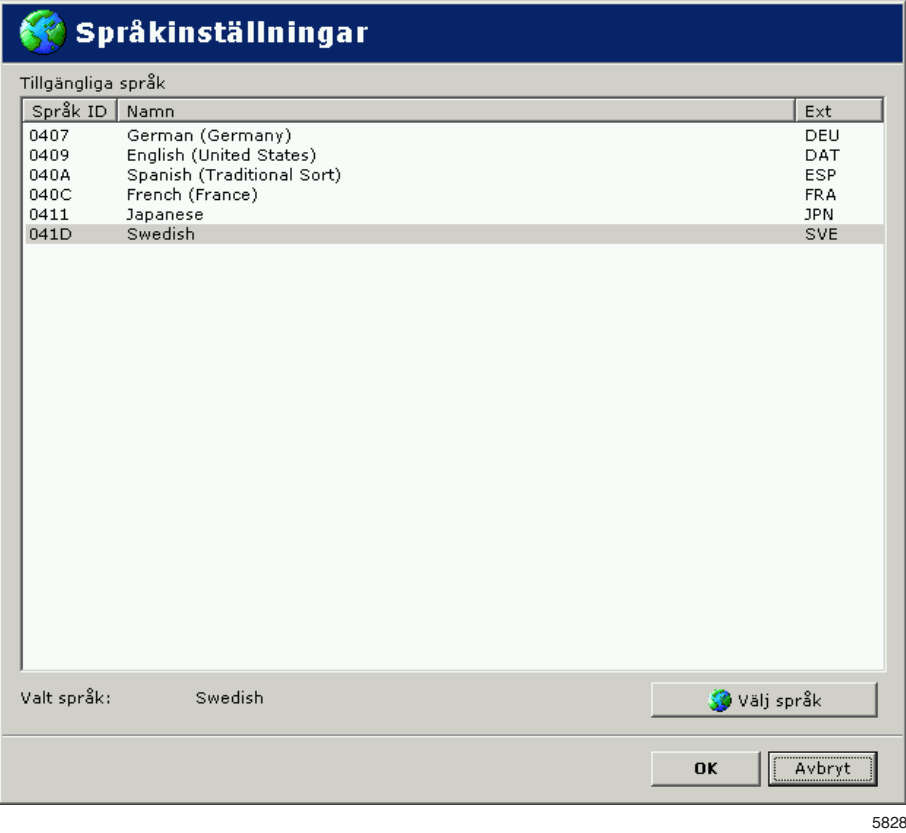

- 2. Klicka på Välj språk och sedan på OK.
- 3. Starta om CMIS.

Notera att språkinställningen påverkar språket i alla texter i programmet utom modellbeteckningar, felkodstexter etc. Om du vill ändra språket även i dem måste du köra Läs av nätverk eller Läs av maskin på nytt.

# **Ange arbetsschema:**

Ange arbetsschema används för att beräkna övertid i maskinutnyttjande och i menyn Total förbrukning. Den används också för att beräkna stilleståndstid.

En arbetsdag aktiveras med kryssrutan framför varje dag.

Arbetsdagarnas intervall anges som timmar:minuter i Från – Till.

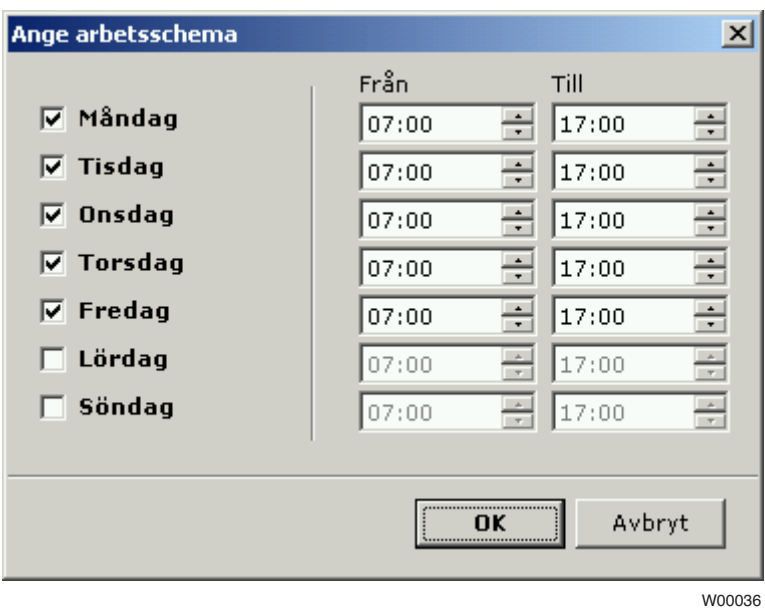

#### **Kundanpassa applikationer**

Menyn Kundanpassa applikation finns i rullgardinsmenyn System.

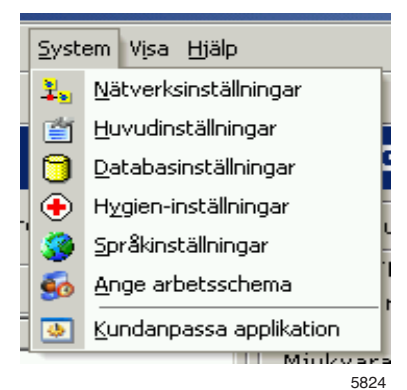

Det är möjligt att anpassa menyerna för statistik och processverifiering så endast önskade funktioner visas.

Aktivera statistikmenyer/processverifieringsmenyer

Gör enligt följande för att anpassa menyerna:

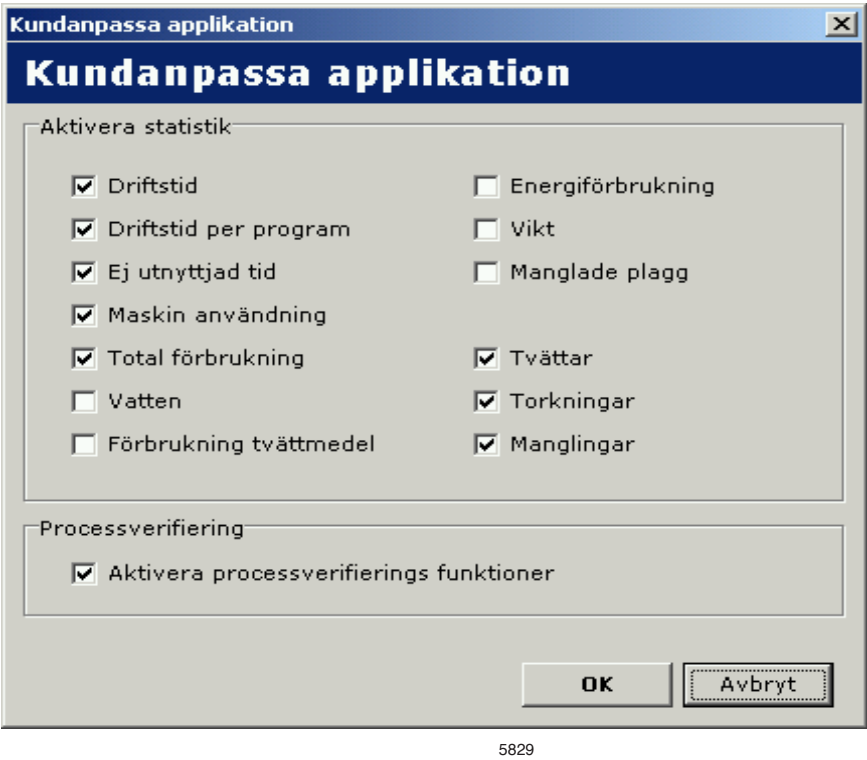

- 1. Markera de funktioner under Aktivera statistik/Processverifiering som skall visas i menyerna.
- 2. Klicka OK när inställningarna är klara.

Som förval är alla menyer markerade.

#### **Processövervakare**

Processövervakaren gör att du kan studera en enskild process när den har avslutats och under det antal dagar som har konfigurerats i CMIS.

Du kan studera både information om vald process

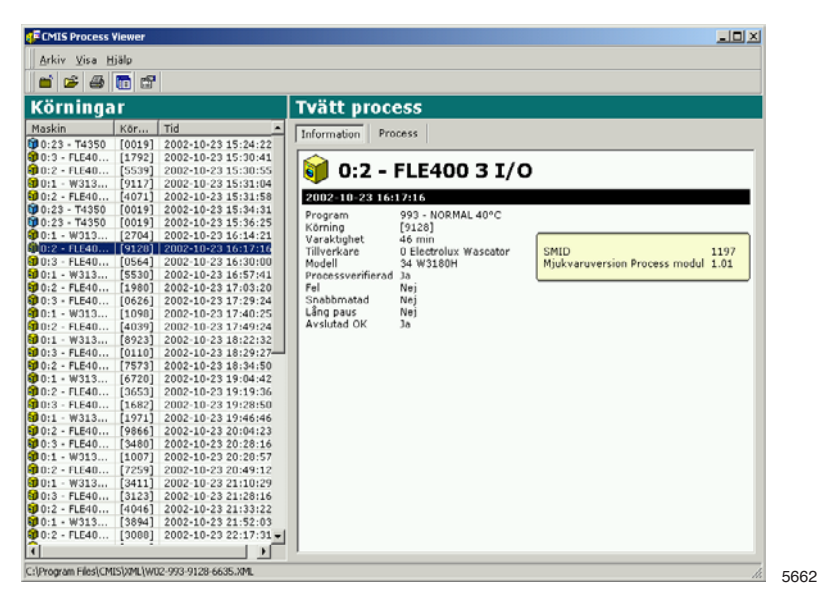

och processen i sig.

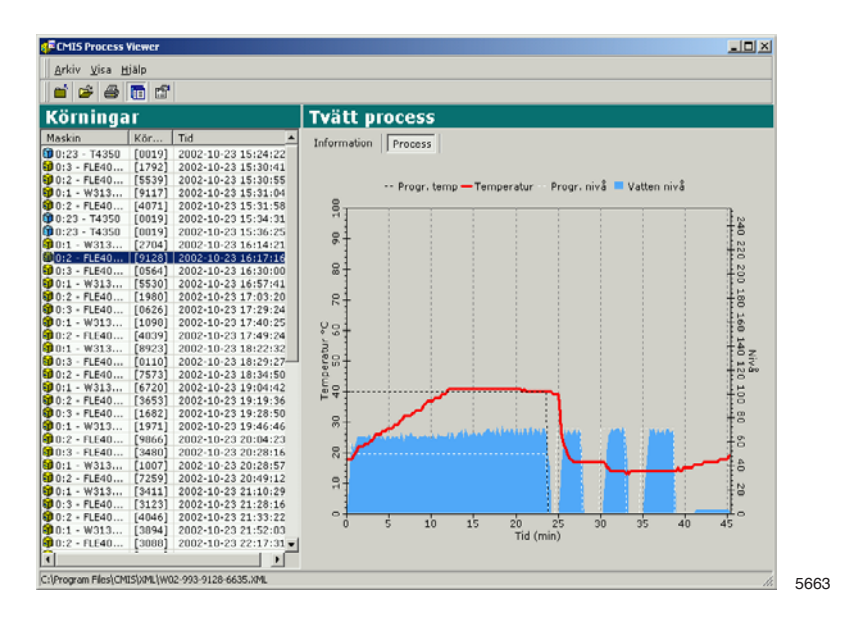

Alla processcykler sparas som separata XML-filer. Det gör att du kan granska/skriva ut eller e-posta separata cykler om du behöver hjälp.

XML-filer kan öppnas med den inbyggda processövervakaren eller den fristående processövervakaren som installeras tillsammans med CMIS. Sparfunktionen för XML-filer är normalt frånkopplad och måste aktiveras manuellt, se Systeminställningar/allmänna systeminställningar/skapa en XML-fil efter avslutad process.

# **Pop-up menyer för servicelarm**

Servicelarm visas i pop-up rutor och kvitteras i CMIS. Larmen loggas i Maskinservice. Se även Maskin/Maskinservice .

I pop-up rutan visas information om servicelarmet såsom vilket nätverk, maskin, typ av service, tid och drifttid. I rutan Service text visas en förklarande text om larmet.

Ett servicelarm måste signeras innan det kvitteras med OK. Det finns även möjlighet att skriva ut en rapport på servicelarmet.

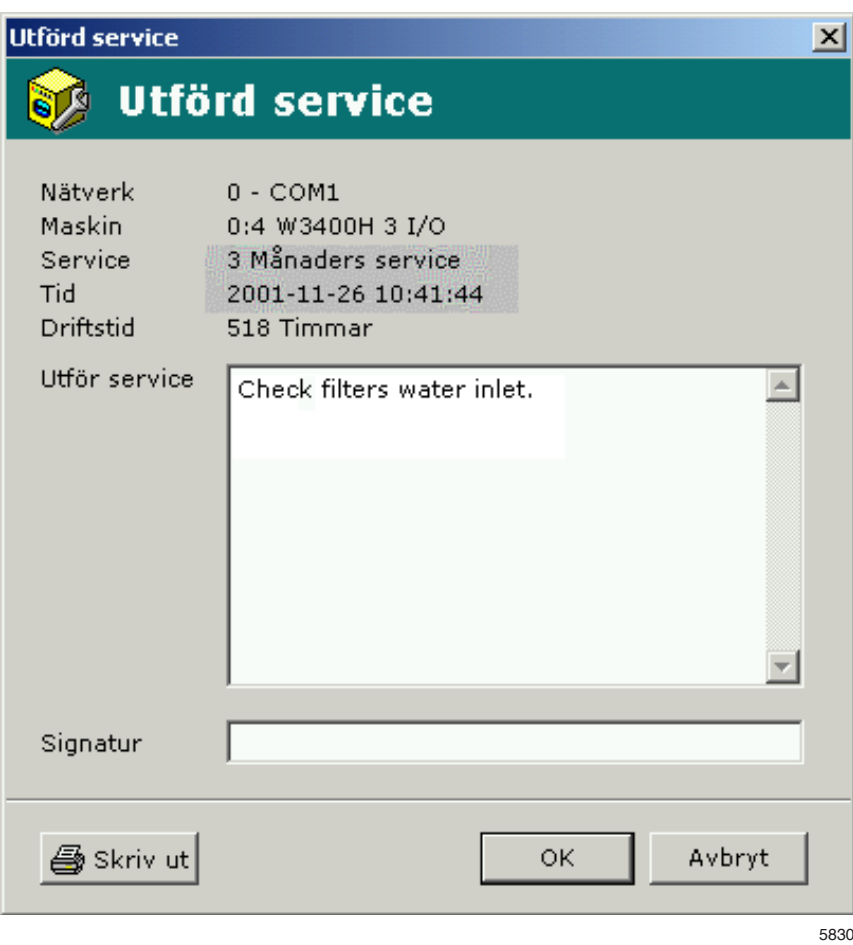

# **Pop-up menyer för felkoder**

Felkoder visas i popup-menyer och bekräftas i CMIS eller på maskinen. Om en felkod bekräftas på maskinen bekräftas den också automatiskt i CMIS och loggas i felkoder. Se även Maskin/maskinfel. I popup-menyn visas information om felet, t.ex. nätverk, maskin, program och programsteg som är inblandade samt tidpunkten och antalet timmar sedan senaste service. Förslagsrutan visar ett förslag på hur felet kan åtgärdas.

Med knapparna Bekräfta alla och Bekräfta kvitteras felkodslarmet.

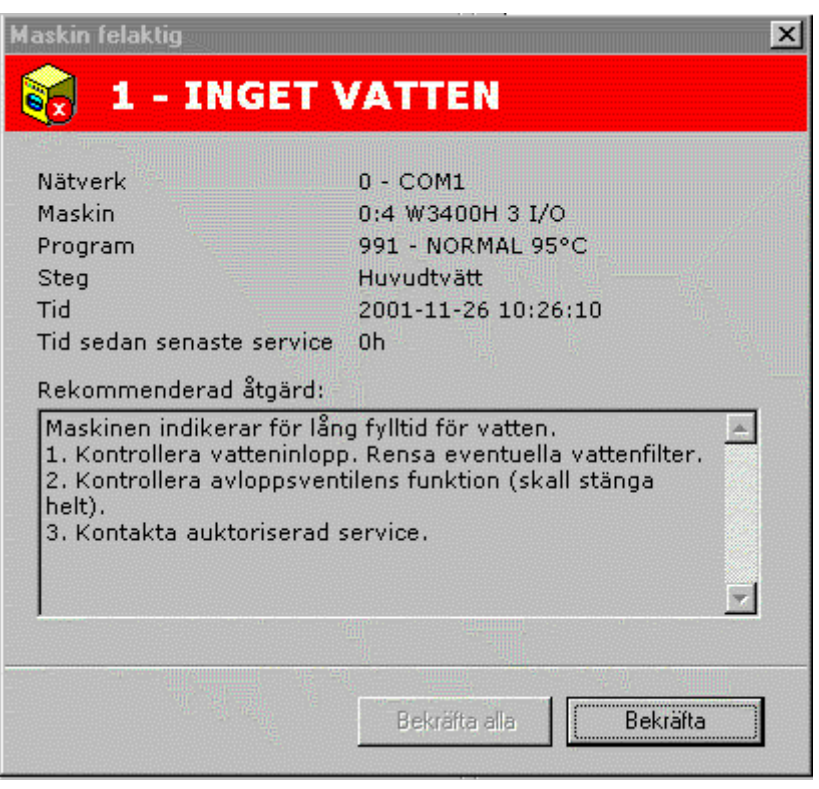

5831

# **Felsökning**

# **Kommunikation**

# **CMIS får inte kontakt med en maskin i nätverket. I maskinfönstret står det time-out.**

- 1. Kontrollera att spänningen är tillslagen på maskinen.
- 2. Kontrollera att grön lysdiod lyser på CMIS Interface PC. Grön lysdiod visar spänningsmatning till CMIS Interface PC. Kommunikationen fungerar inte om den inte lyser.
- 3. Kontrollera kommunikationen till och från maskinen. Både den röda och gula lysdioden indikerar sändning i nätet. Det innebär att båda lysdioder är slockna när det inte pågår någon kommunikation och de blinkar när kommunikationen pågår.
	- Den gula lysdioden indikerar sändning till CMIS-interface.
	- Den röda lysdioden indikerar sändning från CMIS-interface.

Om ett CMIS maskininterface visar blinkande gult ljus, men den röda dioden är släckt, kan det bero på några olika anledningar:

- Maskinadress är felaktigt inställd eller står på "0" = inaktiv.
- CMIS är inte konfigurerad på rätt sätt.

Om CMIS kommunicerar med en annan maskin (röd och gul lysdiod blinkar på CMIS PC-interface) men gul lysdiod på maskininterface är släckt.

• Kontrollera de elektriska anslutningarna från nätet till CMIS maskininterface.

# **Processverifiering**

# **Programcykeln är inte processverifierad**

Kontrollera inställningarna för processverifiering. Inställningen av vilka program som ska processverifieras sker i menyerna:

- Allmänna systeminställningar
- Nätverksinställningar
- Maskininställningar
- Programinställningar

Inställningarna hittar du i mjukvarubeskrivningen och Inställningar/ System setup/Nätverk.

Av inställningarna i de här menyerna har programinställningarna högst prioritet och allmänna systeminställningar lägst.

#### **Programcykeln processverifieras trots att det inte hade begärts.**

Kontrollera inställningarna för processverifiering. Inställningen av vilka tvättar som ska processverifieras sker i menyerna:

- Allmänna systeminställningar
- Nätverksinställningar
- Maskininställningar
- Programinställningar

Inställningarna hittar du i mjukvarubeskrivningen och Inställningar/ System setup/Nätverk.

Av inställningarna i de här menyerna har programinställningarna högst prioritet och allmänna systeminställningar lägst.

### **Programcykeln processverifieras men kvittot säger ingenting om sjukvårdsinställningar.**

Health care inställningar måste aktiveras manuellt, för inställning av Health care inställningar se Mjukvarubeskrivning och inställningar/ Systeminställningar/Health care inställningar .

#### **Bara ett tvätt/torkningsprogram ska processverifieras**

Börja med att aktivera iställningarna för processverifiering för önskad maskin, för inställning se Mjukvarubeskrivning och inställningar/Systeminställningar/Nätverk/Maskininställningar.

Inaktivera sedan på tvättprogramsnivå de program som inte skall processverifieras, se Mjukvarubeskrivning och inställningar/Systeminställningar/Nätverk/Inställningar för tvättprogram.

# **Statistik**

# **Det visas ingen statistik för flytande tvättmedel**

Denna funktion förutsätter att tvättprogrammen på maskinen har tvättmedelsventilerna programmerade. Så är inte fallet för fabriksprogrammen utan dessa måste programmeras manuellt.

Då ventilerna är programmerade skall man alltid kunna se statistik i minuter. Fungerar detta men inte statistik i milliliter tvättmedel beror det troligtvis på att konstantdatavärden alltid är inställda på noll vid installationen. För mer information se Mjukvarubeskrivning och inställningar/Maskin/Maskininställningar/Flytande tvättmedel.

# **Det visas ingen statistik för Effektförbrukning**

Om maskinen har uppvärmning och uppvärmningen är inlagd i programmen ska du alltid kunna se statistiken inom ett par minuter. Om det fungerar men du trots det inte får statistik i kWh, beror det troligen på att de konstanta värdena för uppvärmning har ställts in på noll vid installationen. Du kan finna ytterligare information i mjukvarubeskrivningen och Inställningar/Maskin/Maskininställningar/Energiförbrukning.

# **En eller flera maskiner är grå i maskinfönstret. Ingen statistik för dessa maskiner visas.**

Maskinerna har troligtvis inaktiverats.

Markera maskinerna och tryck på Aktivera maskin **D** för att aktivera dem.
#### **Ingen statistik för viktmätning visas trots att det finns viktmätning i maskinen**

De flesta tvättmaskiner har någon form av viktmätning men den här funktionen kräver IWS (Internal Weight System).

Finns IWS, men funktionen fungerar fortfarande inte, kontrollera under Systeminställningar/Nätverk/Globala driftsinställningar att rutan "Hämta vikt om våg är installerad på maskin" är ikryssad.

#### **Texten "ID-nummer" visas i tvättmaskinens display varje gång den startas**

CMIS är konfigurerad för att hämta Tvätt-ID nummer vid start.

Dessa inställningar görs i menyerna:

- Globala driftsinställningar
- Maskininställningar
- Programinställningar

Dessa inställningar finns under Mjukvarubeskrivning och inställningar/ Systeminställningar/Nätverk.

Ändra Startinställningar till "Start alltid tillåten" om man önskar att inaktivera funktionen.

Av inställningar i dessa menyer har inställningar för tvättprogram högst prioritet och Globala driftsinställningar lägst.

#### **Inga XML-filer visas när jag öppnar processövervakaren**

Sparfunktionen för XML-filer måste aktiveras manuellt, se Systeminställningar/Allmänna systeminställningar/Skapa en XML-fil efter avslutad process.

### **Längden är felaktig på ett manglat stycke**

Du kalibrerar lakanslängden i mangelns servicemeny genom att ändra/kalibrera "längdvärdet". I mangelns serviceanvisning står hur du går in i serviceprogrammet och ändrar parametern "längdvärde".

## **Vid beräkning av kostnader får jag ett meddelande om att arbetsboken innehåller makron**

Kostnadsberäkningsmallar innehåller flera makron som måste köras. Det är därför nödvändigt att aktivera makron i Excel. Se Verktyg/Makro/Säkerhet för information om hur du aktiverar makron. Välj medelhög eller låg säkerhetsnivå. Låg nivå är att föredra för CMIS.

Om du får följande meddelande avaktiveras makron och kostnadsberäkningen fungerar inte korrekt.

Ändra säkerhetsnivån i Excel. Avsluta och försök igen.

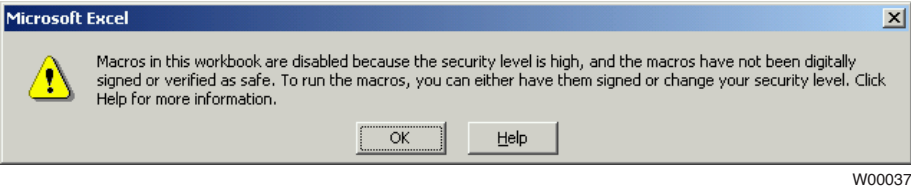

Om du får följande meddelande är säkerhetsnivån antagligen inställd på medelnivå. Välj **Aktivera macron** innan du fortsätter. Annars fungerar inte kostnadsberäkningen korrekt.

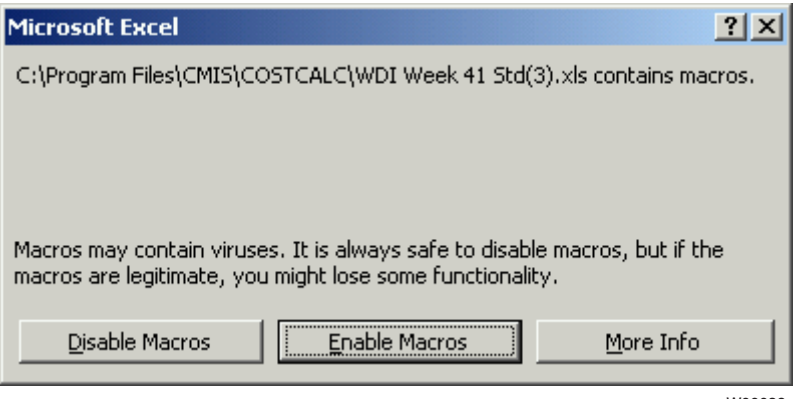

W00038

# **Övrigt**

## **Nytt serienummer upptäckt**

Detta kan hända om:

- Maskinen bytts ut och den nya fått samma maskinaddress som den gamla.
- Om CPU-kortet i maskinen bytts ut.

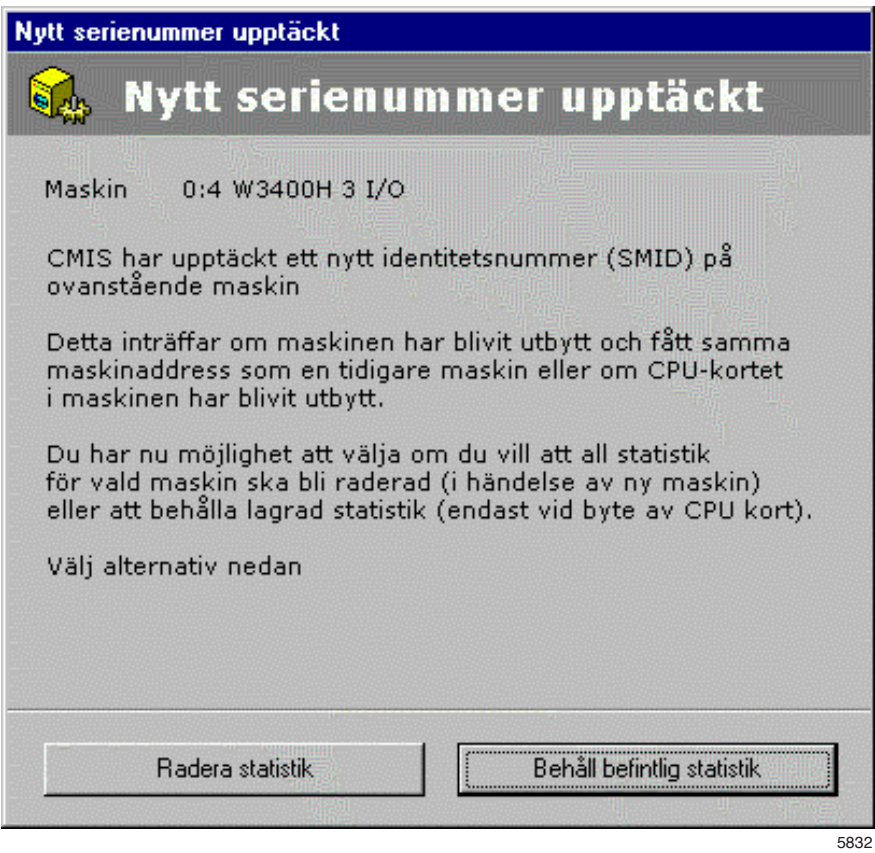

Välj Radera statistik om all statistik skall raderas. Detta används om en maskin bytts ut. Kör sedan Uppdatera maskin för att uppdatera all information om maskinen, se Systeminställningar/Nätverk/ Uppdatera maskin.

Välj Behåll befintlig statistik om statistik för maskinen skall sparas. Detta används om CPU-kortet på maskinen bytts ut.

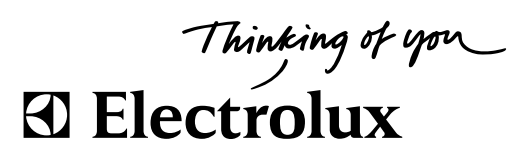

Electrolux Laundry Systems Sweden AB 341 80 Ljungby, Sweden www.electrolux.com/laundrysystems

Share more of our thinking at www.electrolux.com